# *802.11n WLAN Portable Repeater*

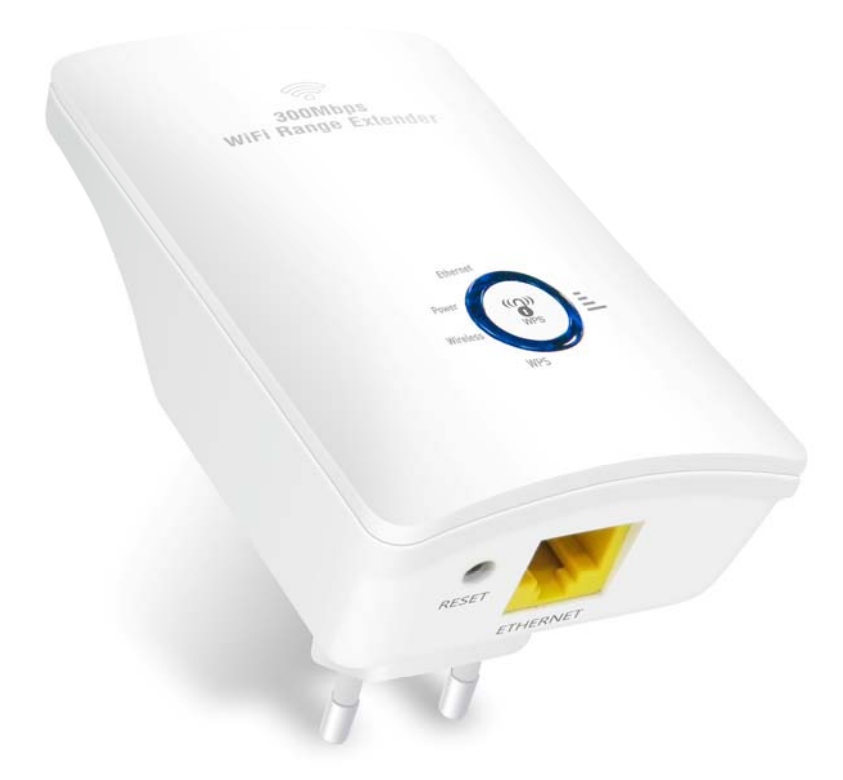

## *User's Manual*

### Table of Contents

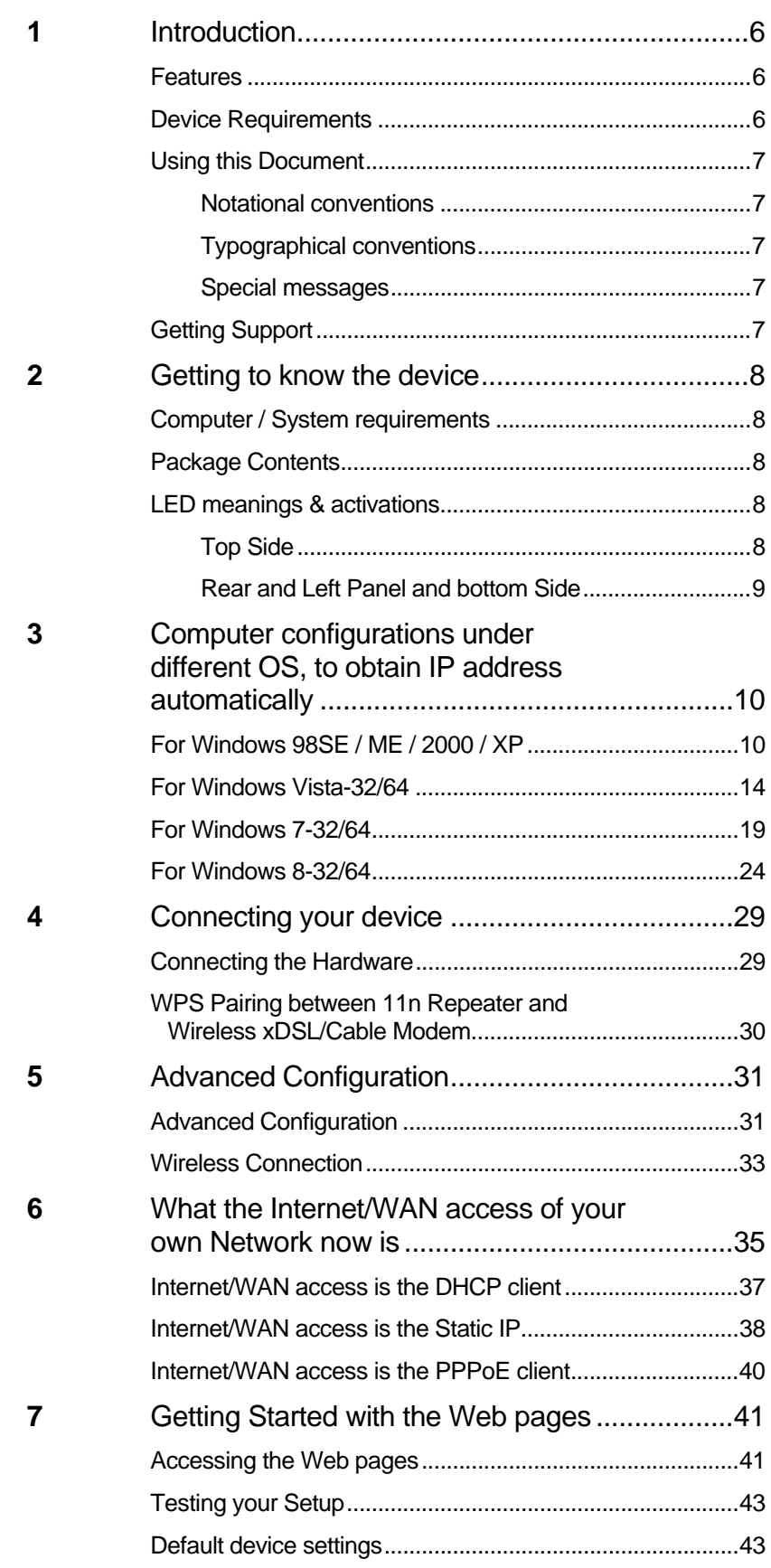

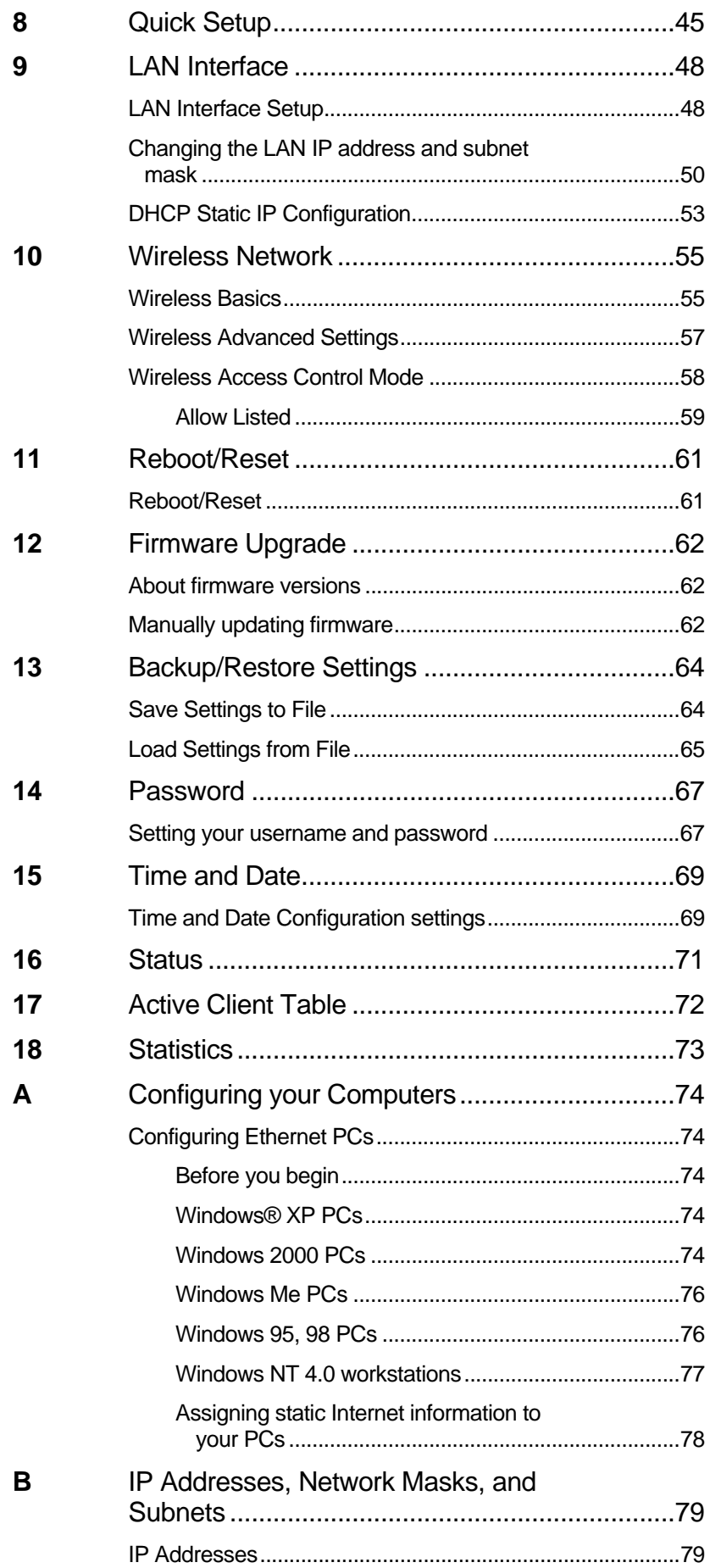

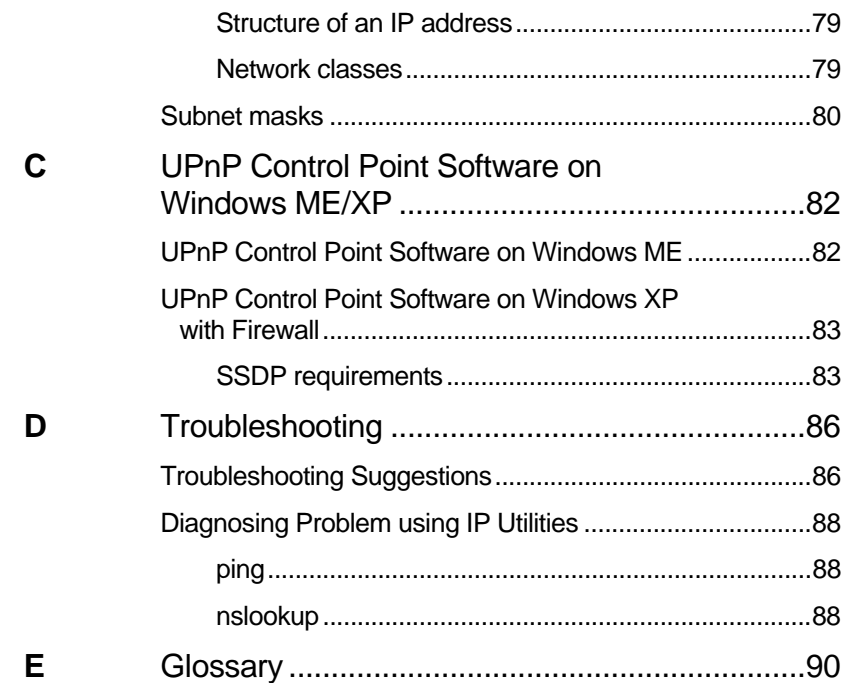

#### **Information to the user.**

Notice:

Any changes or modifications not expressly approved by the party responsible for compliance could void your authority to operate the equipment.

Note: This equipment has been tested and found to comply with the limits for a Class B digital device, pursuant to part 15 of the FCC Rules. These limits are designed to provide reasonable protection against harmful interference in a residential installation. This equipment generates, uses and can radiate radio frequency energy and, if not installed and used in accordance with the instructions, may cause harmful interference to radio communications. However, there is no guarantee that interference will not occur in a particular installation. If this equipment does cause harmful interference to radio or television reception, which can be determined by turning the equipment off and on, the user is encouraged to try to correct the interference by one or more of the following measures:

—Reorient or relocate the receiving antenna.

—Increase the separation between the equipment and receiver.

—Connect the equipment into an outlet on a circuit different from that to which the receiver is connected.

—Consult the dealer or an experienced radio/TV technician for help.

#### **Labelling requirements**

Notice:

This device complies with Part 15 of the FCC Rules. Operation is subject to the following two conditions:

(1) this device may not cause harmful interference and (2) this device must accept any interference received, including interference that may cause undesired operation.

#### **FCC RF Radiation Exposure Statement**

1. This Transmitter must not be colocated or operating in conjunction with any other antenna or transmitter.

2. This equipment complies with FCC RF radiation exposure limits set forth for an uncontrolled environment. This equipment should be installed and operated with a minimum distance of 20 centimeters between the radiator and your body.

# **1** Introduction

Congratulations on becoming the owner of the Wireless Gateway. You will now be able to access the Internet using your high-speed xDSL/Cable modem connection.

This User Guide will show you how to connect your Wireless Gateway, and how to customize its configuration to get the most out of your new product.

#### **Features**

The list below contains the main features of the device and may be useful to users with knowledge of networking protocols. If you are not an experienced user, the chapters throughout this guide will provide you with enough information to get the most out of your device.

Features include:

- 10/100Base-T Ethernet router to provide Internet connectivity to all computers on your LAN
- Network address translation (NAT) functions to provide security for your LAN
- Network configuration through DHCP Server and DHCP **Client**
- Services including IP route and DNS configuration, RIP, and IP
- Supports remote software upgrades
- User-friendly configuration program accessed via a web browser

The Wireless Gateway has the internal Ethernet switch allows for a direct connection to a 10/100BASE-T Ethernet network via an RJ-45 interface, with LAN connectivity for both the Wireless Gateway and a co-located PC or other Ethernet-based device.

#### **Device Requirements**

In order to use the Wireless Gateway, you must have the following:

- One RJ-45 Broadband Internet connection via cable modem or xDSL modem
- Instructions from your ISP on what type of Internet access you will be using, and the addresses needed to set up access
- One or more computers each containing an Ethernet card (10Base-T/100Base-T network interface card (NIC))
- TCP/IP protocol for each PC
- For system configuration using the supplied a. web-based program: a web browser such as Internet Explorer v4 or later, or Netscape v4 or later. Note that version 4 of each browser is the minimum version

requirement – for optimum display quality, use Internet Explorer v5, or Netscape v6.1

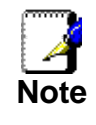

*You do not need to use a hub or switch in order to connect more than one Ethernet PC to your device. Instead, you can connect up to four Ethernet PCs directly to your device using the ports labeled Ethernet on the rear panel.* 

#### **Using this Document**

#### **Notational conventions**

- Acronyms are defined the first time they appear in the text and also in the glossary.
- For brevity, the Wireless Gateway is referred to as "the device".
- The term *LAN* refers to a group of Ethernet-connected computers at one site.

#### **Typographical conventions**

- *Italic* text is used for items you select from menus and dropdown lists and the names of displayed web pages.
- **Bold** text is used for text strings that you type when prompted by the program, and to emphasize important points.

#### **Special messages**

This document uses the following icons to draw your attention to specific instructions or explanations.

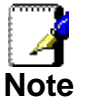

*Provides clarifying or non-essential information on the current topic.* 

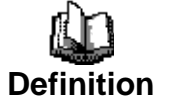

*Explains terms or acronyms that may be unfamiliar to many readers. These terms are also included in the Glossary.* 

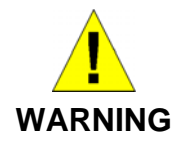

*Provides messages of high importance, including messages relating to personal safety or system integrity.* 

#### **Getting Support**

Supplied by: Helpdesk Number: Website:

# **2** Getting to know the device

#### **Computer / System requirements**

- 1. Pentium 200MHZ processor or above
- 2. Windows 98SE, Windows Me, Windows 2000, Windows XP, Windows Vista, Windows 7 and Windows 8

#### **Package Contents**

- 1. 11n Repeater
- 2. Quick Installation Guide
- 3. Ethernet Cable (RJ-45)

#### **LED meanings & activations**

#### **Top Side**

The Top Side contains lights called Light Emitting Diodes (LEDs) that indicate the status of the unit.

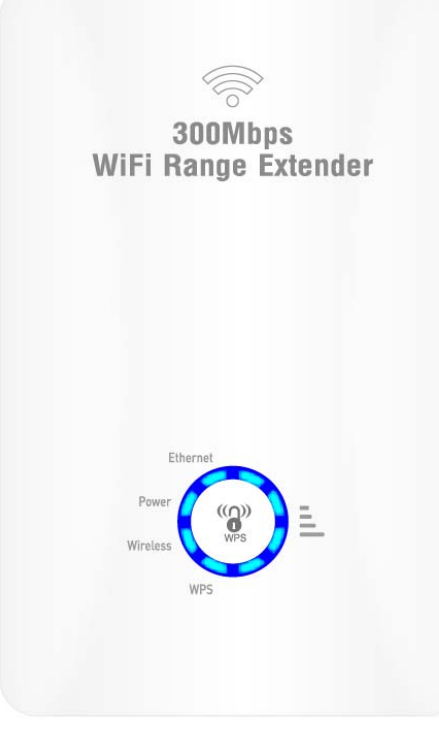

*Figure 1: Top Side and LEDs* 

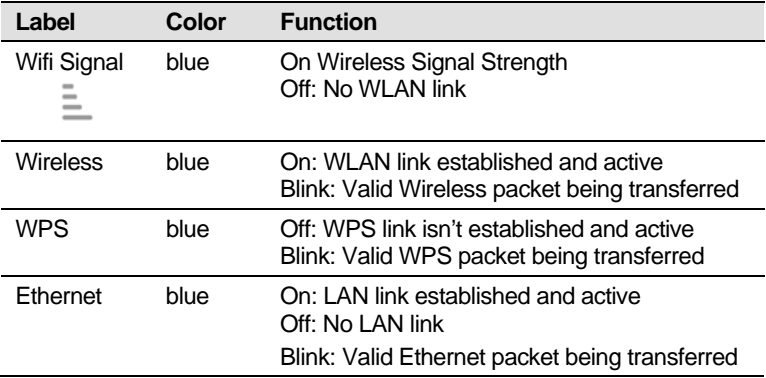

#### **Rear and Left Panel and bottom Side**

The rear and right panel and bottom side contains a *Restore Defaults* button, the ports for the unit's data and power connections.

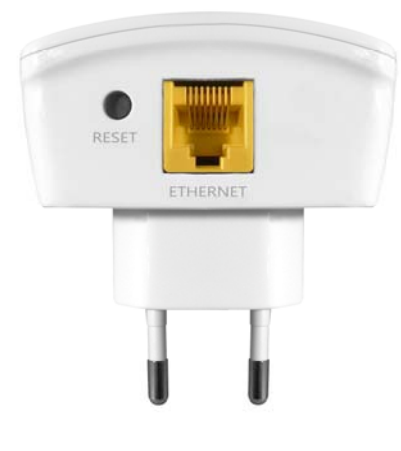

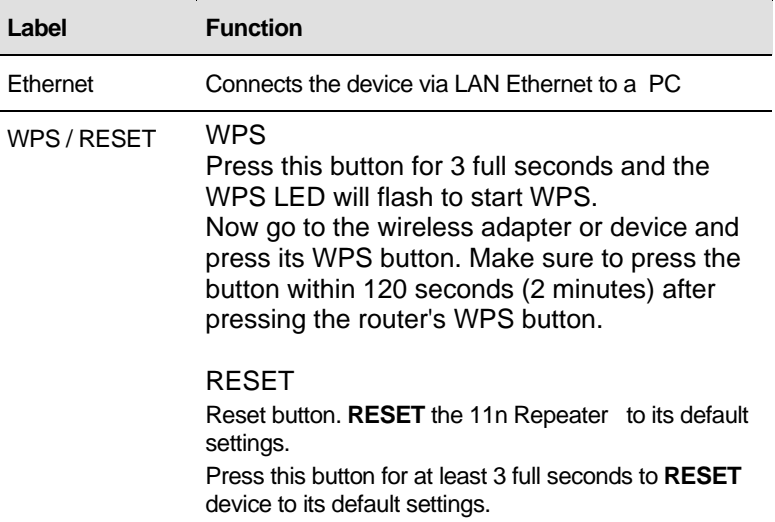

## **3** Computer configurations under different OS, to obtain IP address automatically

Before starting the 11n Repeater configuration, please kindly configure the PC computer as below, to have automatic IP address / DNS Server.

#### **For Windows 98SE / ME / 2000 / XP**

1. Click on "**Start**" -> "**Control Panel**" **(in Classic View)**. In the Control Panel, double click on "**Network Connections**" to continue.

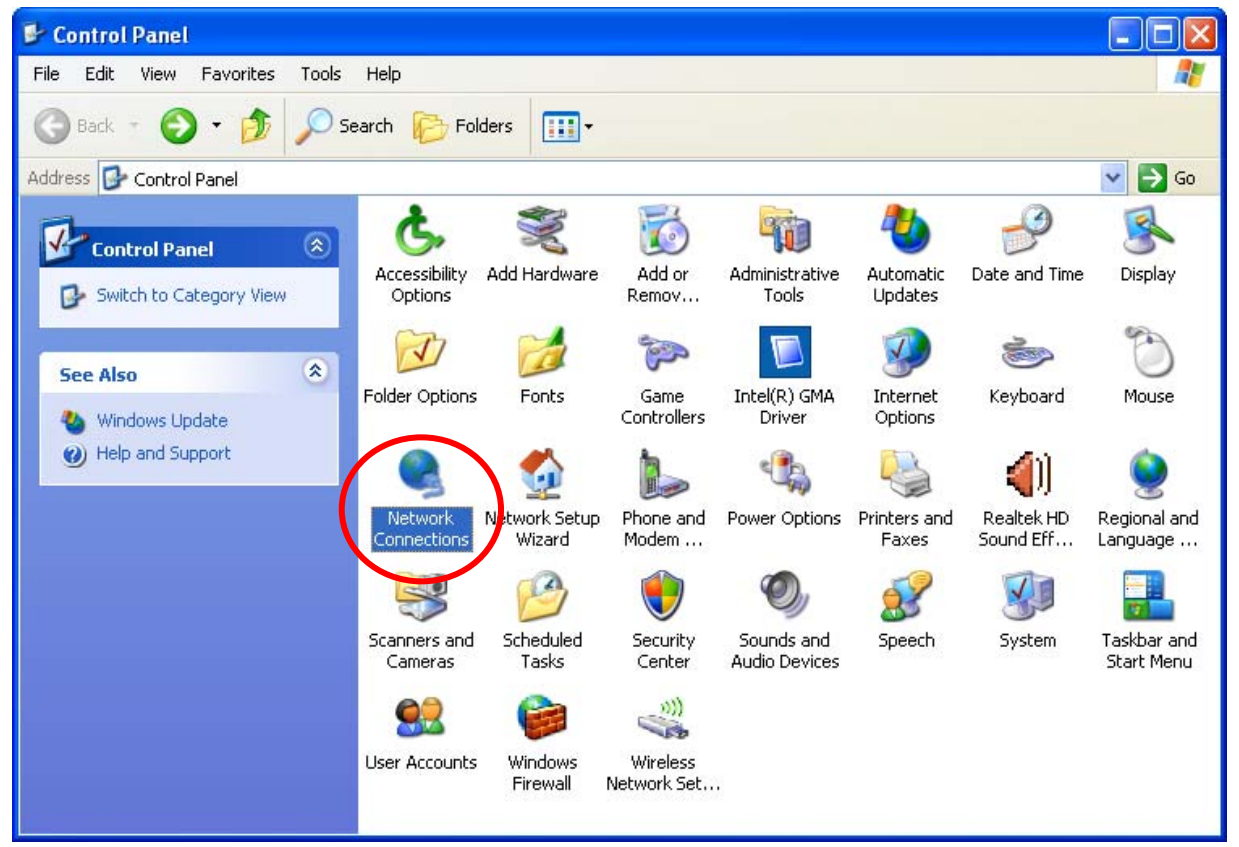

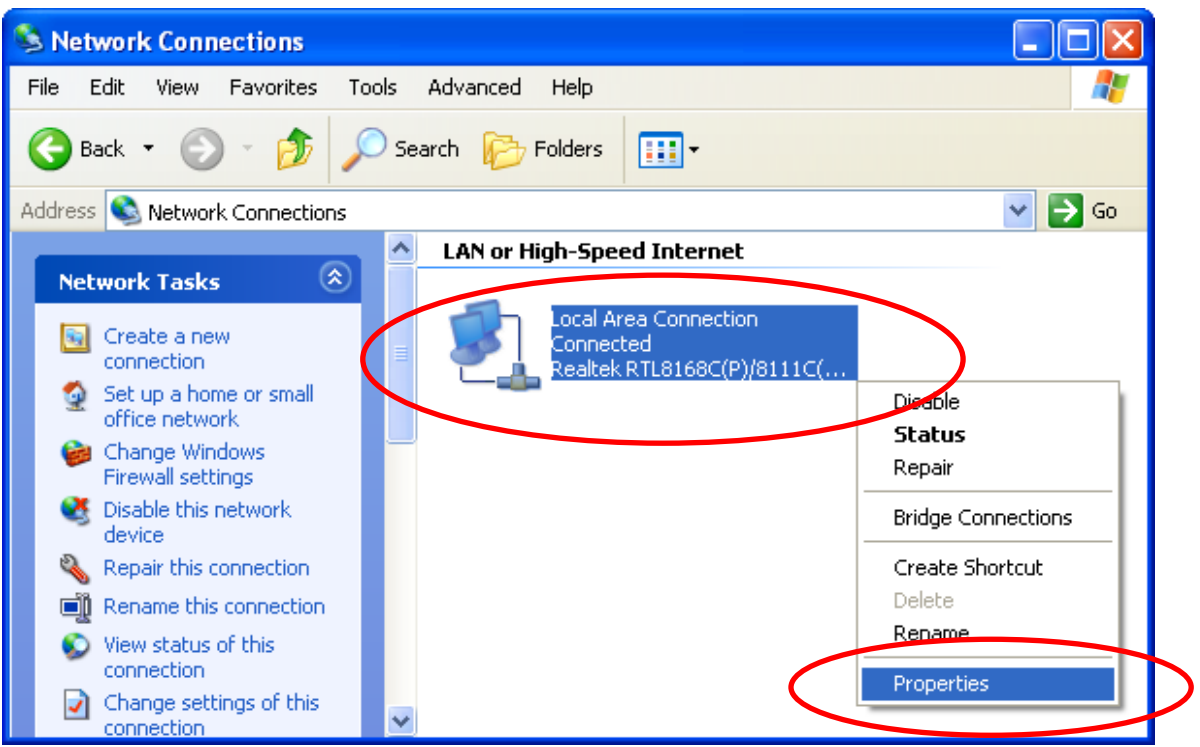

2. Single RIGHT click on "**Local Area connection**", then click "**Properties**".

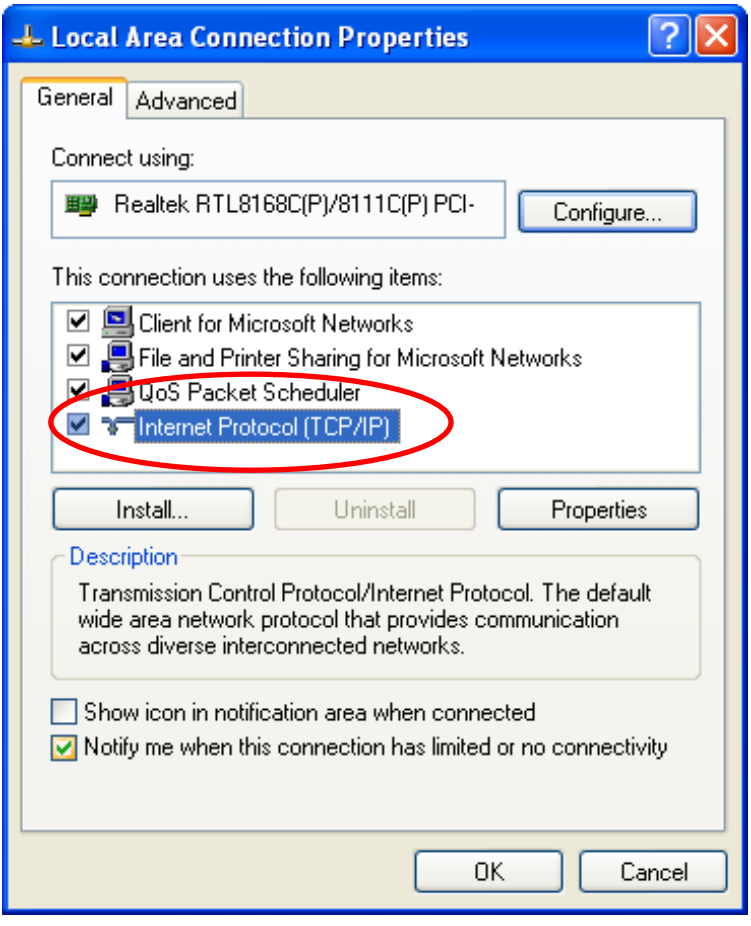

3. Double click on "**Internet Protocol (TCP/IP)**".

4. Check "**Obtain an IP address automatically**" and "**Obtain DNS server address automatically**" then click on "**OK**" to continue.

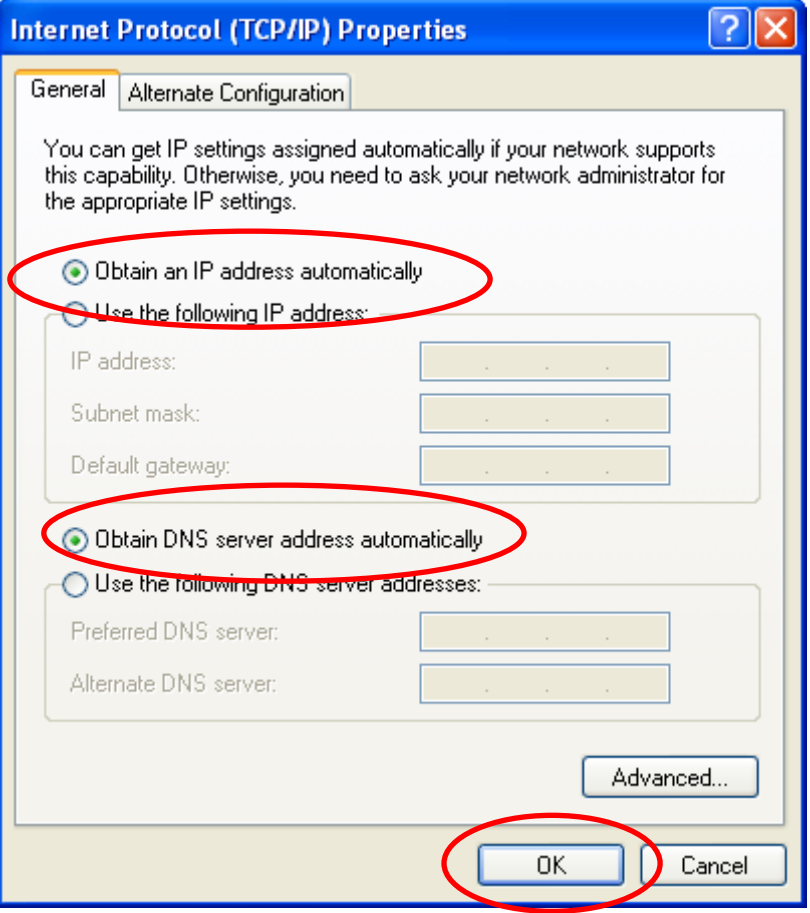

5. Click "**Show icon in notification area when connected**" (see screen image in 3. above) then Click on "**OK**" to complete the setup procedures.

#### **For Windows Vista-32/64**

#### 1. Click on "**Start**" -> "**Control Panel**" -> "**View network status and tasks**".

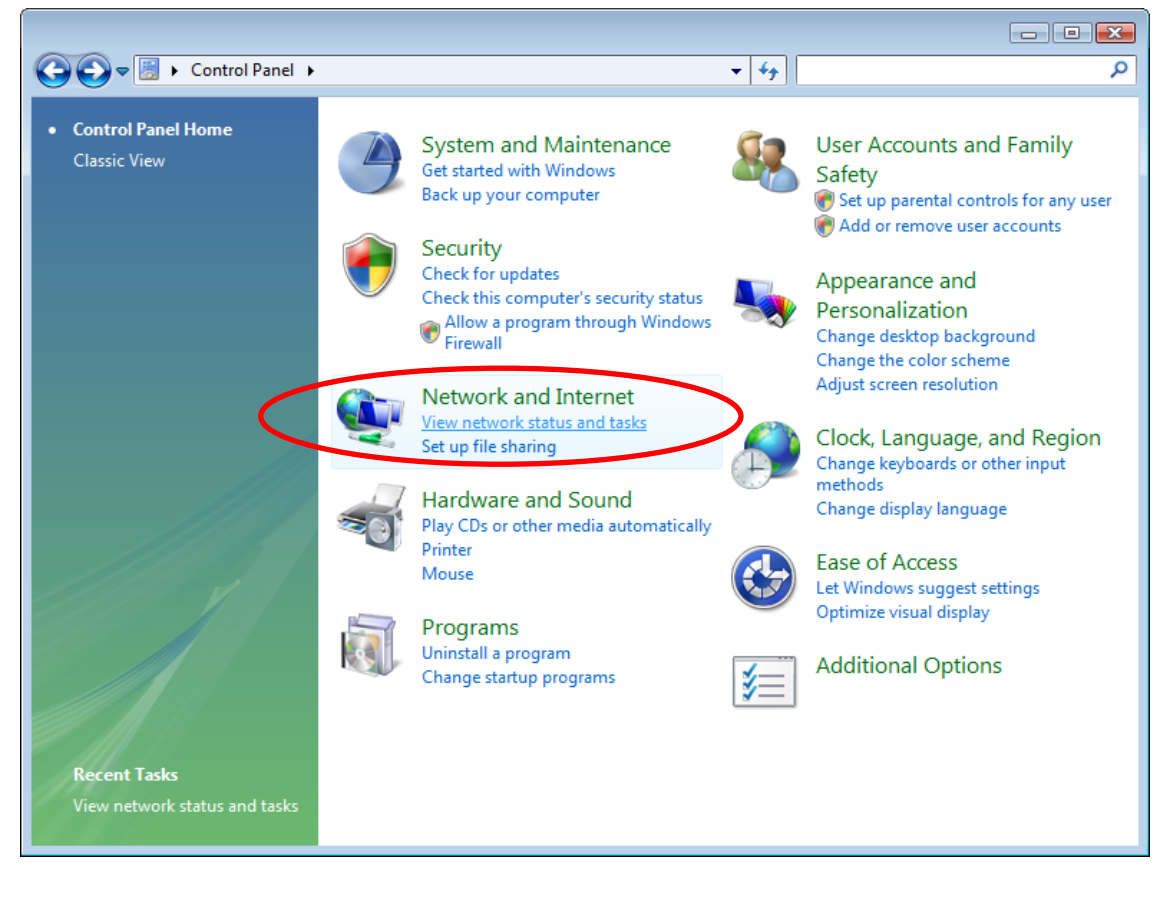

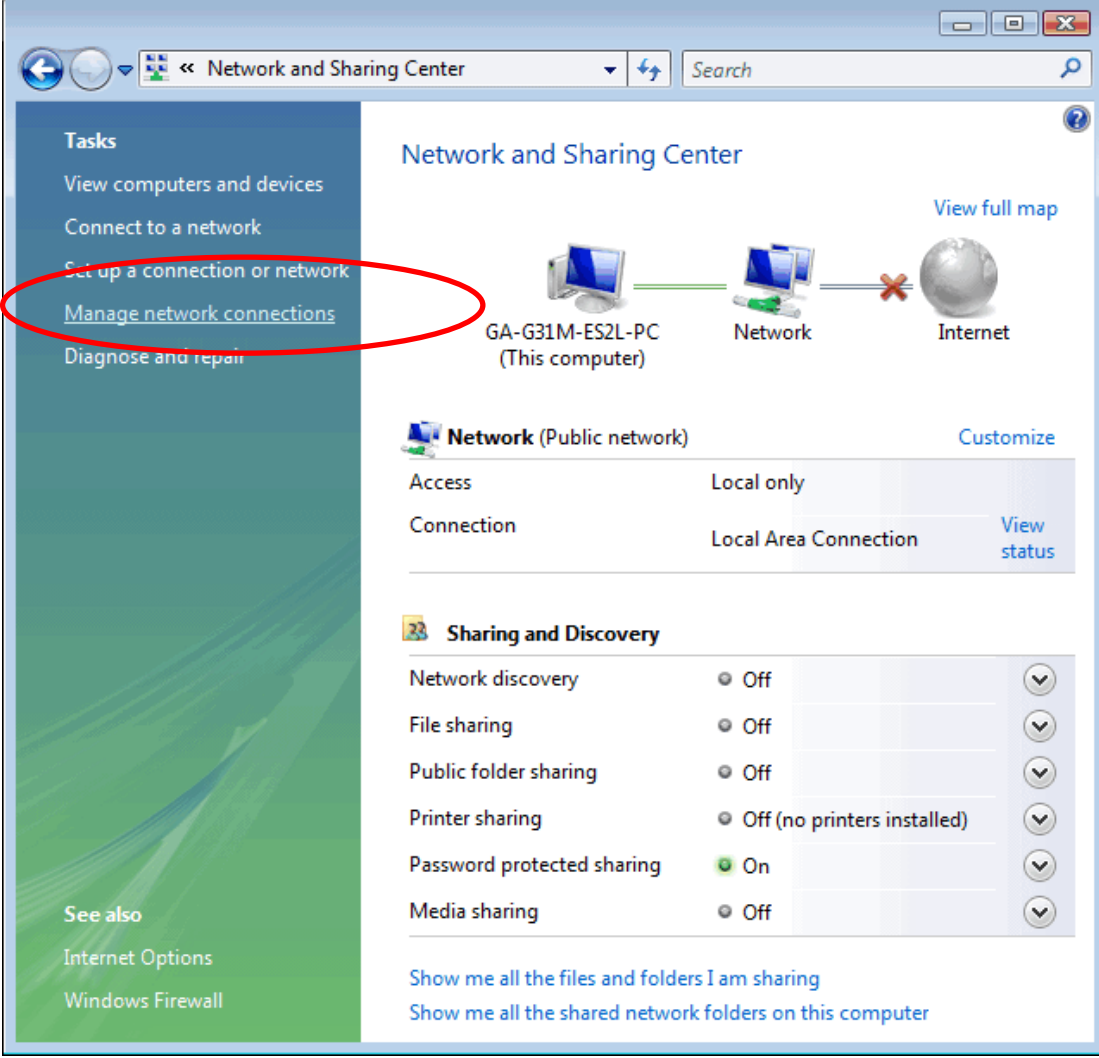

#### 2. In the Manage network connections, click on "**Manage network connections**" to continue.

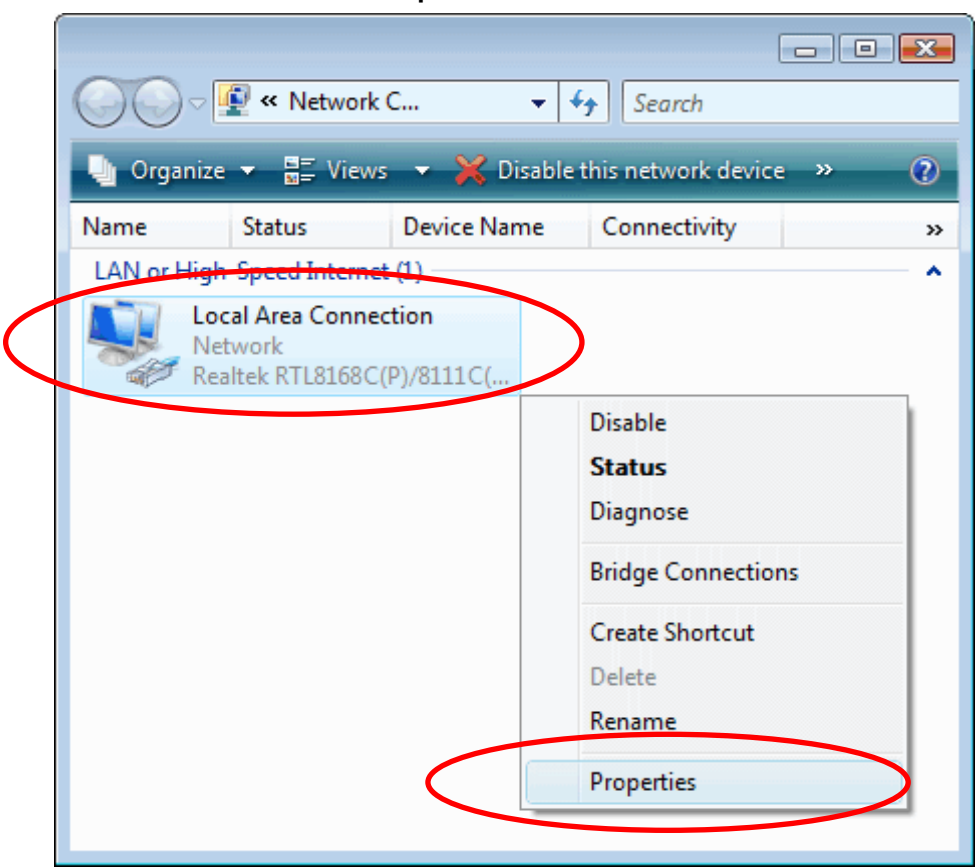

3. Single RIGHT click on "**Local Area connection**", then click "**Properties**".

- 4. The screen will display the information "**User Account Control**" and click "**Continue**" to continue.
- 5. Double click on "**Internet Protocol Version 4 (TCP/IPv4)**".

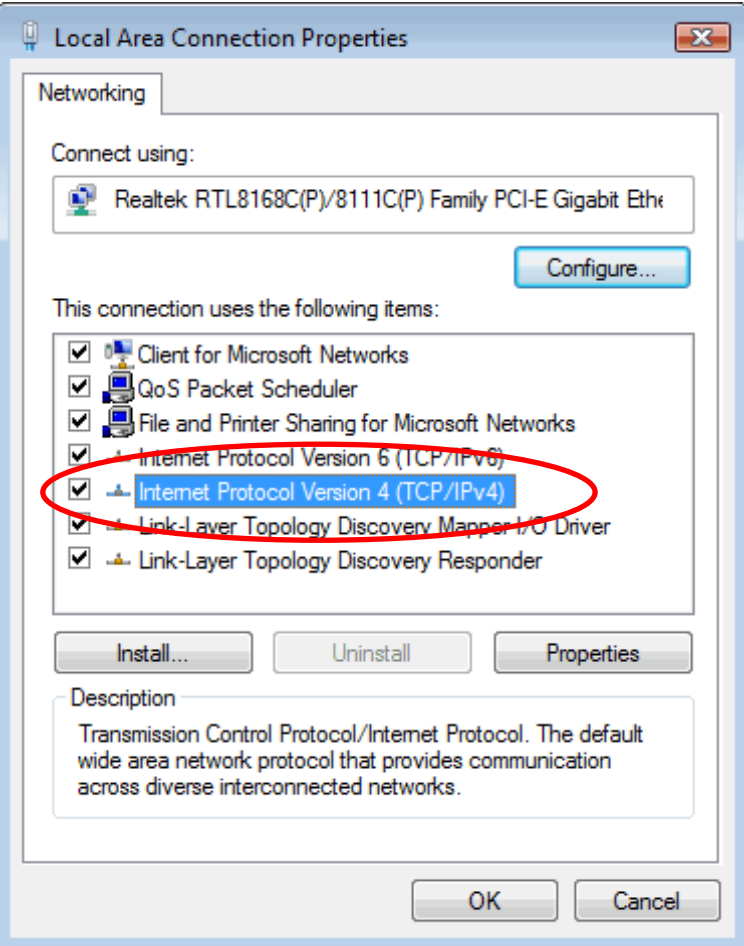

6. Check "**Obtain an IP address automatically**" and "**Obtain DNS server address automatically**" then click on "**OK**" to continue.

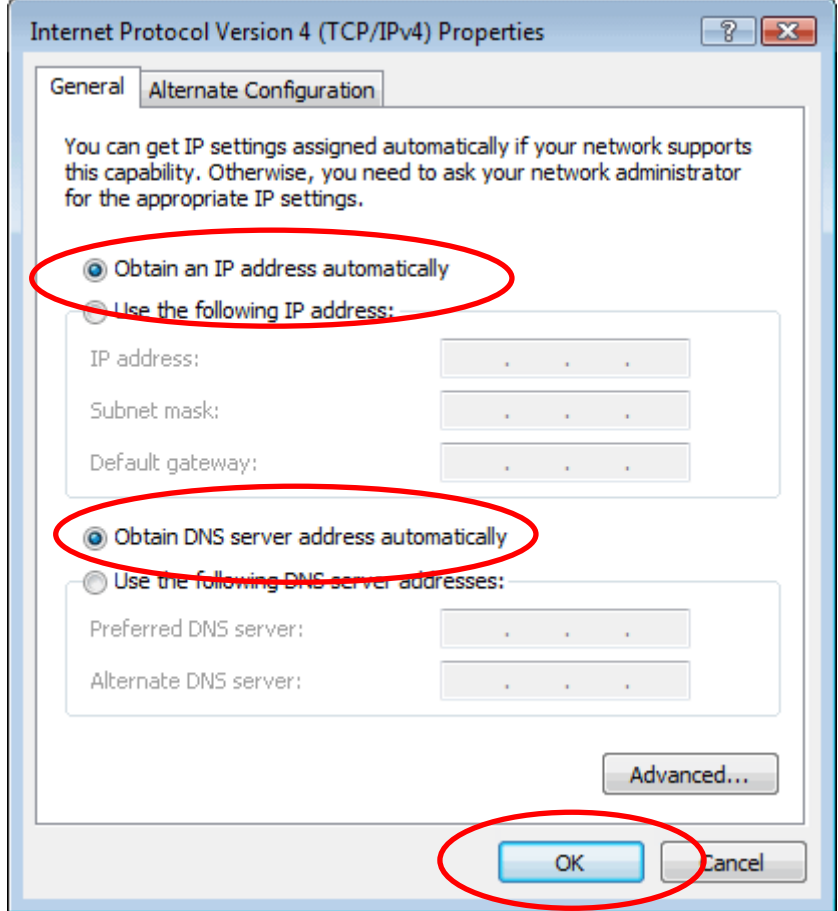

#### **For Windows 7-32/64**

#### 7. Click on "**Start**" -> "**Control Panel**" **(in Category View)** -> "**View network status and tasks**".

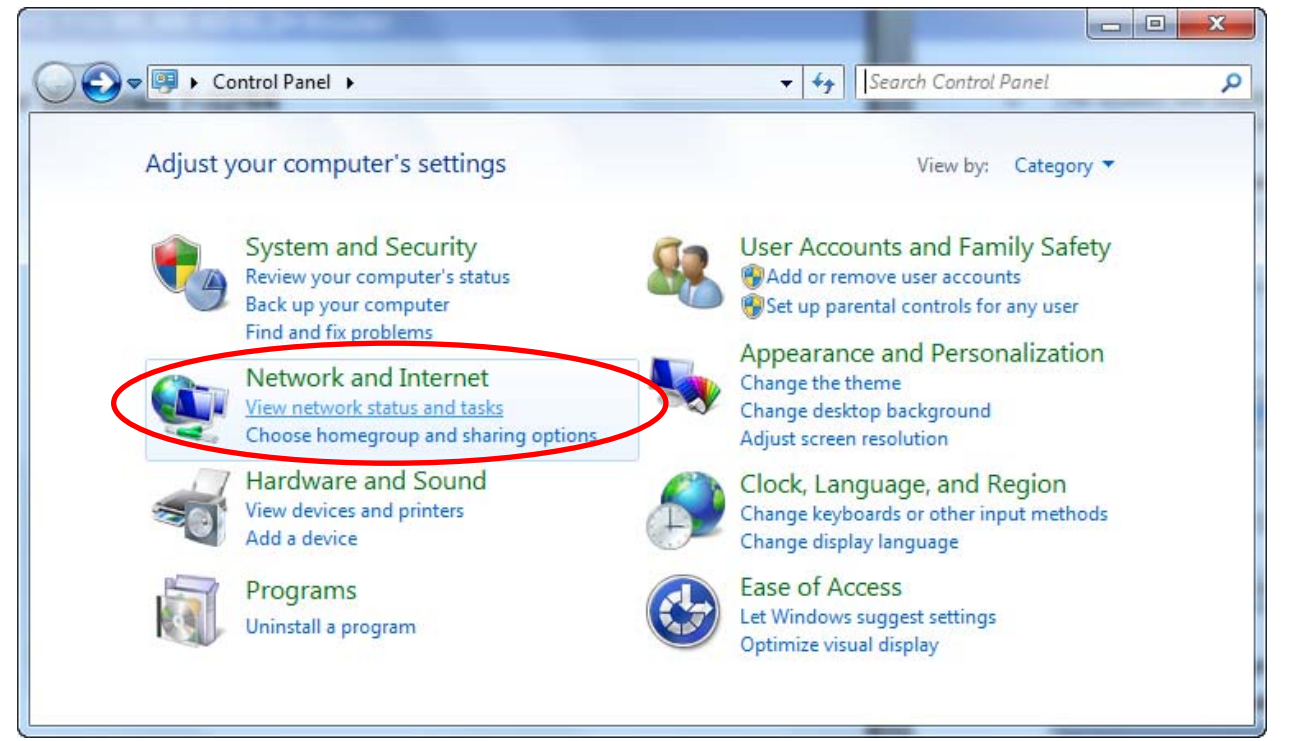

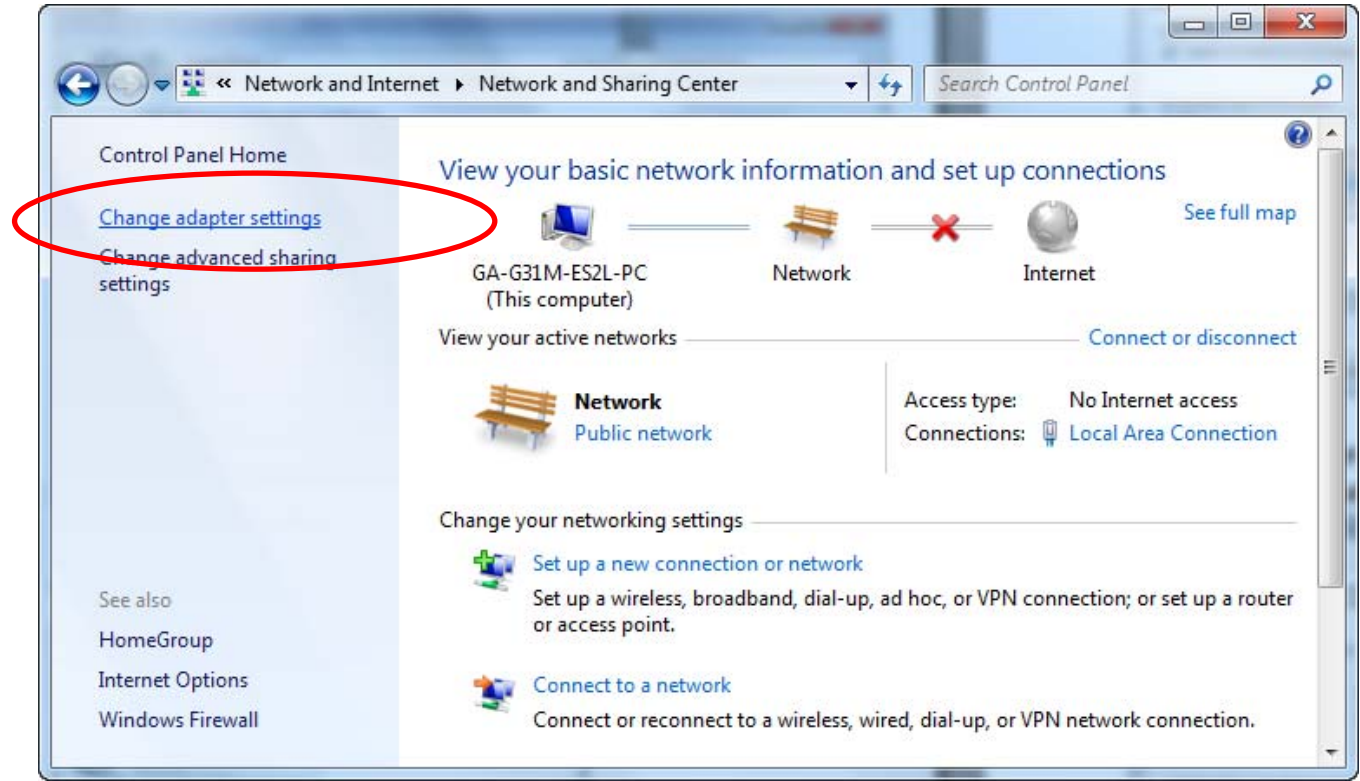

#### 8. In the Control Panel Home, click on "**Change adapter settings**" to continue.

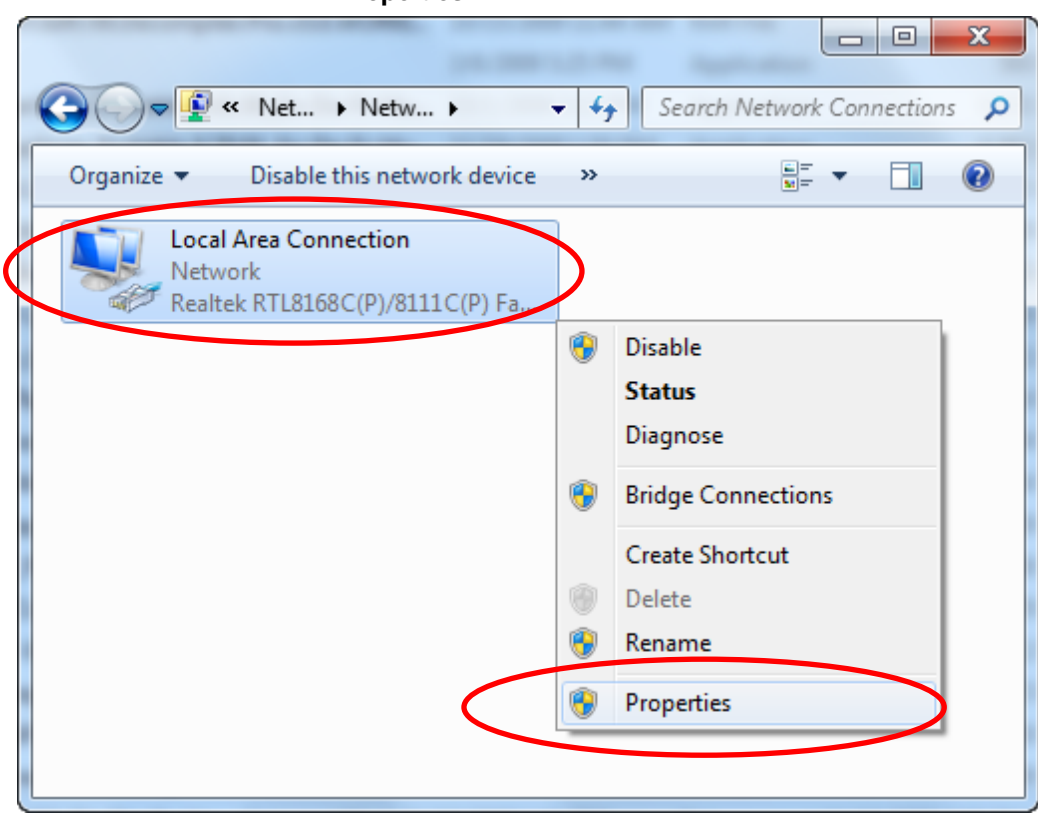

9. Single RIGHT click on "**Local Area Connection**", then click "**Properties**".

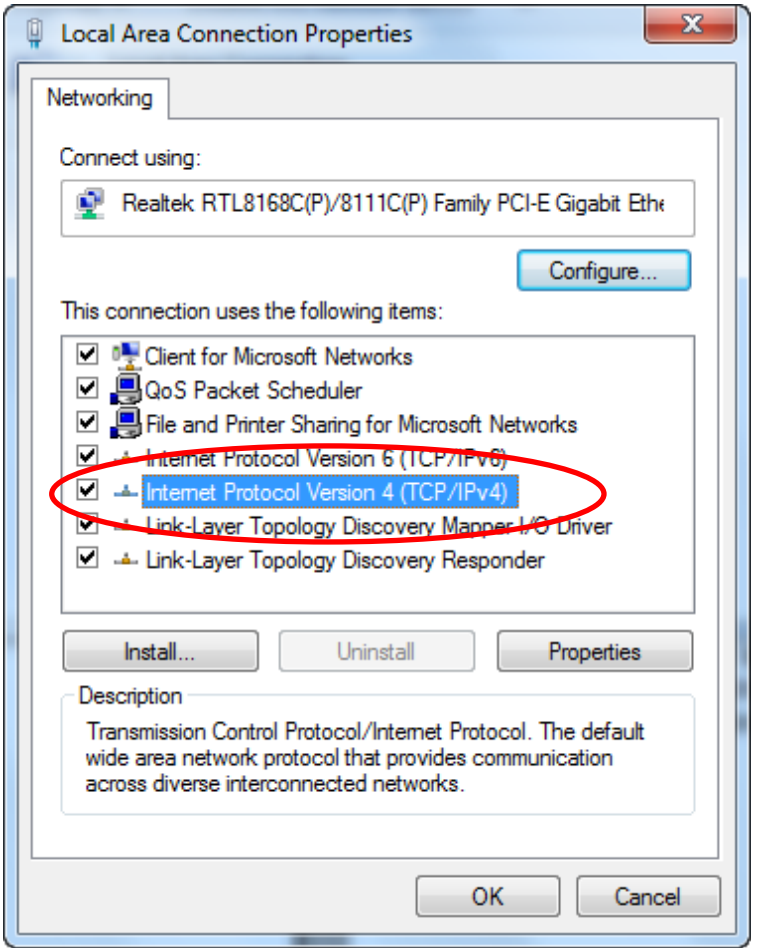

10. Double click on "**Internet Protocol Version 4 (TCP/IPv4)**".

11. Check "**Obtain an IP address automatically**" and "**Obtain DNS server address automatically**" then click on "**OK**" to continue.

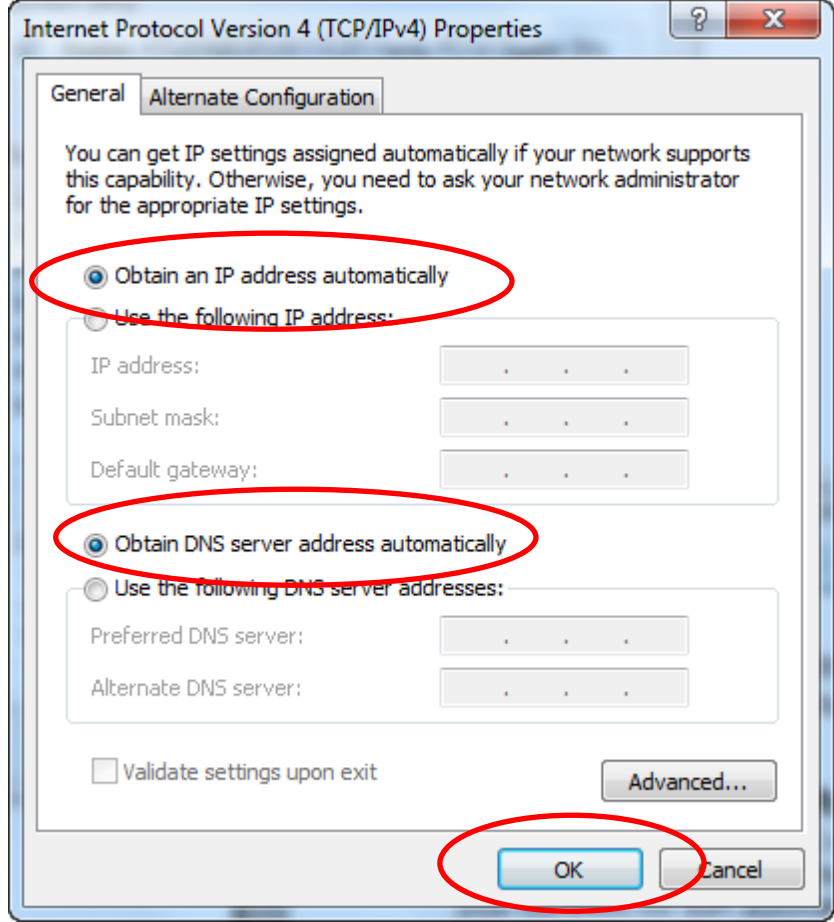

#### **For Windows 8-32/64**

1. Move the mouse or tap to the upper right corner and click on "**Settings**".

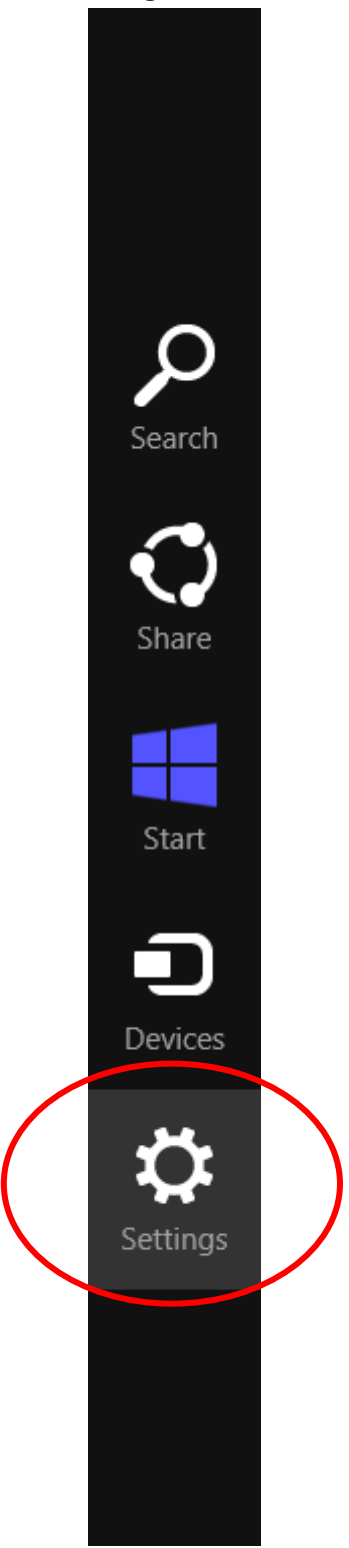

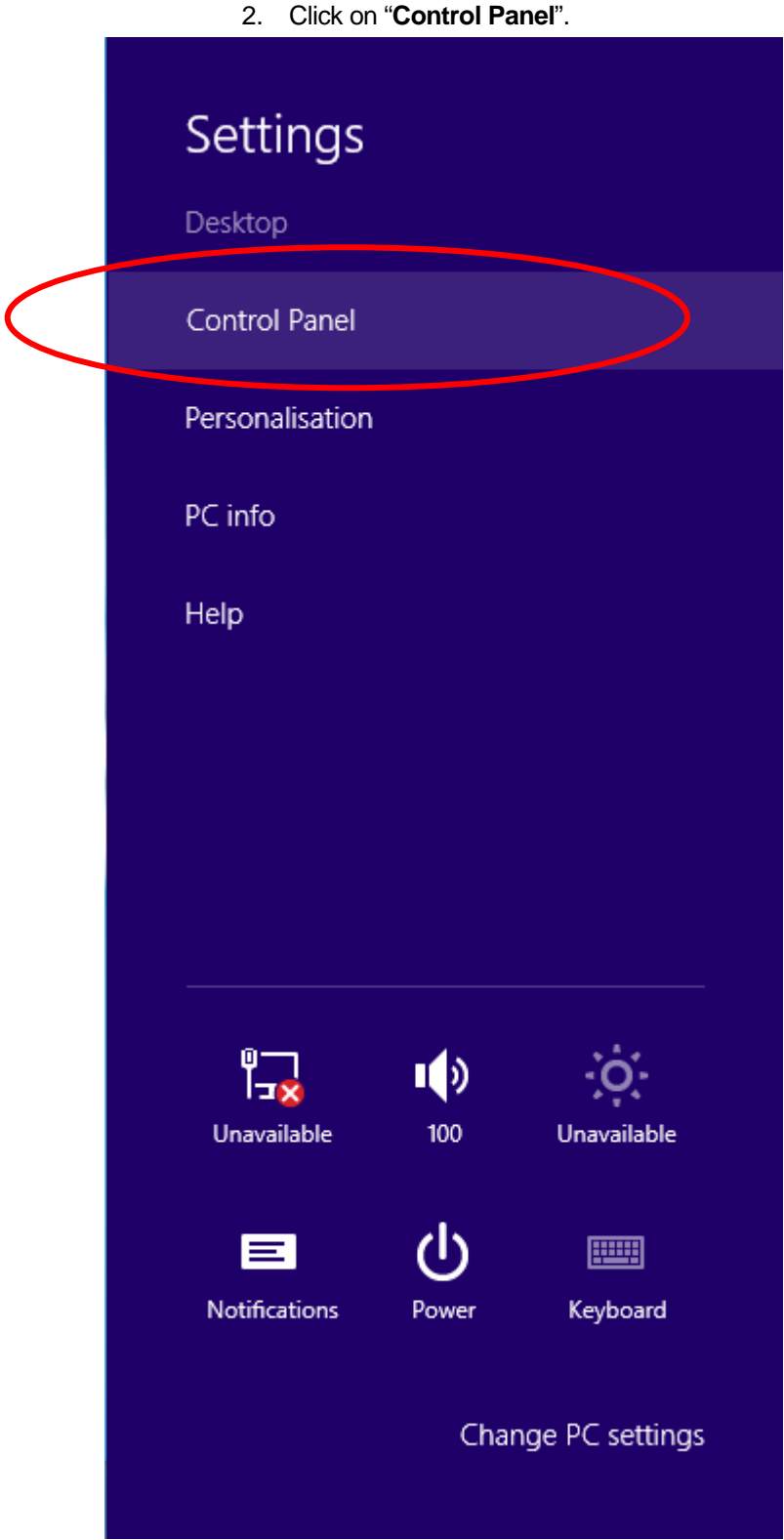

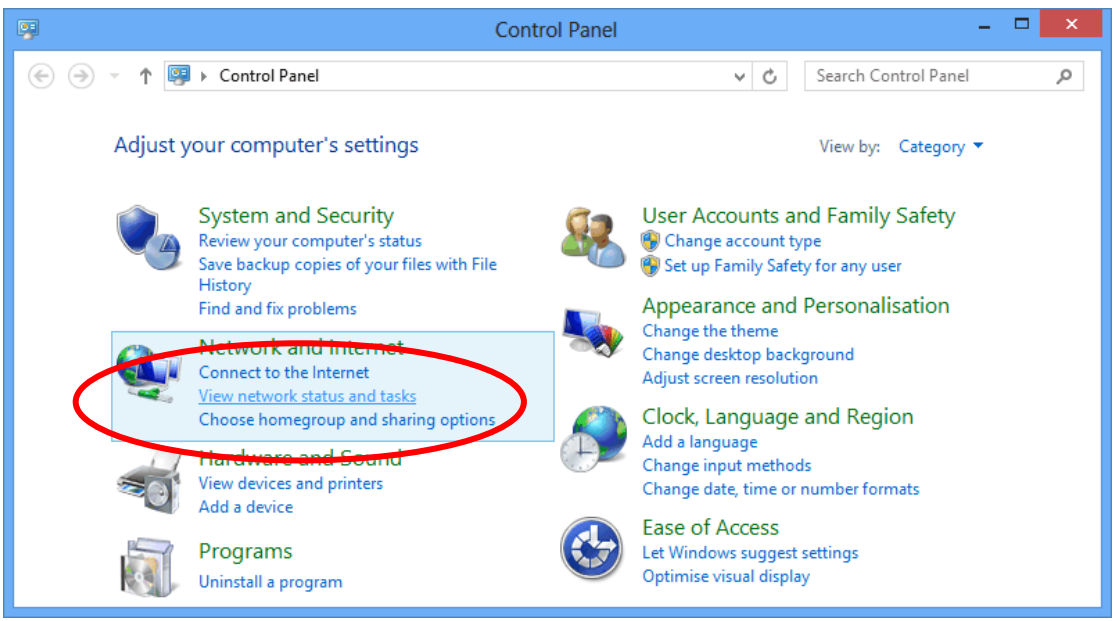

#### 3. Click on "**View network status and tasks**".

#### 4. In the Control Panel Home, click on "**Change adapter**  settings" to continue.

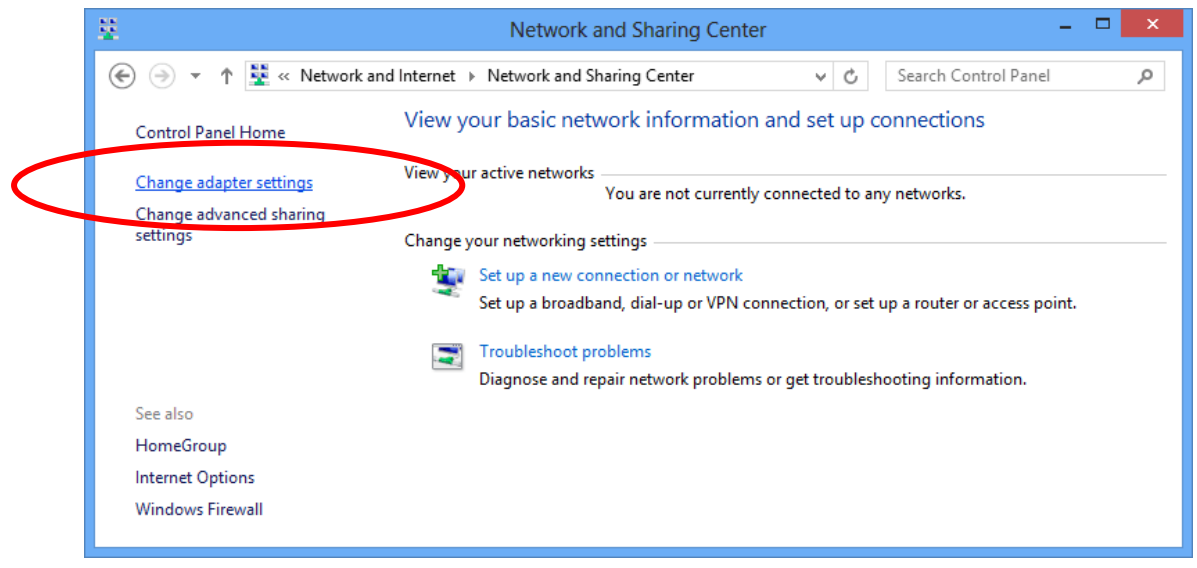

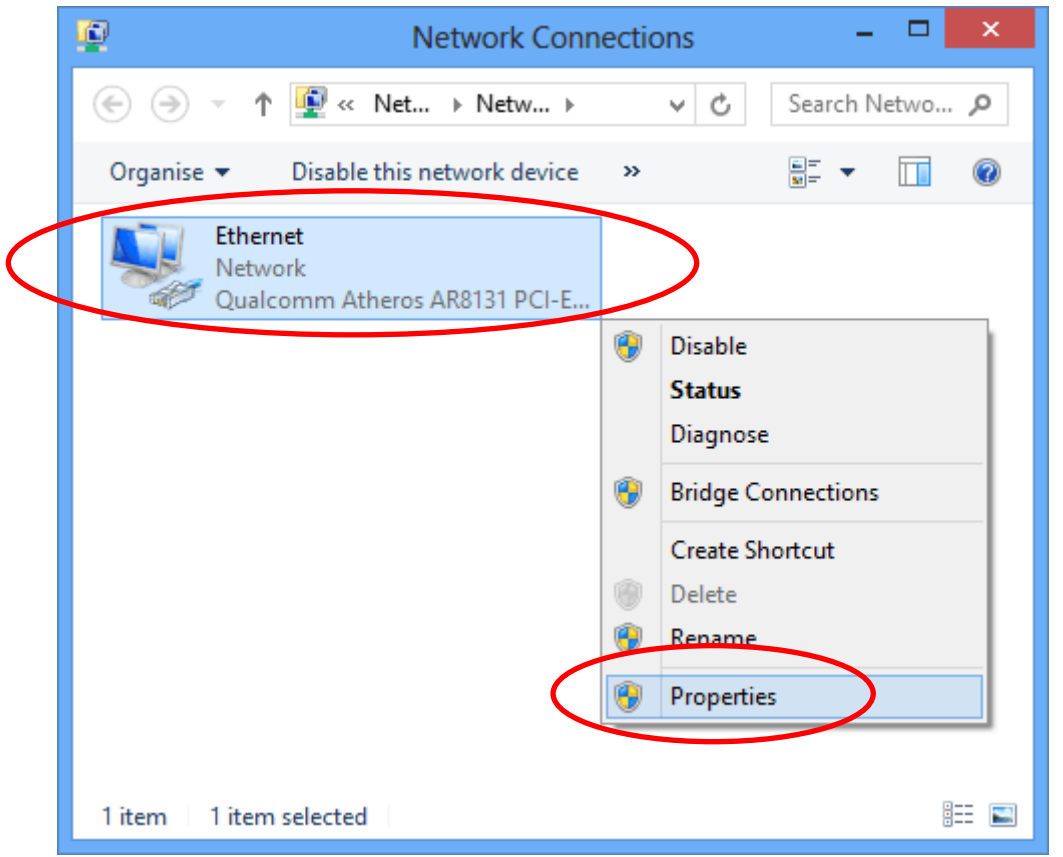

5. Single RIGHT click on "**Ethernet**", then click "**Properties**".

6. Double click on "**Internet Protocol Version 4 (TCP/IPv4)**".

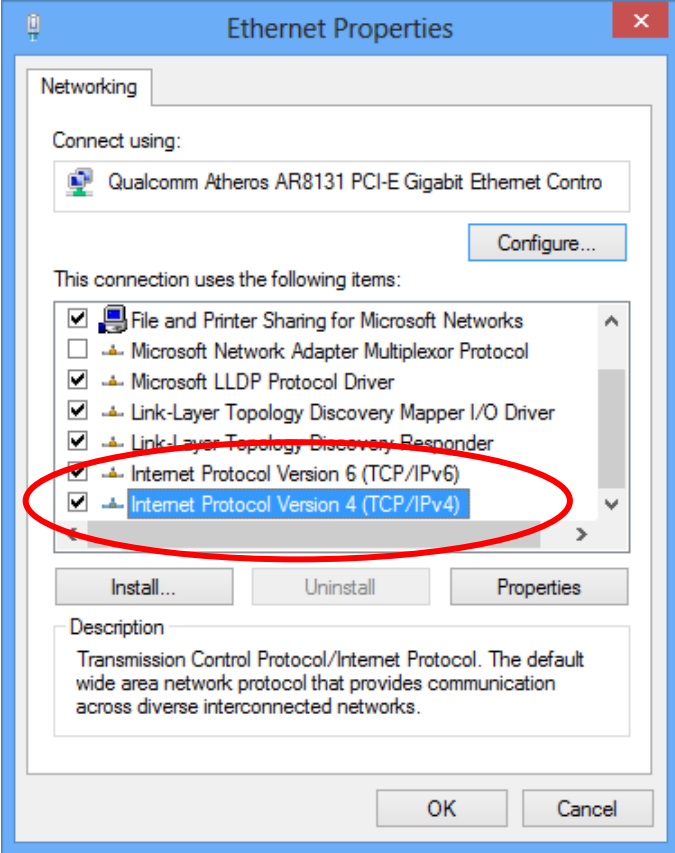

7. Check "**Obtain an IP address automatically**" and "**Obtain DNS server address automatically**" then click on "**OK**" to continue.

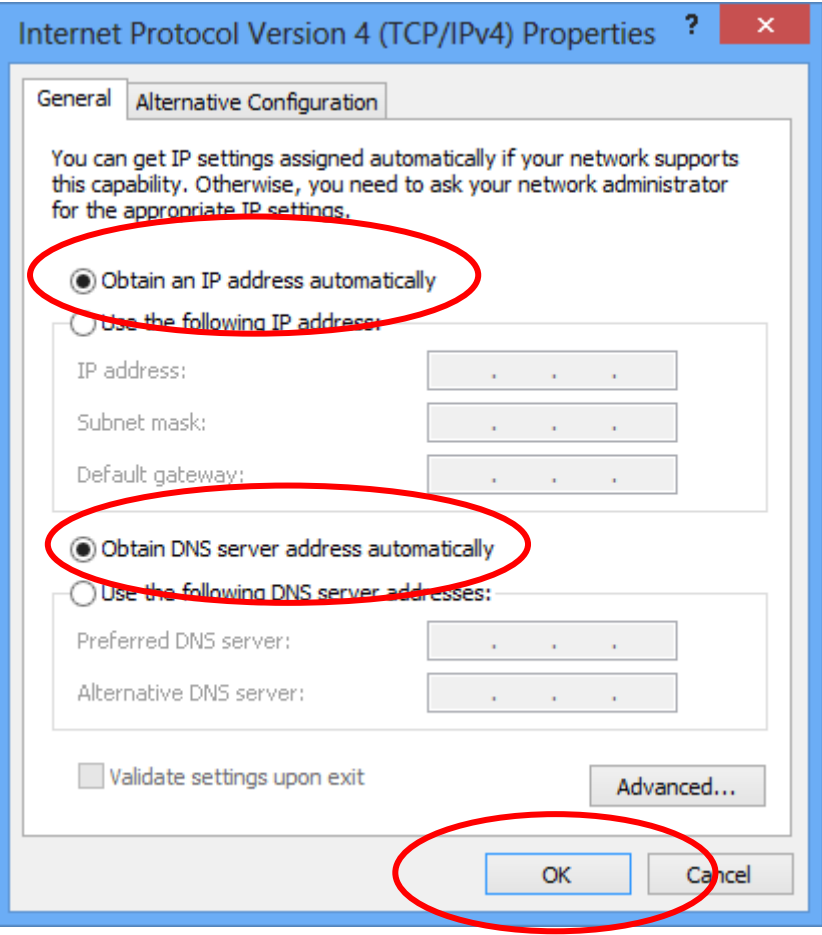

## **4** Connecting your device

This chapter provides basic instructions for connecting the Wireless Gateway to a computer or LAN and to the Internet.

In addition to configuring the device, you need to configure the Internet properties of your computer(s). For more details, see the following sections:

• *Configuring Ethernet PCs* 

This chapter assumes that you have already established a DSL/Cable service with your Internet service provider (ISP). These instructions provide a basic configuration that should be compatible with your home or small office network setup. Refer to the subsequent chapters for additional configuration instructions.

#### **Connecting the Hardware**

This section describes how to connect the device to the wall phone port, the power outlet and your computer(s) or network.

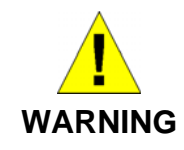

*Before you begin, turn the power off for all devices. These include your computer(s), your LAN hub/switch (if applicable), and the Wireless Gateway.* 

The diagram below illustrates the hardware connections. The layout of the ports on your device may vary from the layout shown. Refer to the steps that follow for specific instructions.

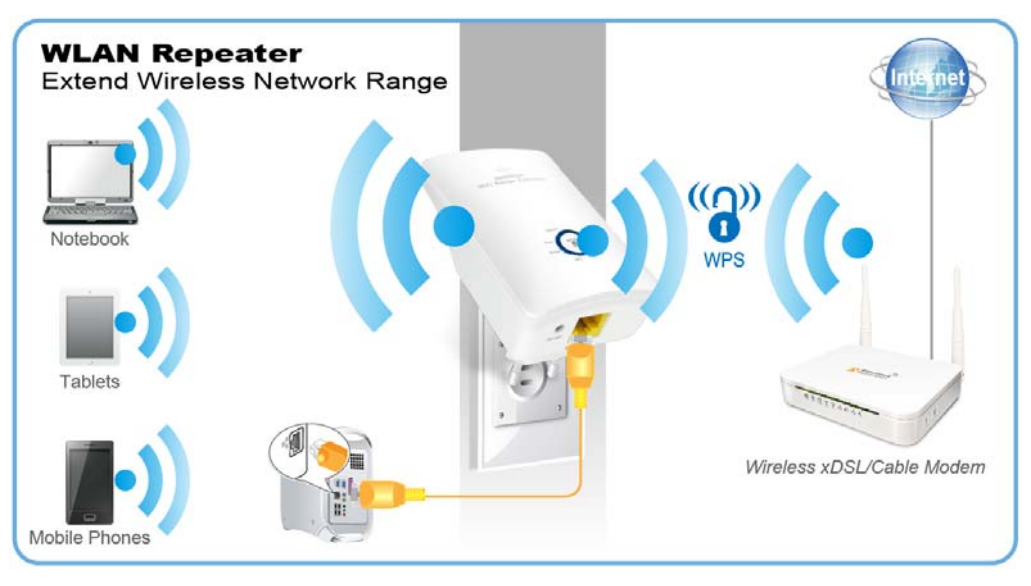

**Step 1. Connect the Ethernet cable to LAN Port** 

**Connect the supplied RJ45 Ethernet cable from your PC's Ethernet port to any of the 11n Repeater's LAN Port.** 

**Step 2. Connect the 11n Repeater to your wall-mounted power outlet** 

#### **WPS Pairing between 11n Repeater and Wireless xDSL/Cable Modem**

This section describes how to do WPS Pairing between 11n Repeater and Wireless xDSL/Cable.

The diagram below illustrates the hardware connections. The layout of the ports on your device may vary from the layout shown. Refer to the steps that follow for specific instructions.

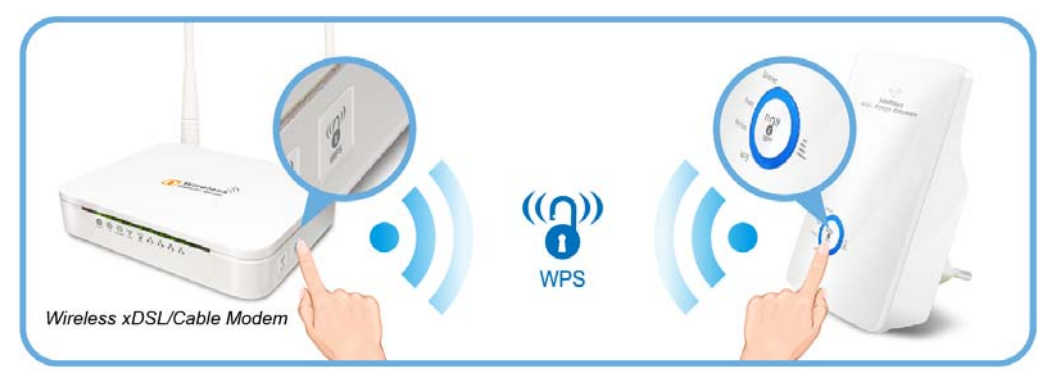

**Step 1. Press WPS button on Wireless xDSL/Cable Modem.** 

**Step 2. Press WPS button on 11n Repeater for 3 seconds and release WPS button. Now the WPS LED is blinking and the 11n Repeater is donig WPS Pairing with Wireless xDSL/Cable Modem.** 

**Make sure to press the button within 120 seconds (2 minutes) after pressing the Wireless xDSL/Cable Modem's WPS button.** 

**Step 3. Once the 11n Repeater finished doing WPS Pairing with Wireless xDSL/Cable Modem, the Wifi Signal Strength LED is ON. The status of Wifi signal strength LED varies depending on the Wifi signal strength between 11n Repeater and Wireless xDSL/Cable Modem.** 

**Step 4. Check if the Wifi Signal Strength LED of 11n Repeater is ON, the 11n Repeater is connected and suitable for Internet Connections.** 

**Step 5. Check if the Wifi Signal Strength is OFF, the 11n Repeater isn't connected and suitable for Internet Connections. Please repeat steps of WPS Pairing or follow next step to have it connected and suitable for Internet Connections.** 

# **5** Advanced Configuration

#### **Advanced Configuration**

1. From any of the LAN computers connected to , launch your web browser, type the following URL in the web address (or location) box, and press [Enter] on your keyboard:

#### **http://10.0.0.2**

2. Please enter the Login User Name: admin and Login Password: administrator and then click on Login button.

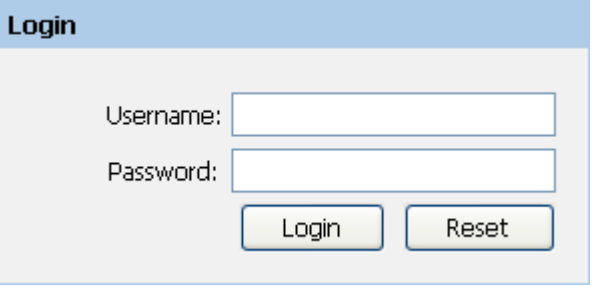

- 3. Check on "**Auto**" checkbox.
- 4. Click on "**Site Survey**" button and wait for 5 seconds for site surveying.

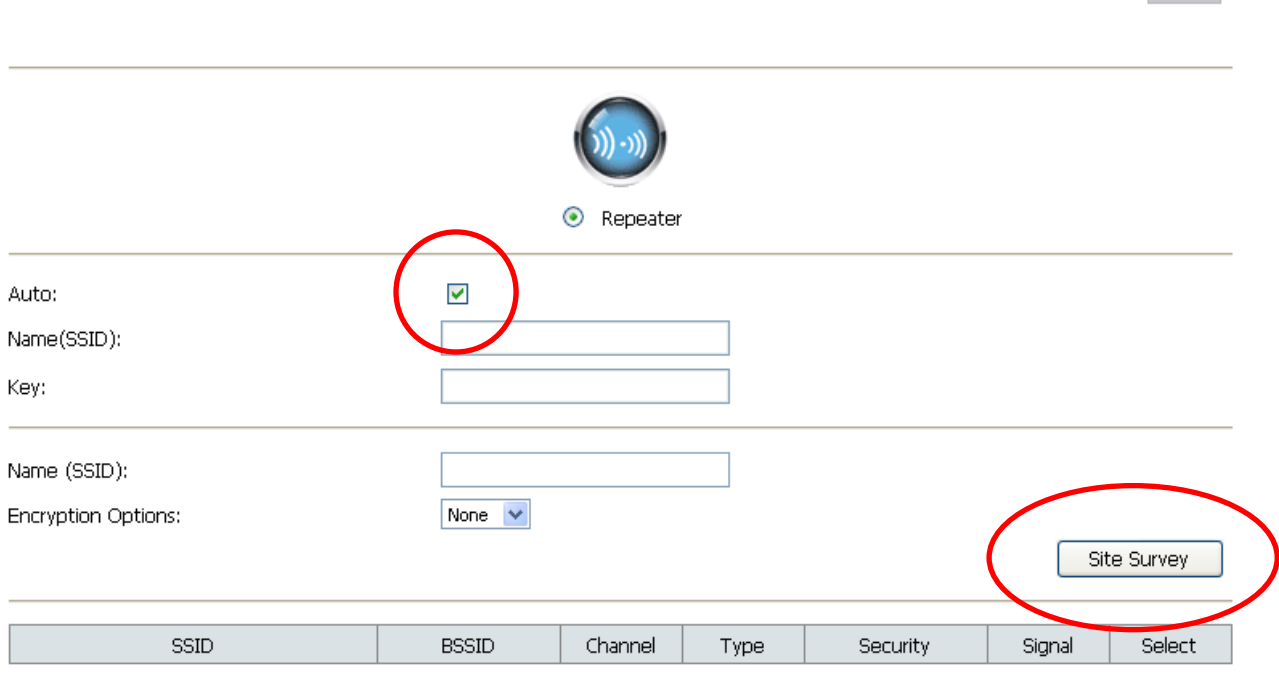

Advanced: **O** 

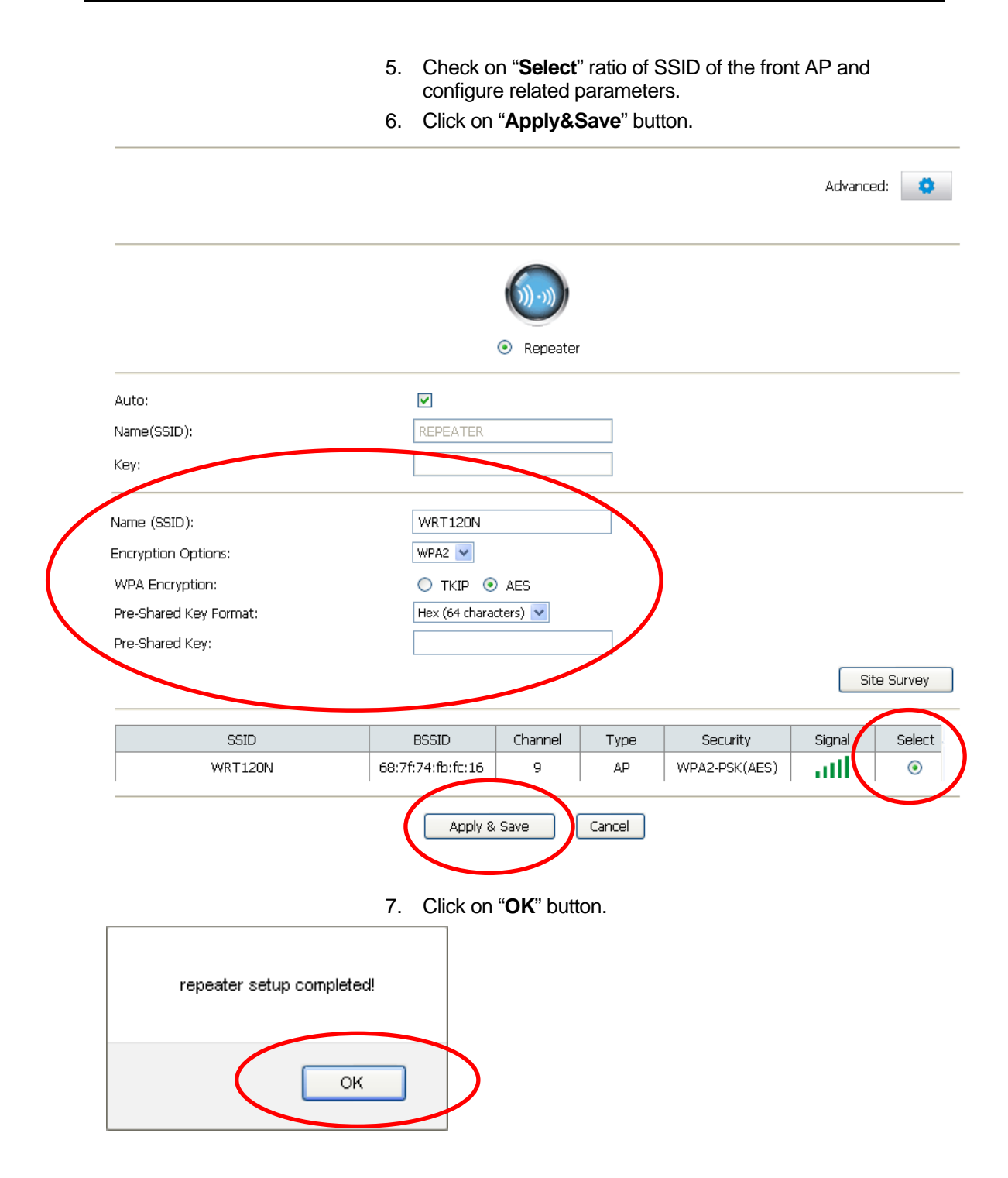

8. Now, the 11n Repeater has been configured completed, and suitable for Wireless and Internet Connections.

#### **Wireless Connection**

For easy installation it is saved to keep the settings. You can later change the wireless settings via the wireless configuration menu.

9. Double click on the wireless icon on your computer and search for the wireless network that you enter **SSID** name.

l×.

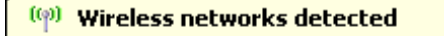

One or more wireless networks are in range of this computer. To see the list and connect, click this message

> 10. Click on the wireless network that you enter **SSID** name **(the default settings SSID = REPEATERXXXX which**

製O ill のる利風の 8:21 PM

**could be found on the bottom side of the device)** to connect.

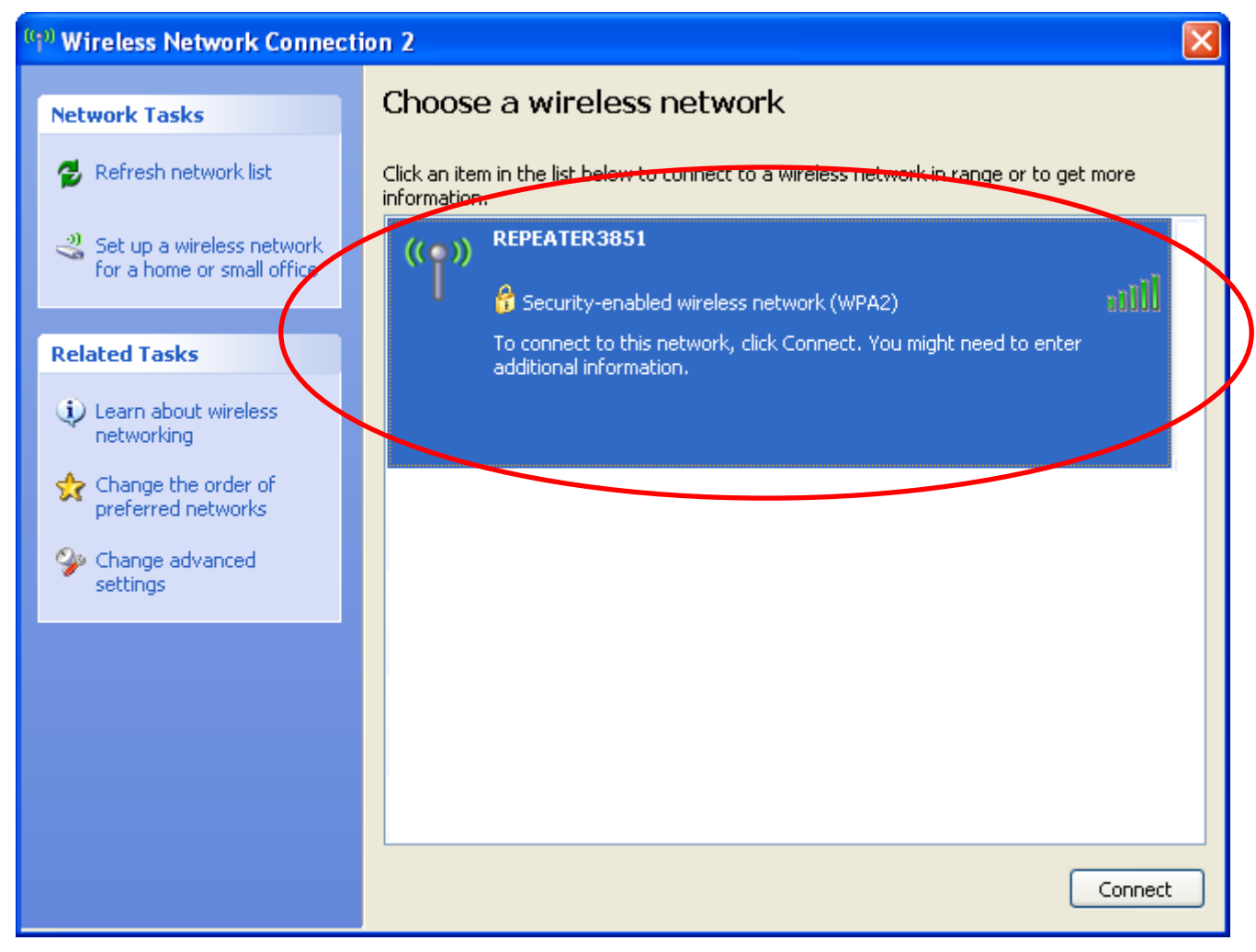

11. If the wireless network isn't encrypted, click on "**Connect Anyway**" to connect.

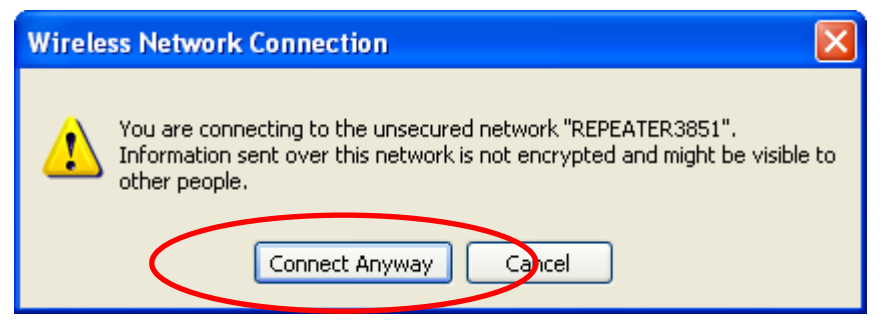

12. If the wireless network is encrypted, enter your own wireless password at least 8 characters for example 12345678 in the **key** field / **Network key** field / **Confirm Network key** field **(the default settings Security Mode = WPA/WPA2 Mixed, Pre-Shared Key = XXXXXXXX which could be found on the bottom side of the device)**. You can later change this network key via the wireless configuration menu.

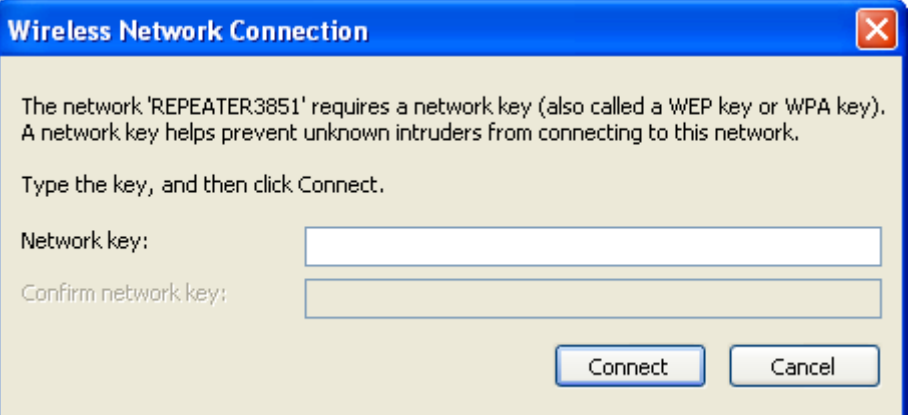

13. Click on "Connect" or "Apply".

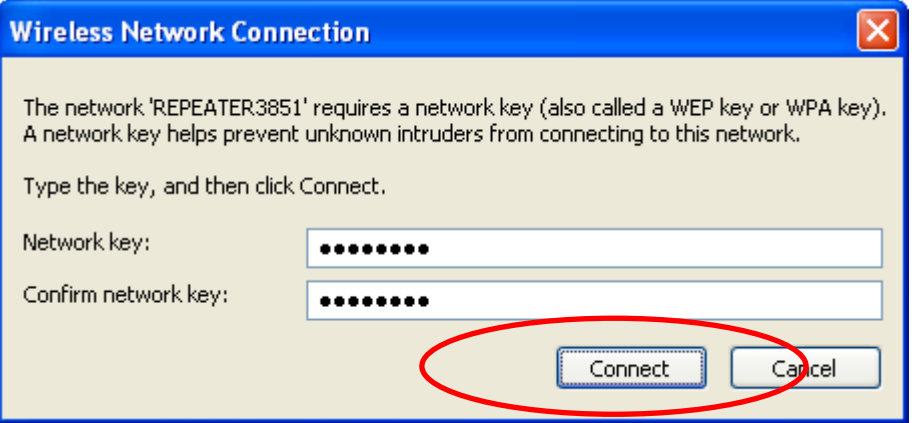

14. Now you are ready to use the Wireless Network to Internet or intranet.

### **6** What the Internet/WAN access of your own Network now is

Now you could check what the Internet/WAN access of your network is to know how to configure the WAN port of Wireless Gateway.

Please follow steps below to check what the Internet/WAN access if your own Network is DHCP Client, Static IP or PPPoE Client.

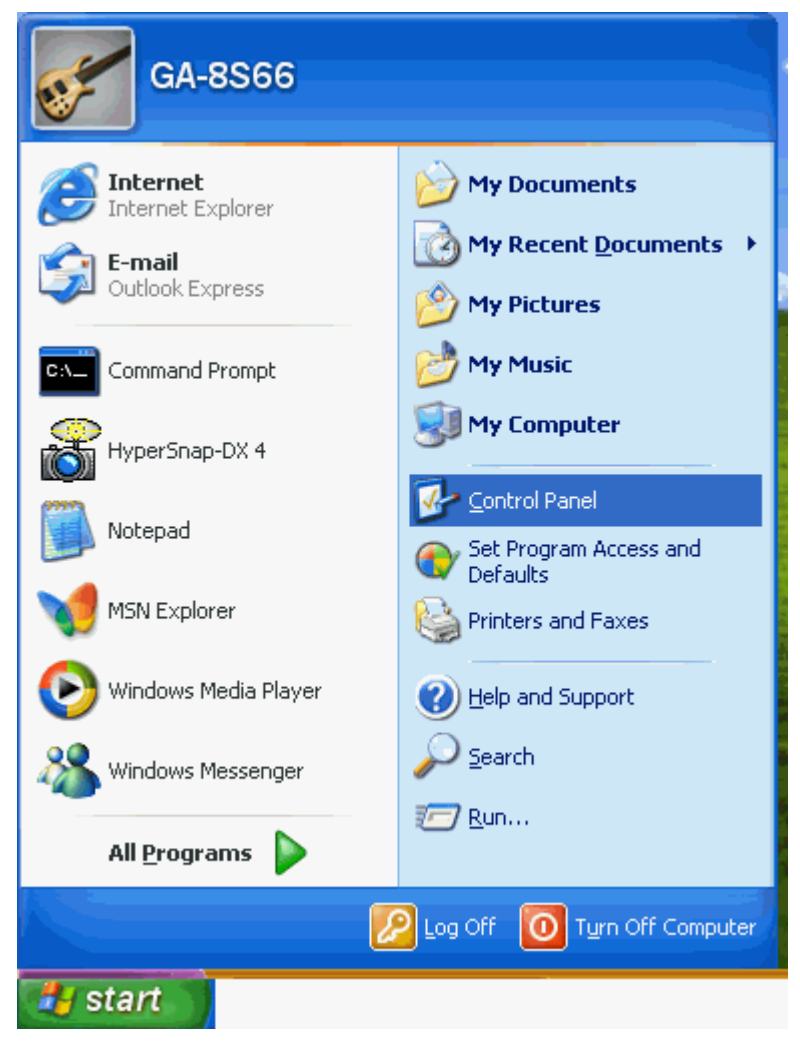

1. Click Start -> Control Panel

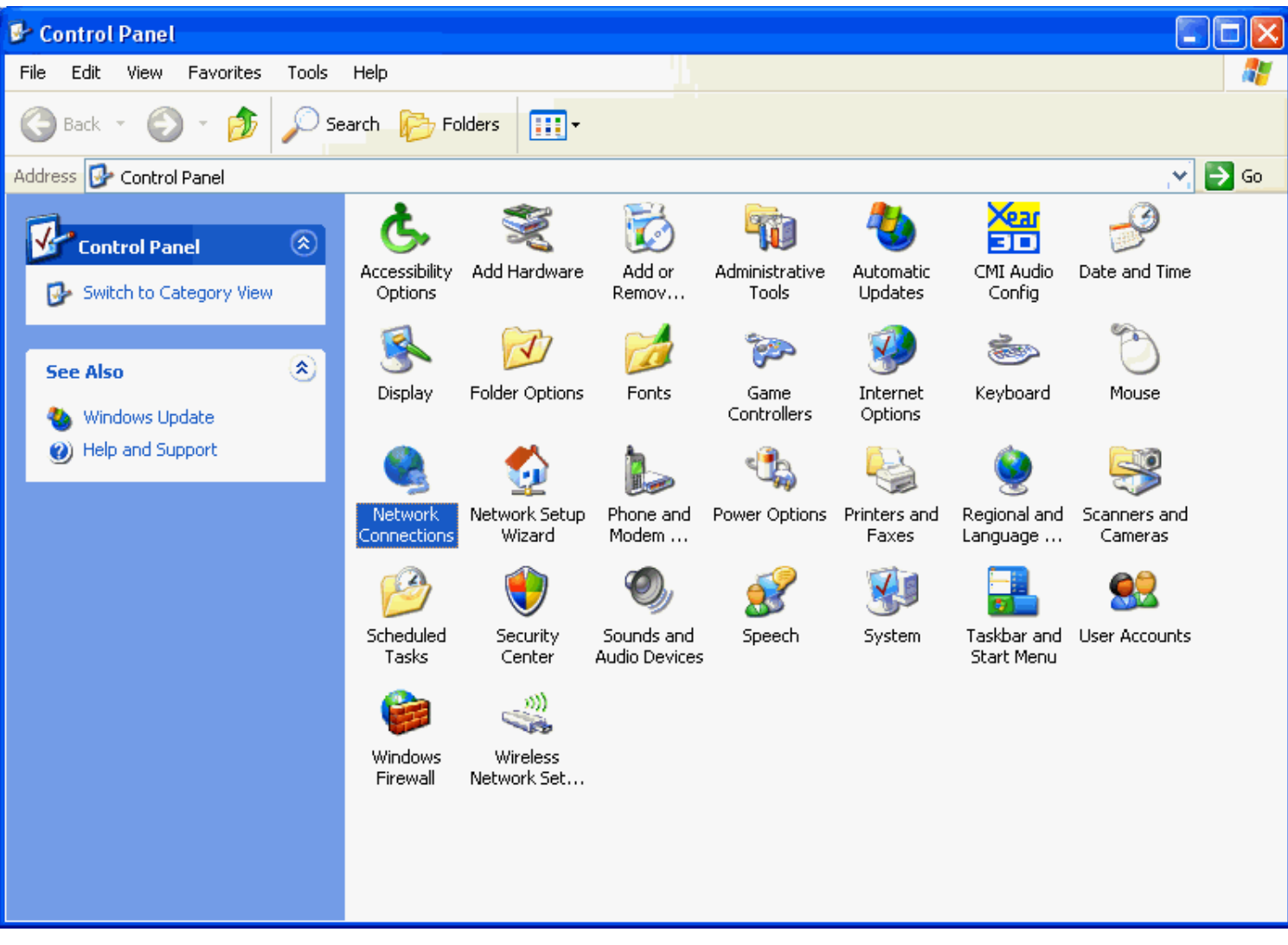

2. Double click *Network Connections*
#### **Internet/WAN access is the DHCP client**

If you cannot see any **Broadband Adapter** in the **Network Connections**, your Internet/WAN access is **DHCP Client** or **Static IP**.

3. Click **Local Area Connection** in **LAN or High-Speed Internet** and you could see string **Assigned by DHCP** in Details.

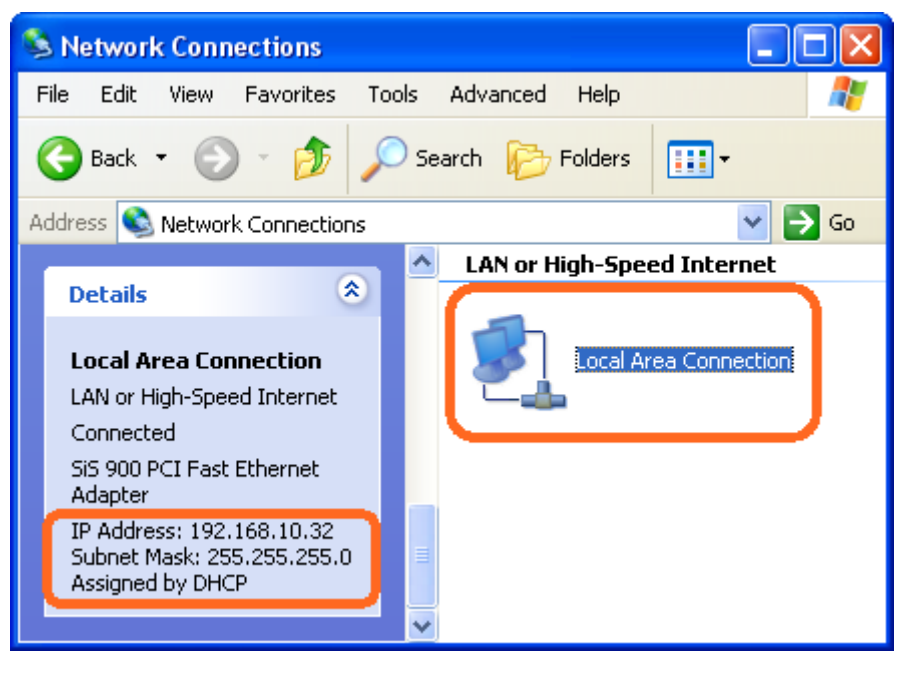

#### **Internet/WAN access is the Static IP**

If you cannot see any **Broadband Adapter** in the **Network Connections**, your Internet/WAN access is **DHCP Client** or **Static IP**.

4. Click **Local Area Connection** in **LAN or High-Speed Internet** and you could see string **Manually Configured** in Details.

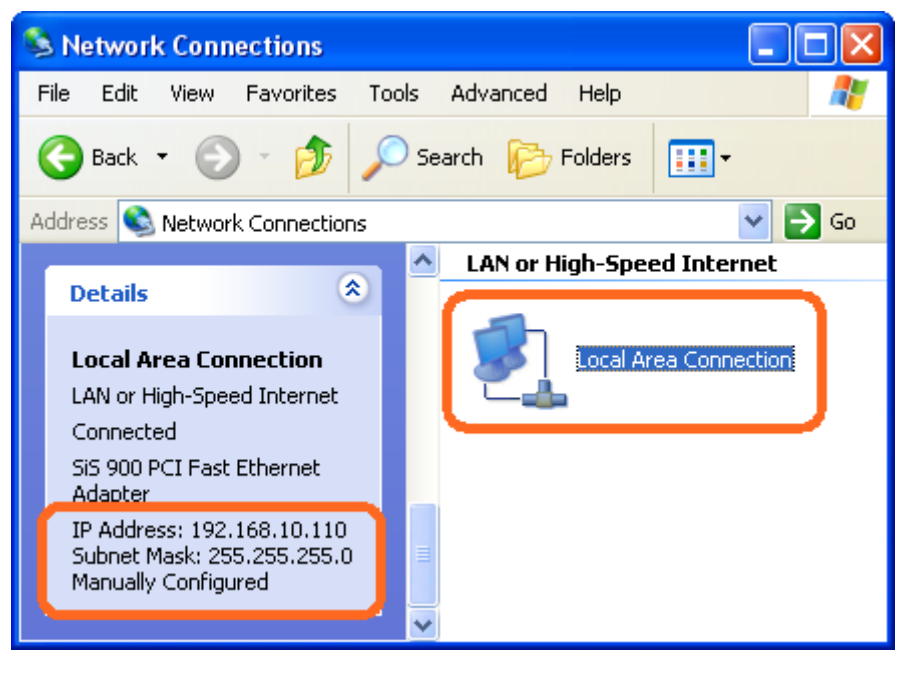

5. Right click **Local Area Connection** and click **Properties** and then you could get the IP settings in detail and write down the IP settings as follow:

#### **IP Address: 192.168.10.110**

**Subnet mask: 255.255.255.0** 

**Default gateway: 192.168.10.100** 

**Preferred DNS server: 192.168.10.100** 

**Alternate DNS Server: If you have it, please also write it down.** 

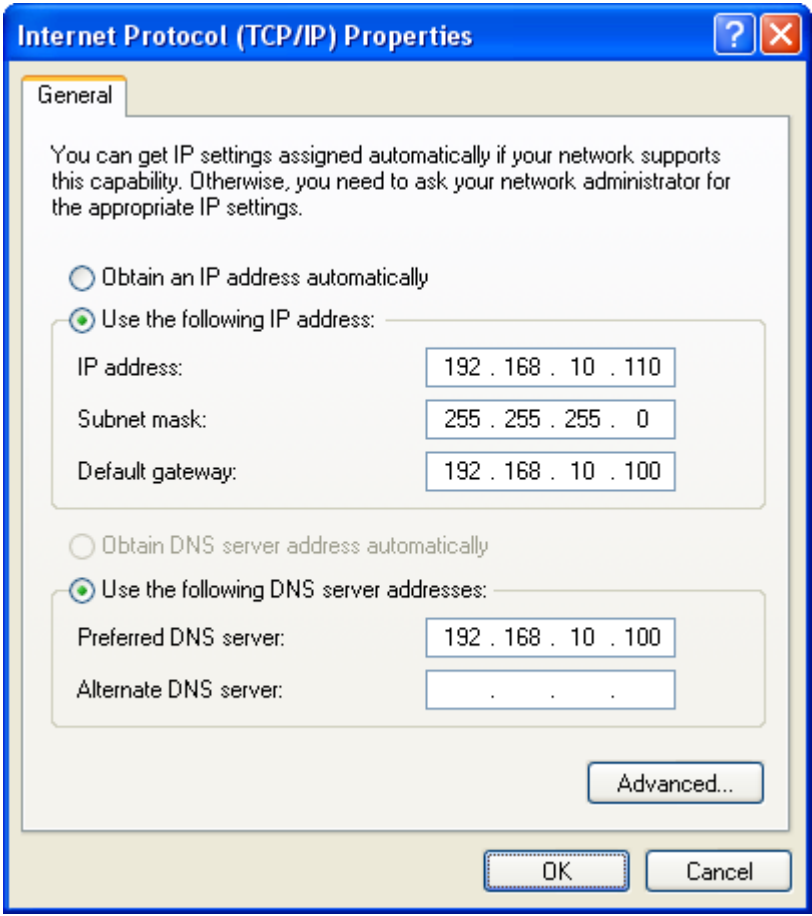

#### **Internet/WAN access is the PPPoE client**

If you can see any **Broadband Adapter** in the **Network Connections**, your Internet/WAN access is **PPPoE Client**.

6. Click **Broadband Adapter** in **Broadband** and you could see string **Assigned by Service Provider** in Details.

For PPPoE configuration on Wireless Gateway, you'll need following information that you could get from your Telecom, or by your Internet Service Provider.

#### **Username of PPPoE: 1234 for example**

#### **Password of PPPoE: 1234 for example**

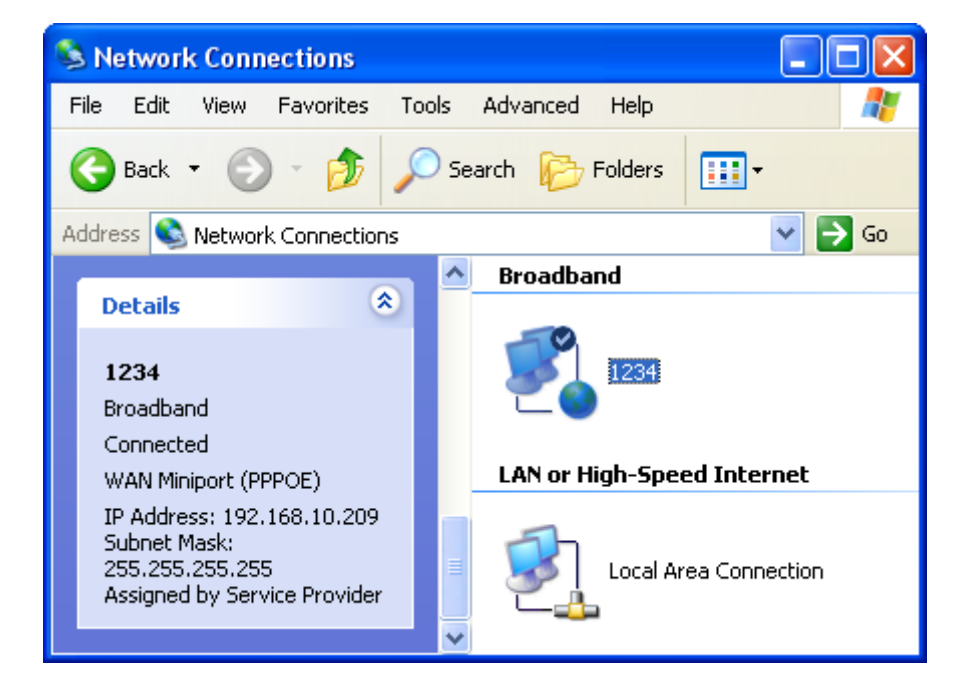

### **7** Getting Started with the Web pages

The Wireless Gateway includes a series of Web pages that provide an interface to the software installed on the device. It enables you to configure the device settings to meet the needs of your network. You can access it through your web browser from any PC connected to the device via the LAN ports.

#### **Accessing the Web pages**

To access the Web pages, you need the following:

- A PC or laptop connected to the LAN port on the device.
- A web browser installed on the PC. The minimum browser version requirement is Internet Explorer v4 or Netscape v4. For the best display quality, use latest version of Internet Explorer, Netscape or Mozilla Fire fox. From any of the LAN computers, launch your web browser, type the following URL in the web address (or location) box, and press [Enter] on your keyboard:

#### **http://10.0.0.2**

The Status homepage for the web pages is displayed:

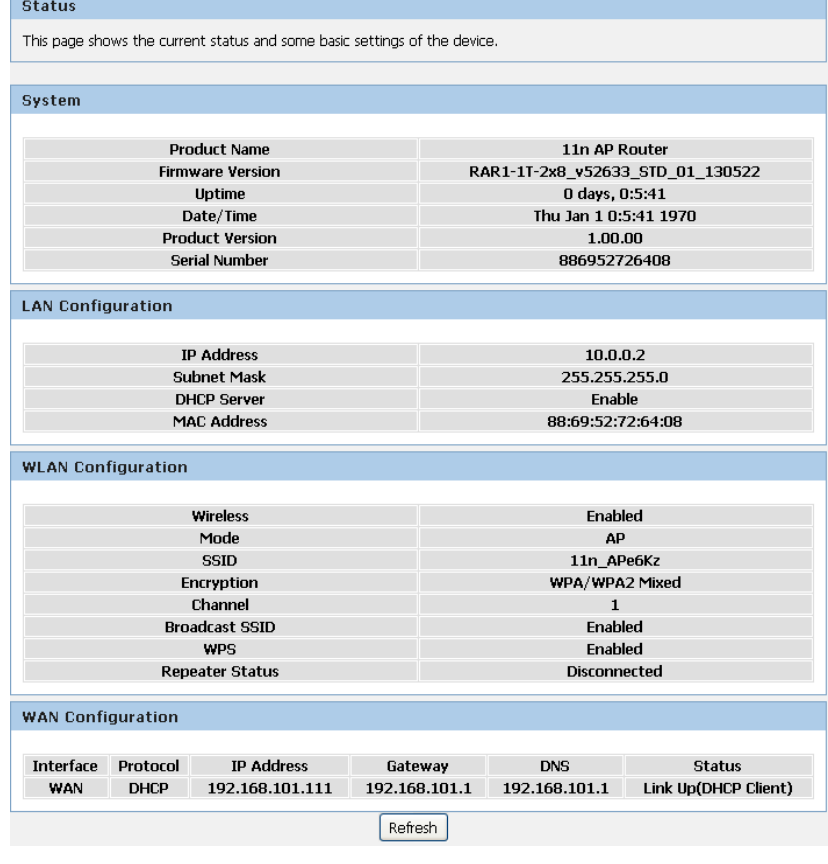

*Figure 2: Homepage* 

**The first time that you click on an entry from the lefthand menu, a login box is displayed. You must enter your username and password to access the pages.** 

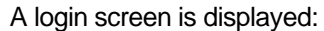

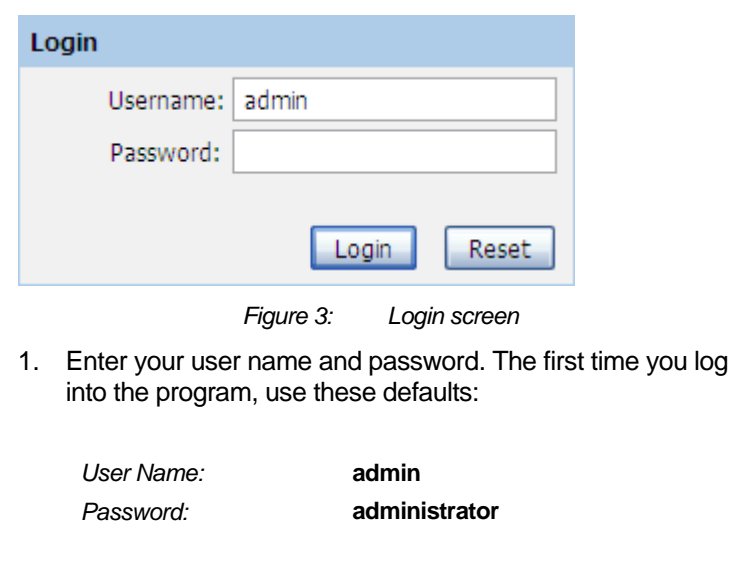

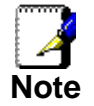

*You can change the password at any time or you can configure your device so that you do not need to enter a password. See Password.* 

2. Click on OK. You are now ready to configure your device.

This is the first page displayed each time you log in to the Web pages.

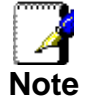

*If you receive an error message or the Welcome page is not displayed, see Troubleshooting Suggestions.* 

#### **Testing your Setup**

Once you have connected your hardware and configured your PCs, any computer on your LAN should be able to use the DSL /Cable connection to access the Internet.

To test the connection, turn on the device, wait for 30 seconds and then verify that the LEDs are illuminated as follows:

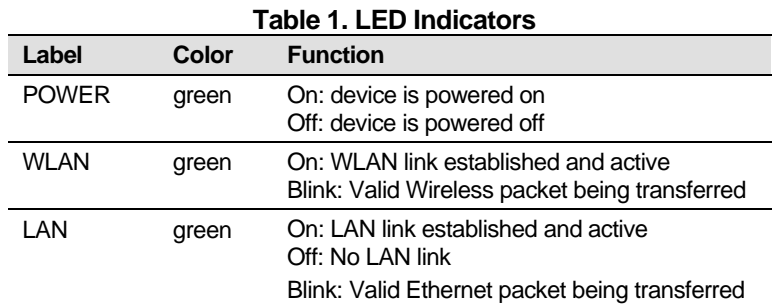

If the LEDs illuminate as expected, test your Internet connection from a LAN computer. To do this, open your web browser, and type the URL of any external website (such as *http://www.yahoo.com*). The LED labeled *WAN* should blink rapidly and then appear solid as the device connects to the site.

If the LEDs do not illuminate as expected, you may need to configure your Internet access settings using the information provided by your ISP. For details, see *Internet Access*. If the LEDs still do not illuminate as expected or the web page is not displayed, see *Troubleshooting Suggestions* or contact your ISP for assistance.

#### **Default device settings**

In addition to handling the xDSL / Cable modem connection to your ISP, the Wireless Gateway can provide a variety of services to your network. The device is preconfigured with default settings for use with a typical home or small office network.

The table below lists some of the most important default settings; these and other features are described fully in the subsequent chapters. If you are familiar with network configuration, review these settings to verify that they meet the needs of your network. Follow the instructions to change them if necessary. If you are unfamiliar with these settings, try using the device without modification, or contact your ISP for assistance.

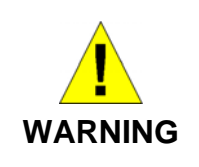

*We strongly recommend that you contact your ISP prior to changing the default configuration.* 

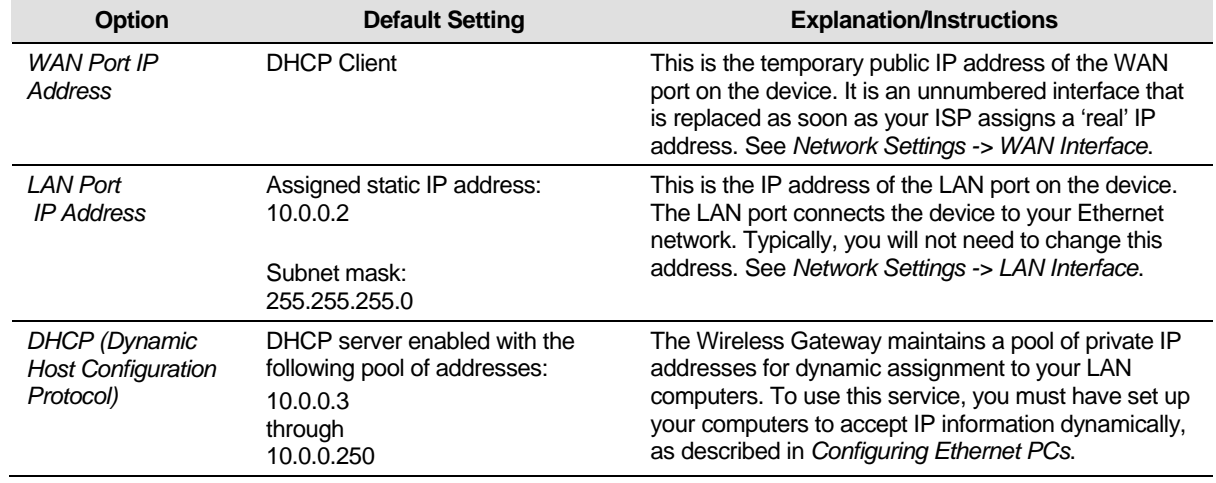

### **8** Quick Setup

The *Quick Setup* page displays useful information about the setup of your device, including:

- details of the device's Internet access settings
- details of the device's VoIP settings
- details of the device's Wireless settings

To display this page:

From the head menu, click on *Setup*. The following page is displayed:

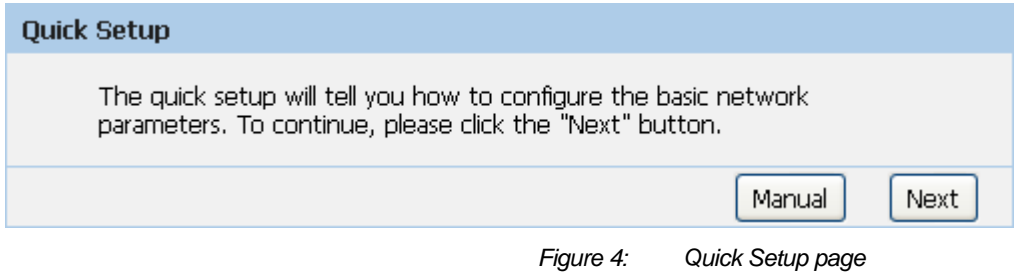

### **Repeater Mode**

*Check on Repeater* ratio

*Check on Auto checkbox.* 

*Click on Site Survey button and wait for 5 seconds for site surveying.* 

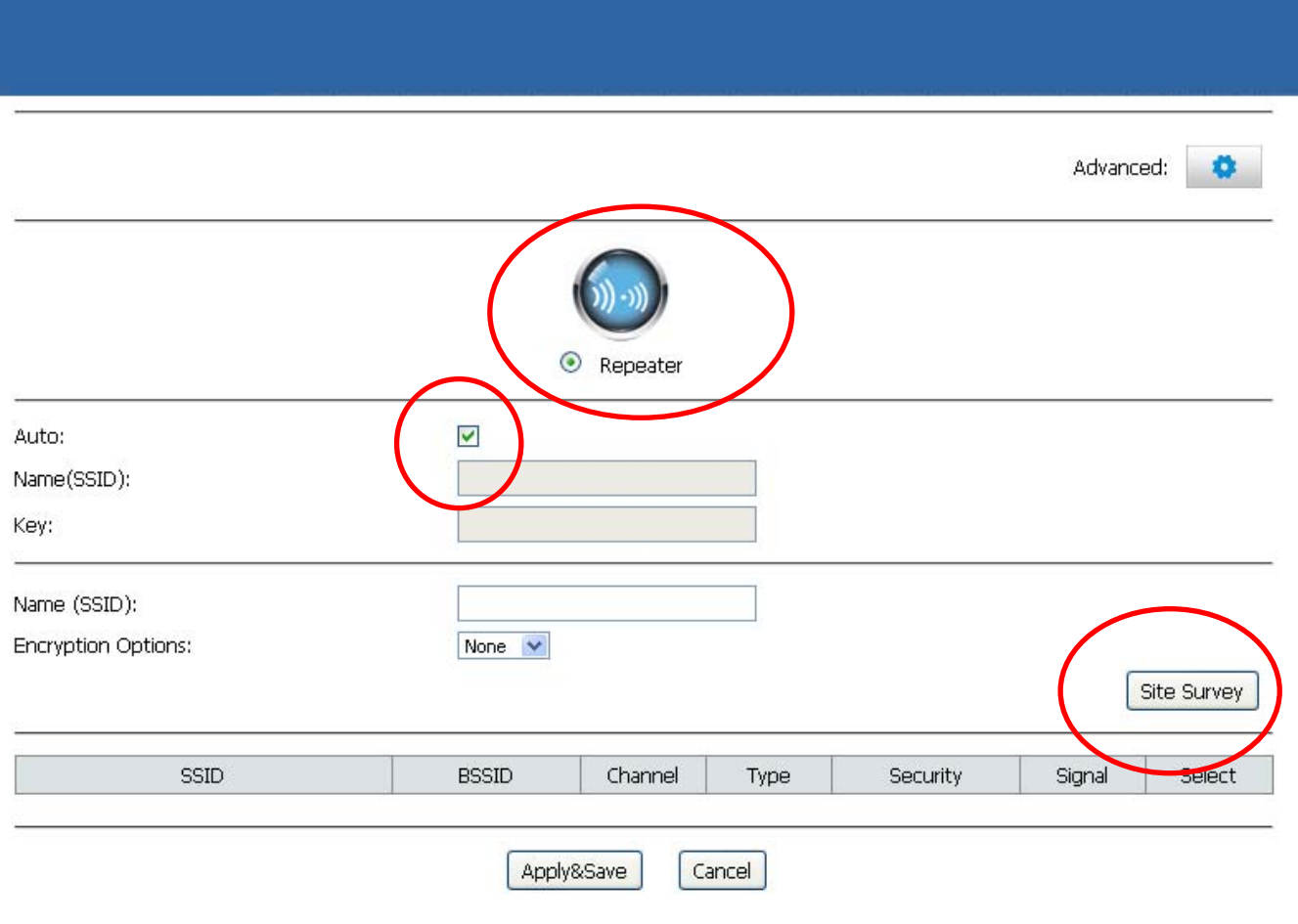

*Check on Select ratio of SSID of the front AP and configure related parameters.* 

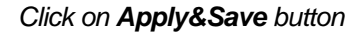

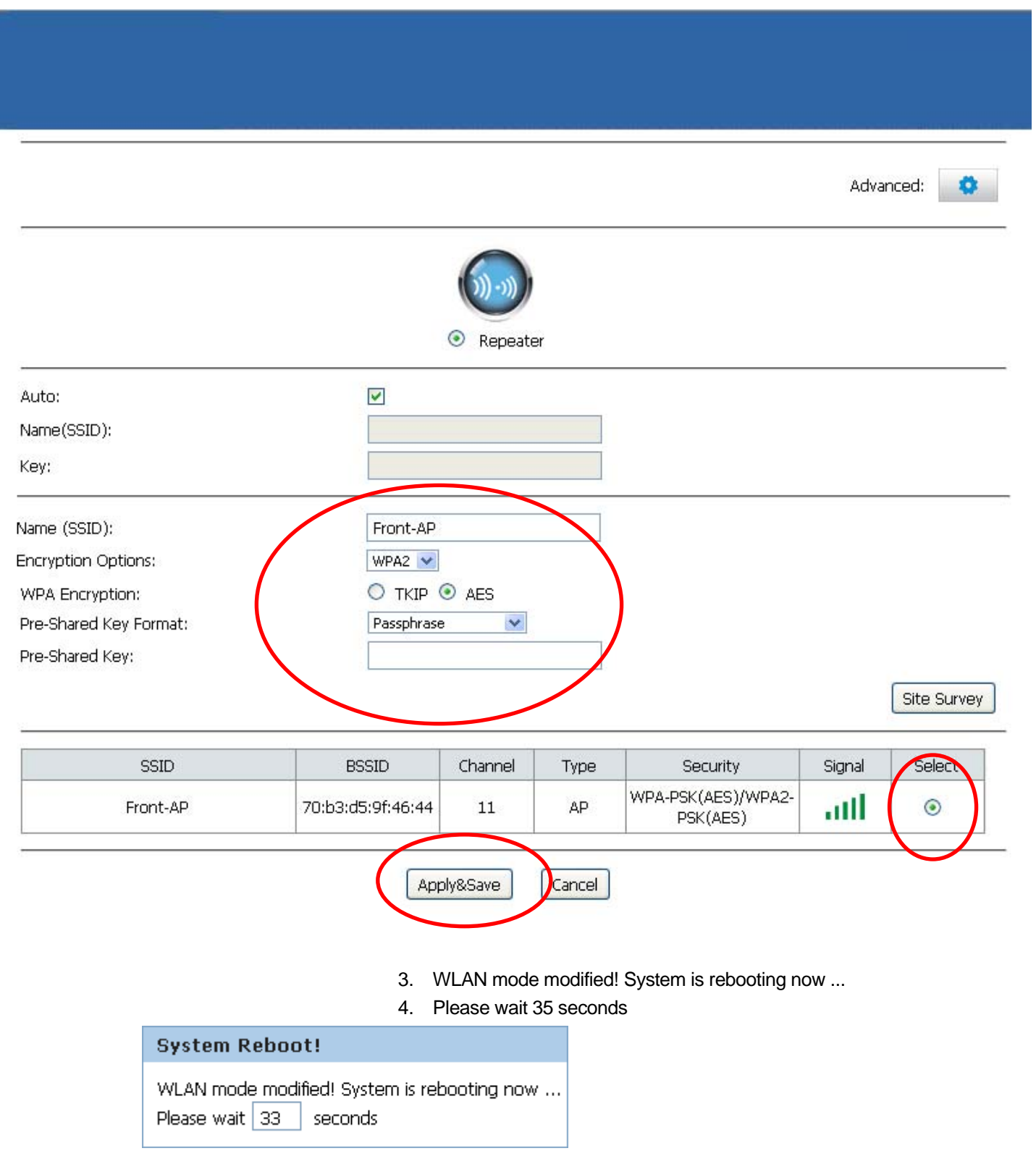

### **9** LAN Interface

This chapter is to configure the parameters for local area network which connects to the LAN port of your Access Point. Here you may change the setting for IP address, subnet mask, DHCP, etc...

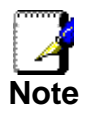

*You should only change the addressing details if your ISP asks you to, or if you are familiar with network configuration. In most cases, you will not need to make any changes to this configuration.* 

#### **LAN Interface Setup**

To check the configuration of LAN Interface:

1. From the *Setup* menu, click on *Local Network*. The following page is displayed:

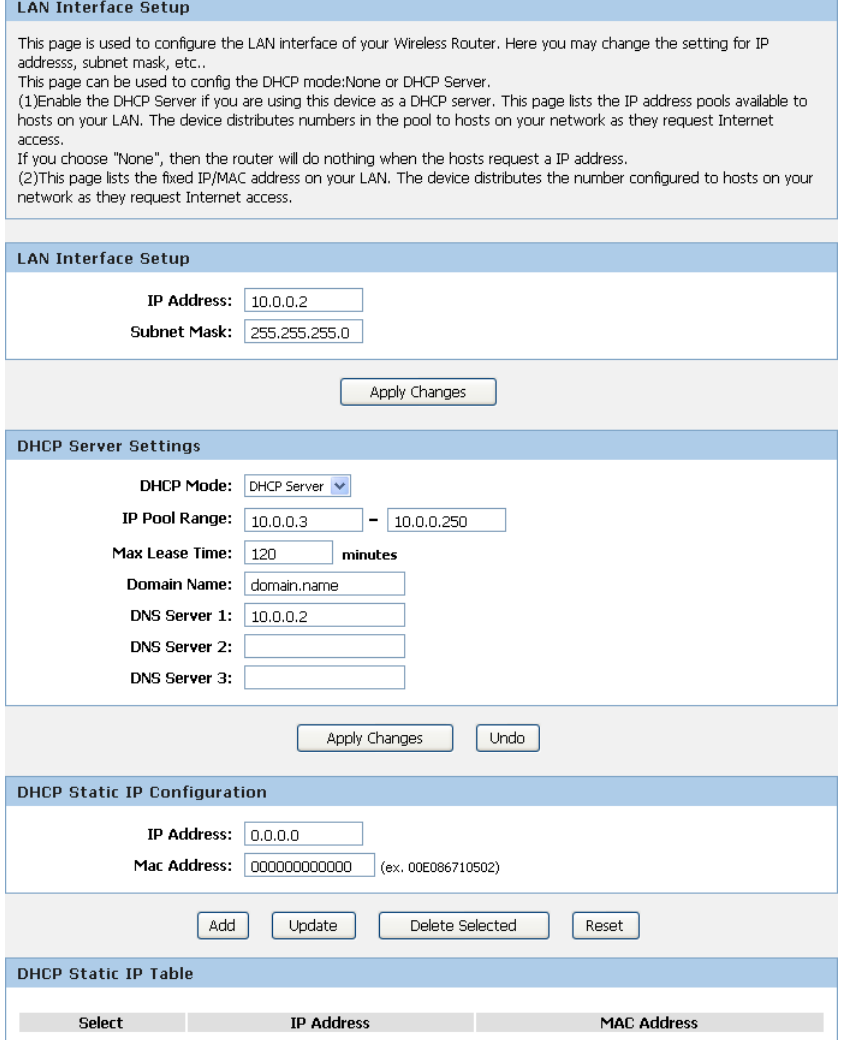

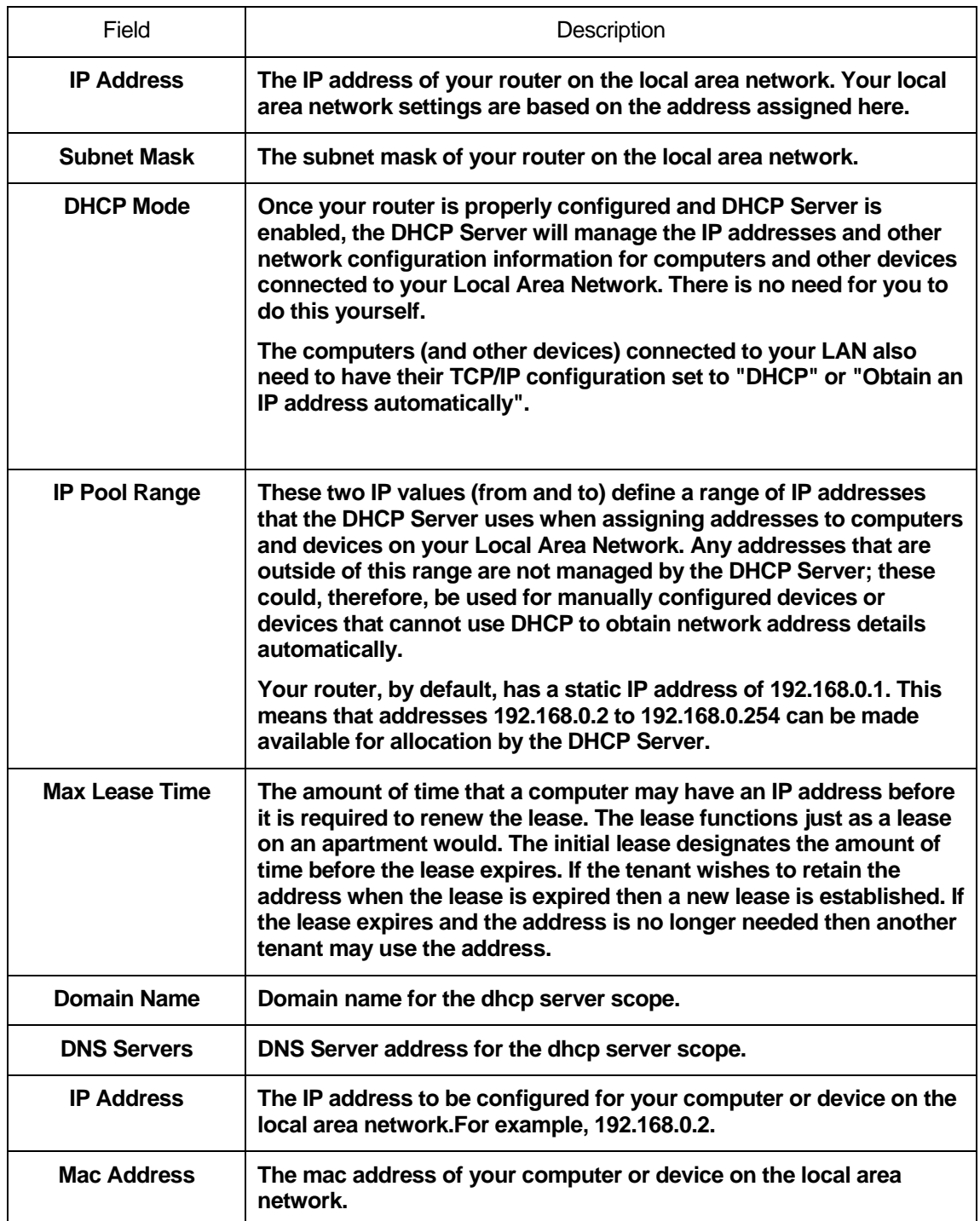

#### **Changing the LAN IP address and subnet mask**

To Change the configuration of LAN Interface:

1. From the *Setup* menu, click on *Local Network*. The following page is displayed:

#### **LAN Interface Setup**

This page is used to configure the LAN interface of your Wireless Router. Here you may change the setting for IP addresss, subnet mask, etc..

This page can be used to config the DHCP mode:None or DHCP Server.

(1) Enable the DHCP Server if you are using this device as a DHCP server. This page lists the IP address pools available to hosts on your LAN. The device distributes numbers in the pool to hosts on your network as they request Internet access.

If you choose "None", then the router will do nothing when the hosts request a IP address.

(2) This page lists the fixed IP/MAC address on your LAN. The device distributes the number configured to hosts on your network as they request Internet access.

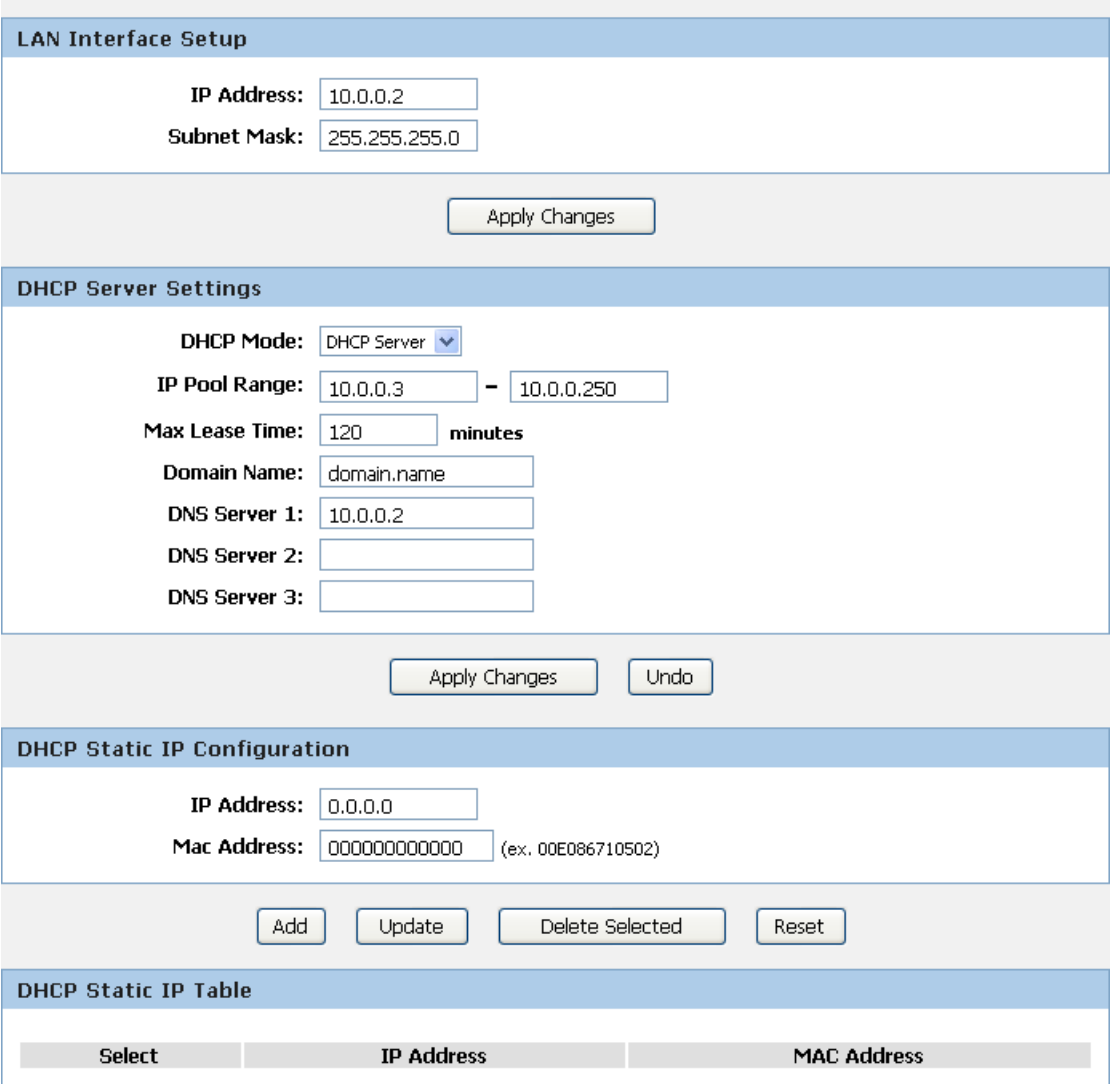

- 2. Change the *IP Address and Subnet Mask*.
- 3. Click *Apply Changes*.

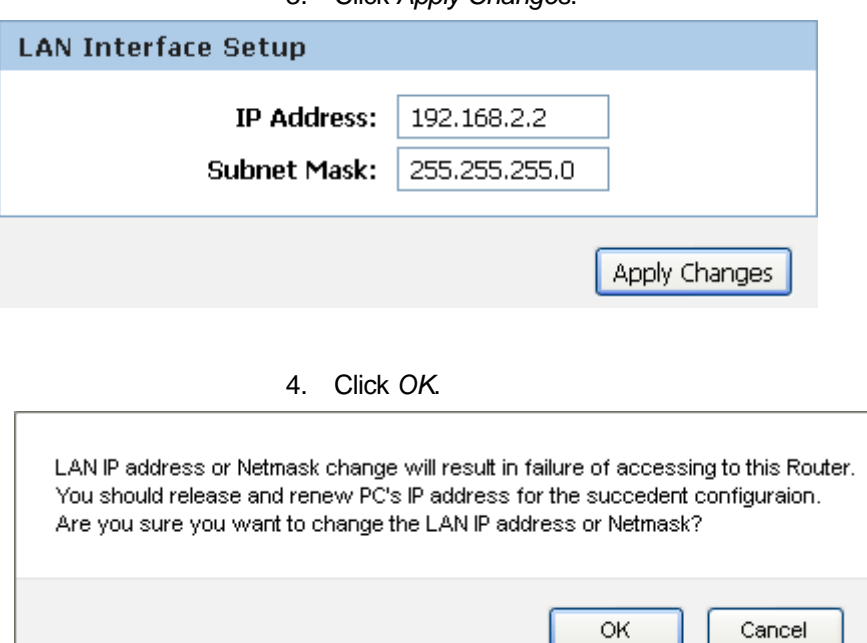

- 5. Type IP Address and *Change default LAN port IP address*.
- 6. Click in the *IP Address and Subnet Mask* box and type a new IP Address and Subnet Mask.
- 7. Change the *default DHCP Client Range*.
- 8. Click *Apply Changes*.

Please click 192.168.2.2 to continue configuration.

You may also need to renew your DHCP lease:

#### **Windows 95/98**

- a. Select **Run...** from the **Start** menu.
- b. Enter **winipcfg** and click **OK**.
- c. Select your ethernet adaptor from the pull-down menu
- d. Click **Release All** and then **Renew All**.
- e. **Exit** the winipcfg dialog.

#### **Windows NT/Windows 2000/Windows XP**

- a. Bring up a command window.
- b. Type **ipconfig /release** in the command window.
- c. Type **ipconfig /renew**.
- d. Type **exit** to close the command window.

#### **Linux**

- a. Bring up a shell.
- b. Type **pump -r** to release the lease.
- c. Type **pump** to renew the lease.

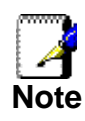

*If you change the LAN IP address of the device while connected through your Web browser, you will be disconnected. You must open a new connection by entering your new LAN IP address as the URL.* 

#### **DHCP Static IP Configuration**

If you need to assign static ip for your computer or device on the local area network, configure static ip with the mac address.:

1. From the *Setup* menu, click on *Local Network*. The following page is displayed:

#### **LAN Interface Setup**

This page is used to configure the LAN interface of your Wireless Router. Here you may change the setting for IP addresss, subnet mask, etc..

This page can be used to config the DHCP mode:None or DHCP Server.

(1) Enable the DHCP Server if you are using this device as a DHCP server. This page lists the IP address pools available to hosts on your LAN. The device distributes numbers in the pool to hosts on your network as they request Internet access.

If you choose "None", then the router will do nothing when the hosts request a IP address.

(2) This page lists the fixed IP/MAC address on your LAN. The device distributes the number configured to hosts on your network as they request Internet access.

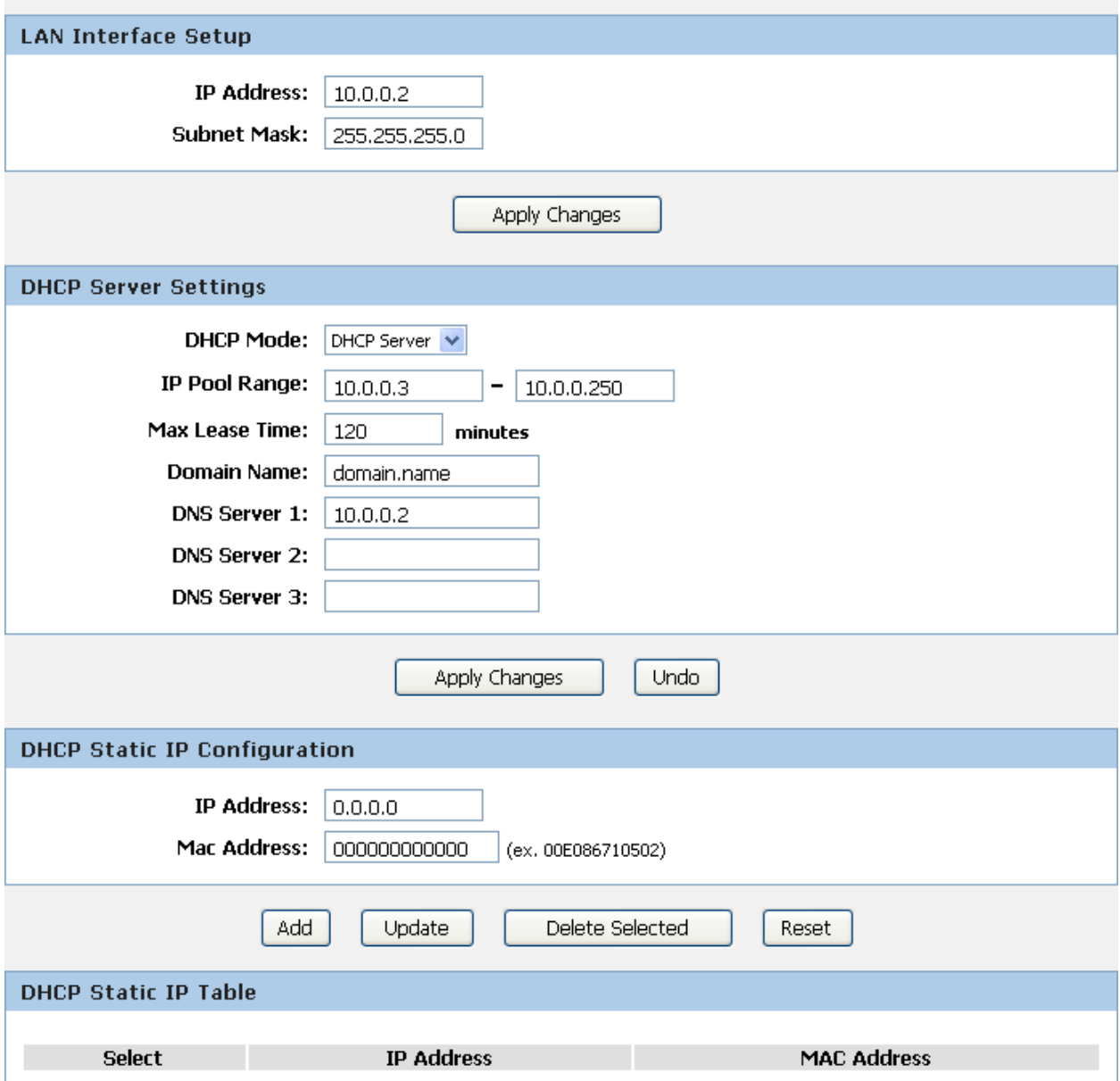

- 2. Enter the *IP Address*.
- 3. Enter the *Mac Address*.
- 4. Click *Add*.

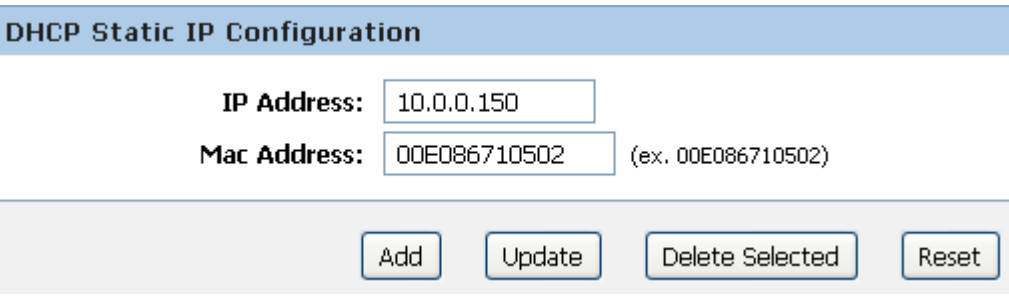

5. The DHCP Static IP Configuration that you created has been added in the *DHCP Static IP Table*.

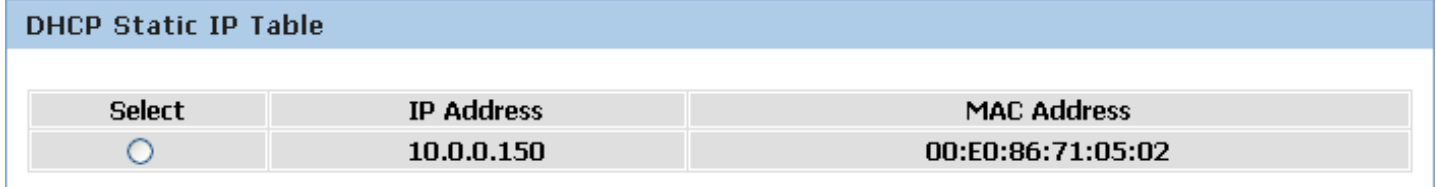

### **10** Wireless Network

This chapter assumes that you have already set up your Wireless PCs and installed a compatible Wireless card on your device. See *Configuring Wireless PCs*.

#### **Wireless Basics**

The *Wireless Network* page allows you to configure the Wireless features of your device. To access the *Wireless Basics*  page:

From the *Wireless* menu, click on *Wireless Basics*. The following page is displayed:

#### **Wireless Basics**

This page is used to configure the parameters for wireless LAN clients which may connect to your Access Point. Here you may change wireless encryption settings as well as wireless network parameters.

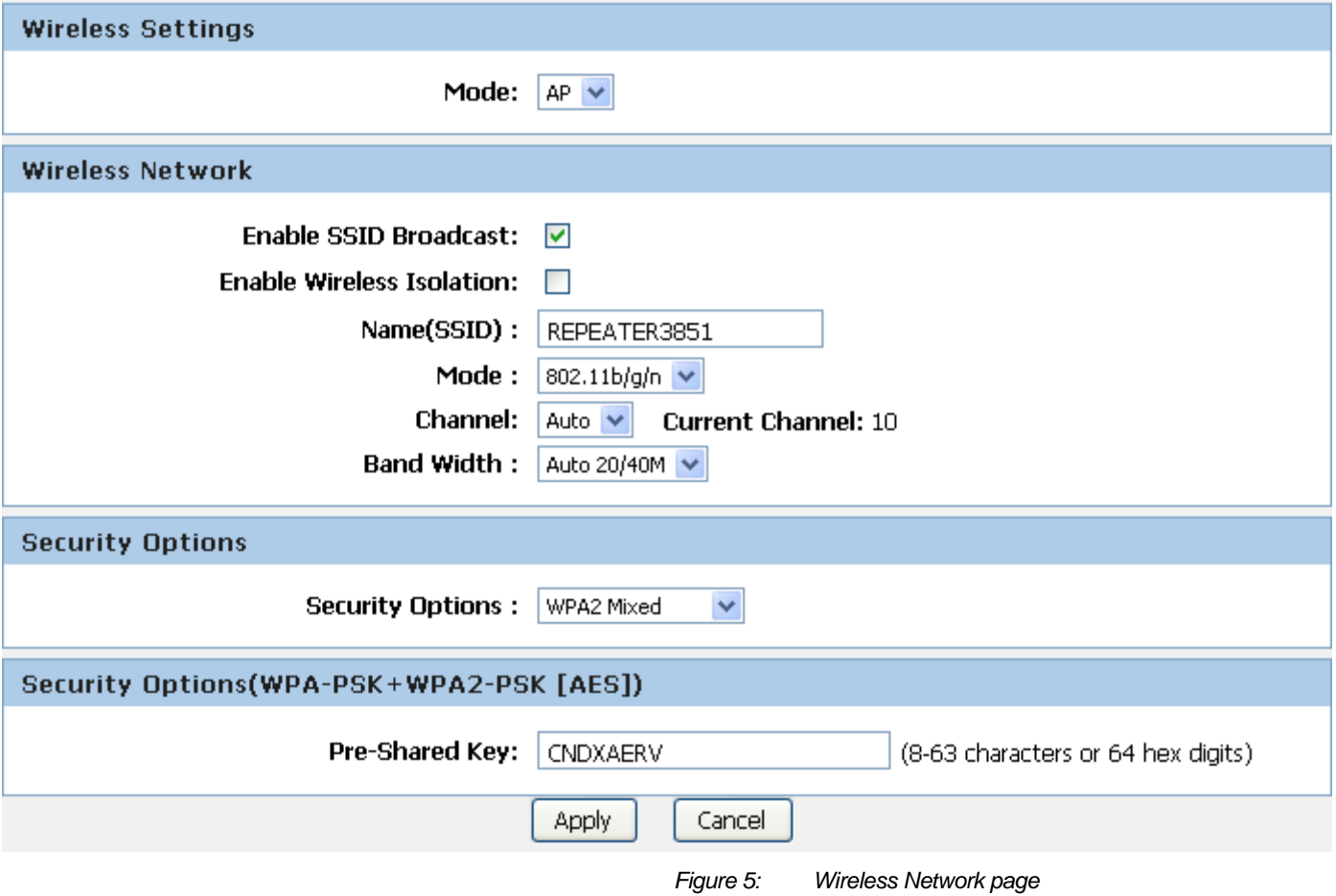

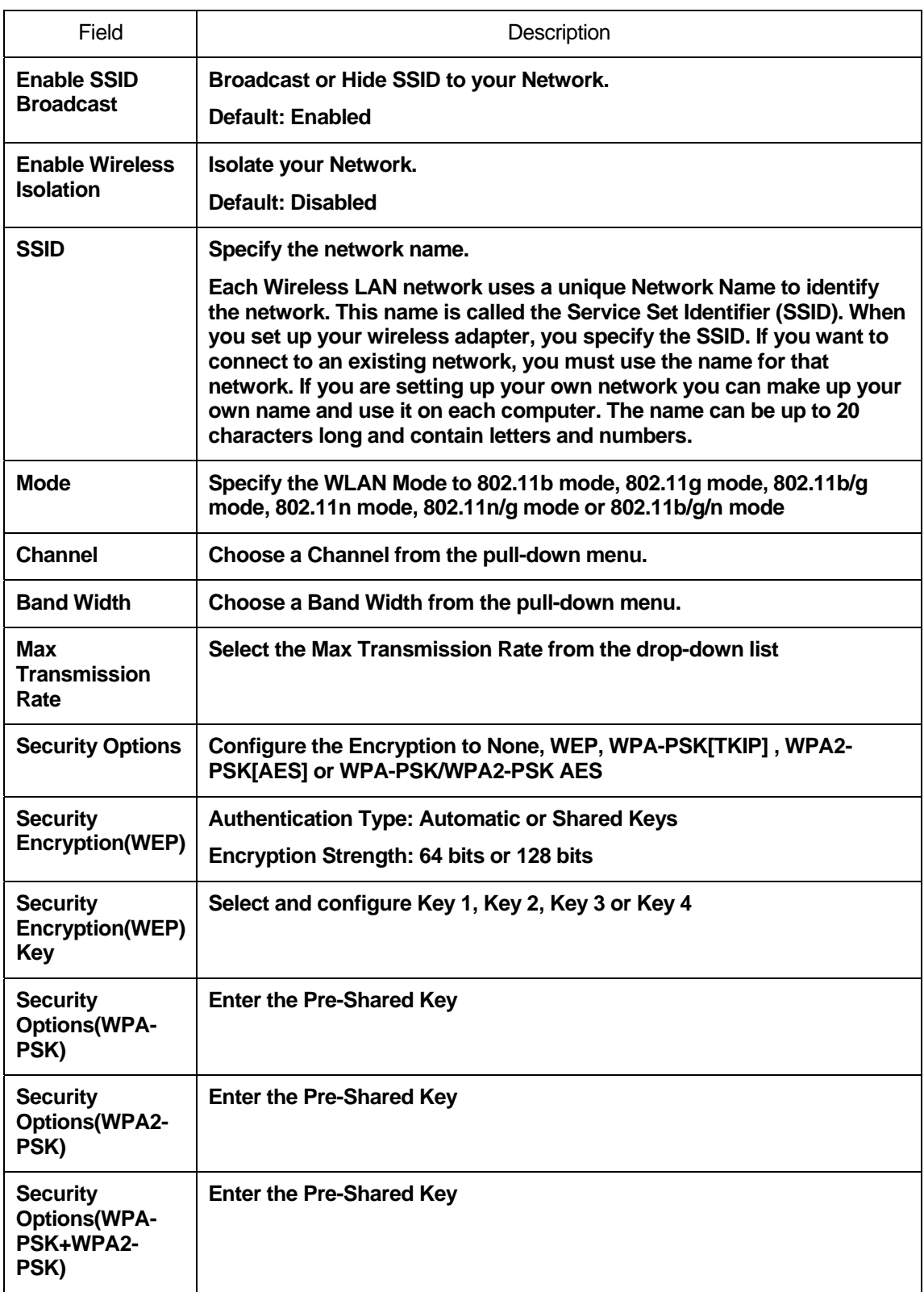

### **Wireless Advanced Settings**

This page helps you to setup advanced wireless features, include Fragment Threshold etc.

From the *Wireless* menu, click on *Wireless Advanced*. The following page is displayed:

#### **Wireless Advanced Settings**

This page helps you to setup advanced wireless features, include Fragment Threshold etc.

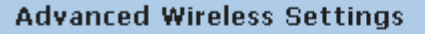

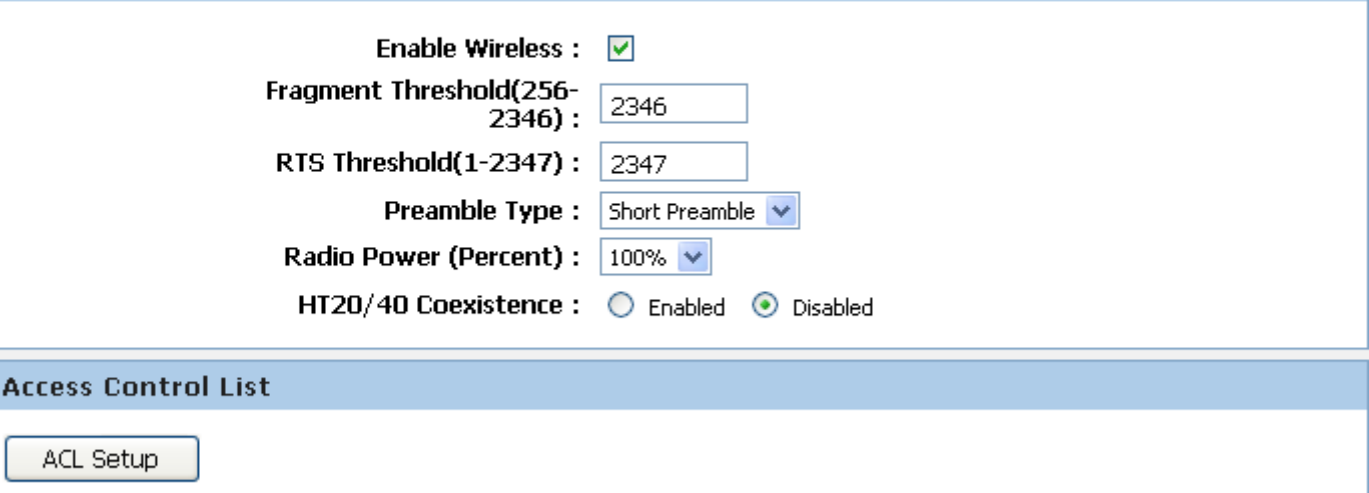

Apply Changes

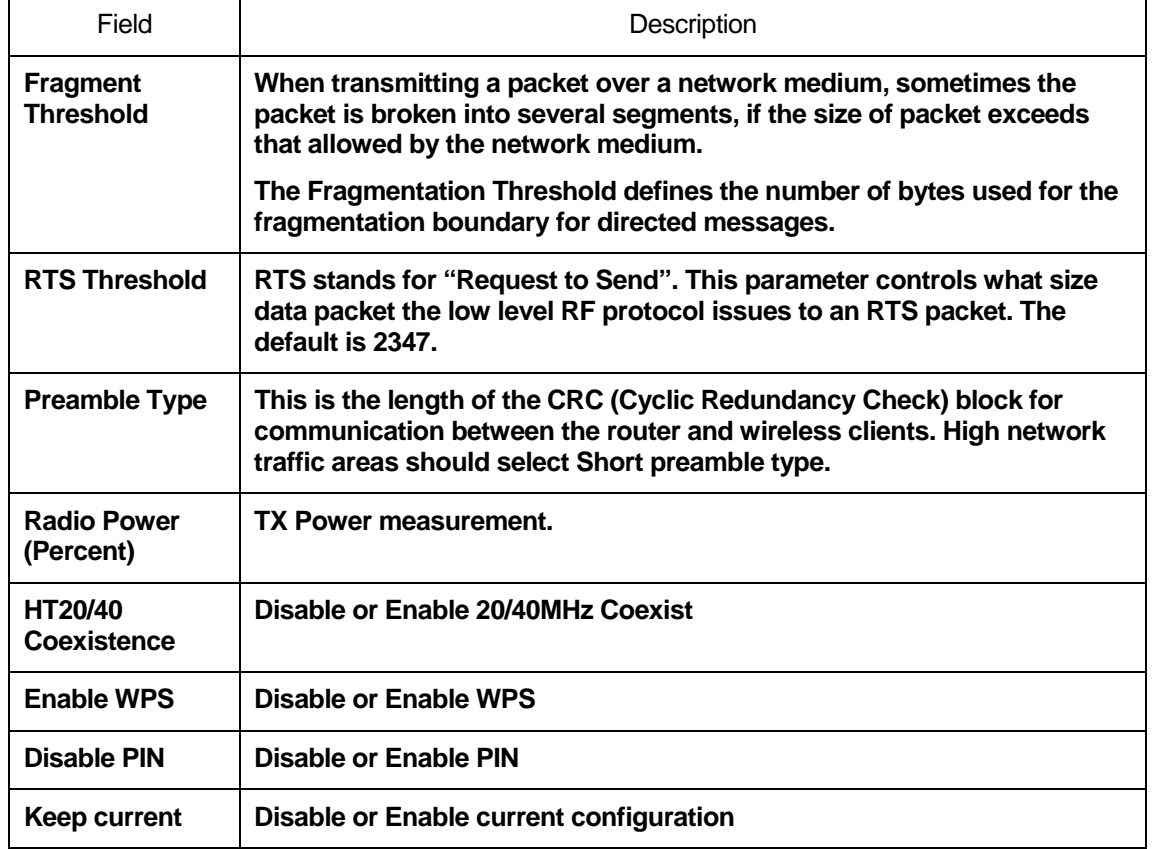

**configuration** 

#### **Wireless Access Control Mode**

For security reason, using MAC ACL's (MAC Address Access List) creates another level of difficulty to hacking a network. A MAC ACL is created and distributed to AP so that only authorized NIC's can connect to the network. While MAC address spoofing is a proven means to hacking a network this can be used in conjunction with additional security measures to increase the level of complexity of the network security decreasing the chance of a breach.

MAC addresses can be add/delete/edit from the ACL list depending on the MAC Access Policy.

If you choose 'Allowed Listed', only those clients whose wireless MAC addresses are in the access control list will be able to connect to your Access Point. When 'Deny Listed' is selected, these wireless clients on the list will not be able to connect the Access Point. To access the *Wireless Network Access Control*  page:

From the *Wireless* menu, click on *Wireless Advanced* and then click on *ACL Setup* button. The following page is displayed:

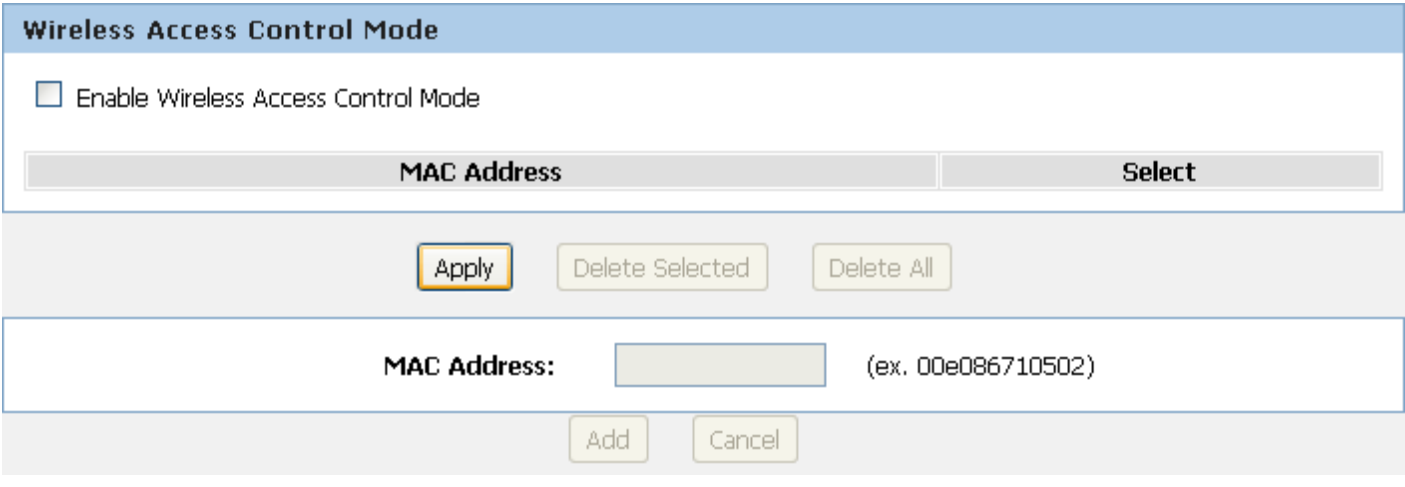

#### **Allow Listed**

If you Enable Wireless Access Control Mode, only those clients whose wireless MAC addresses are in the access control list will be able to connect to your Access Point.

- 1. Enable Wireless Access Control Mode.
- 2. Click *Apply* button.

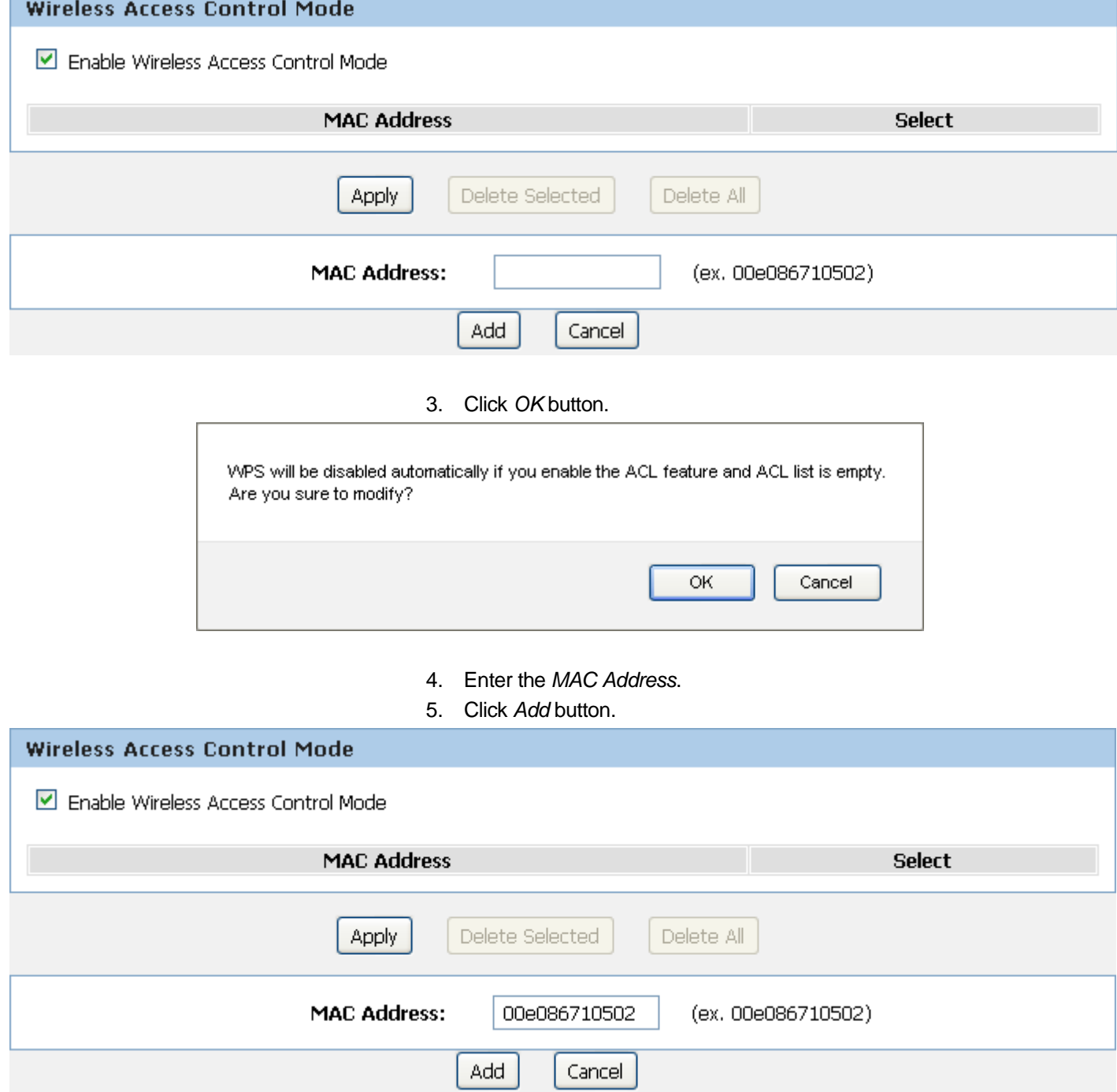

#### 6. The MAC Address that you created has been added in the *Access Control List*.

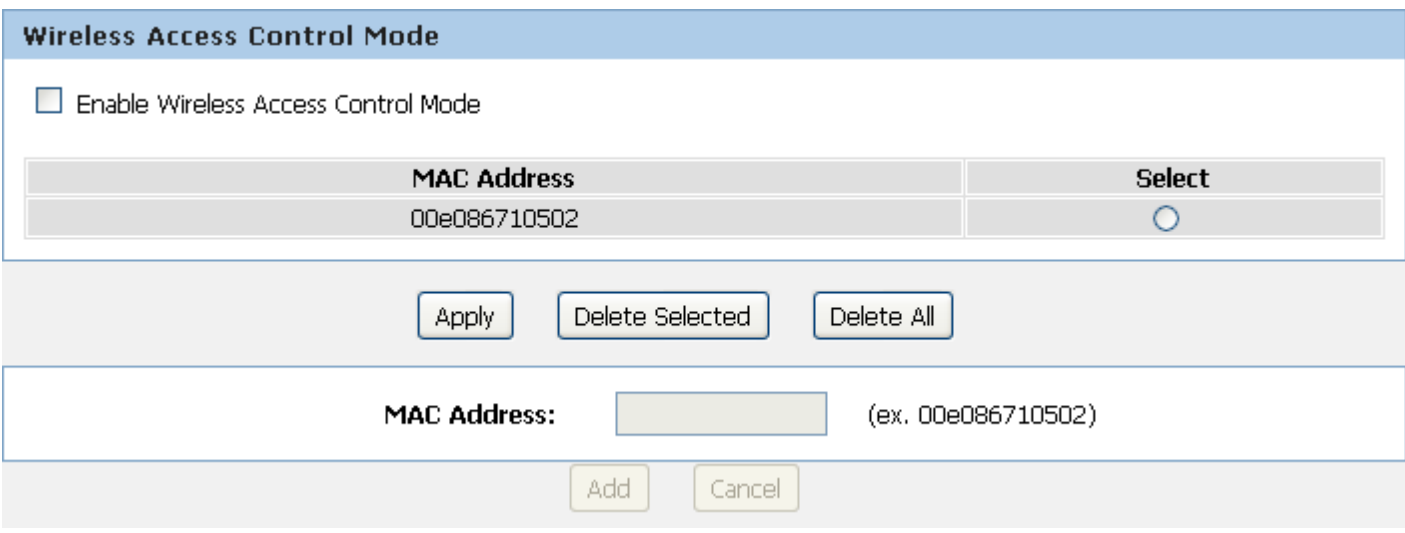

## **11** Reboot/Reset

Restarts the device with current setting or default setting.

#### **Reboot/Reset**

1. From the *Maintenance -> Reboot* menu. The following page is displayed:

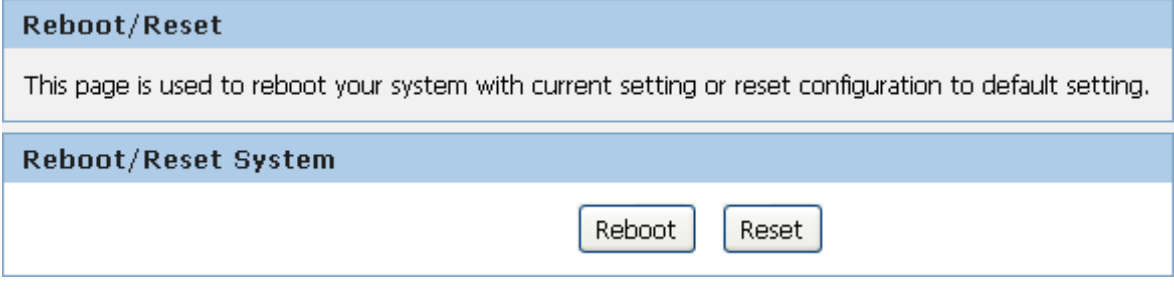

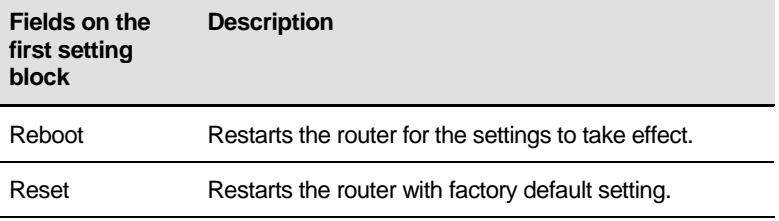

# **12** Firmware Upgrade

#### **About firmware versions**

Firmware is a software program. It is stored as read-only memory on your device.

Your device can check whether there are later firmware versions available. If there is a later version, you can download it via the Internet and install it on your device.

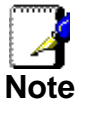

*If there is a firmware update available you are strongly advised to install it on your device to ensure that you take full advantage of any new feature developments.* 

#### **Manually updating firmware**

You can manually download the latest firmware version from provider's website to your PC's file directory.

Once you have downloaded the latest firmware version to your PC, you can manually select and install it as follows:

- 1. From the *Maintenance -> Firmware Upgrade* menu. The following page is displayed:
- 2. Click on the *Browse…* button.
- 3. Once you have selected the file to be installed, click *Open*. The file's directory path is displayed in the *New Firmware Image:* text box.
- 4. Click *Automatically reset default after firmware upgraded*.
- 5. Click *Upload*.

#### **Upgrade Firmware**

This page allows you upgrade the Wireless Router firmware to new version. Please note, do not power off the device during the upload because it may crash the system. Note:System will reboot after file is uploaded.

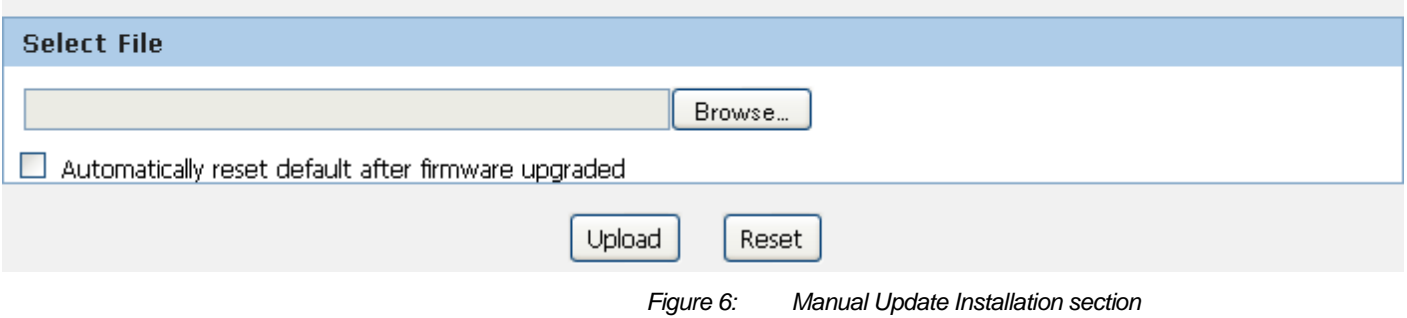

(Note that if you are using certain browsers (such as *Opera 7*) the *Browse* button is labeled *Choose*.)

Use the *Choose file* box to navigate to the relevant directory where the firmware version is saved.

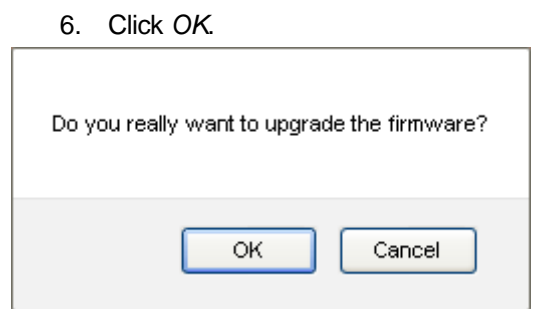

- 7. The device checks that the selected file contains an updated version of firmware. A status screen pops up, please wait for a while…….
- 8. The device checks that the selected file contains an updated version of firmware. A status screen pops up, please wait for a while…….

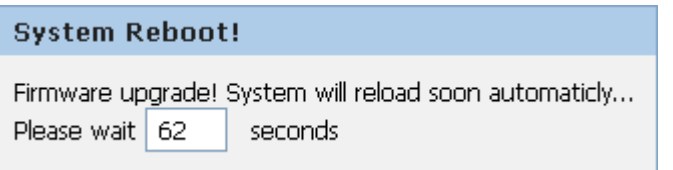

# **13** Backup/Restore Settings

This page allows you save current settings to a file or reload the settings from the file which was saved previously.

Besides, you could reset the current configuration to factory default.

If you do make changes to the default configuration but then wish to revert back to the original factory configuration, you can do so by resetting the device to factory defaults.

#### **Save Settings to File**

It allows you save current settings to a file.

1. From the *Maintenance -> Backup/Restore* menu. The following page is displayed:

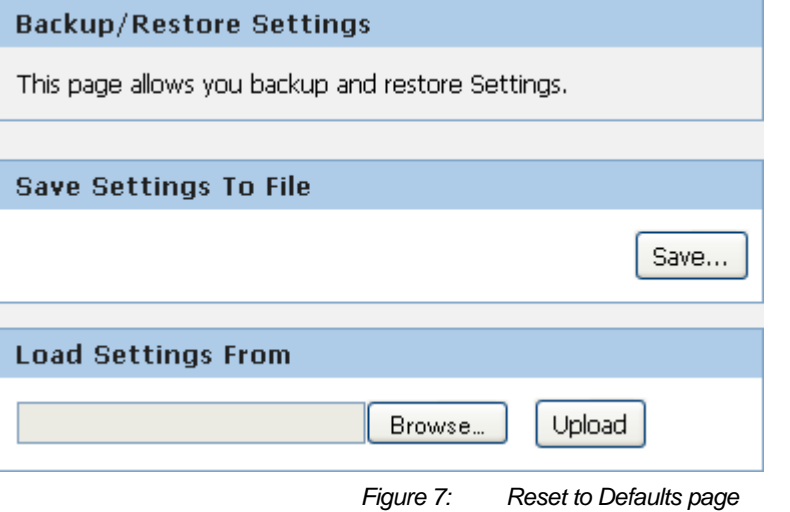

Option | Description **Save Settings to File Save the Settings to a File Load Settings from File Load Settings from a File** 

2. Click on *Save…*.

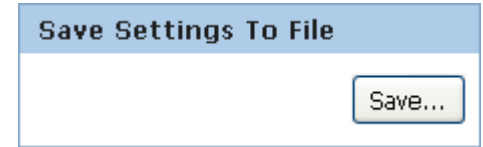

3. If you are happy with this, click *Save* and then browse to where the file to be saved. Or click *Cancel* to cancel it.

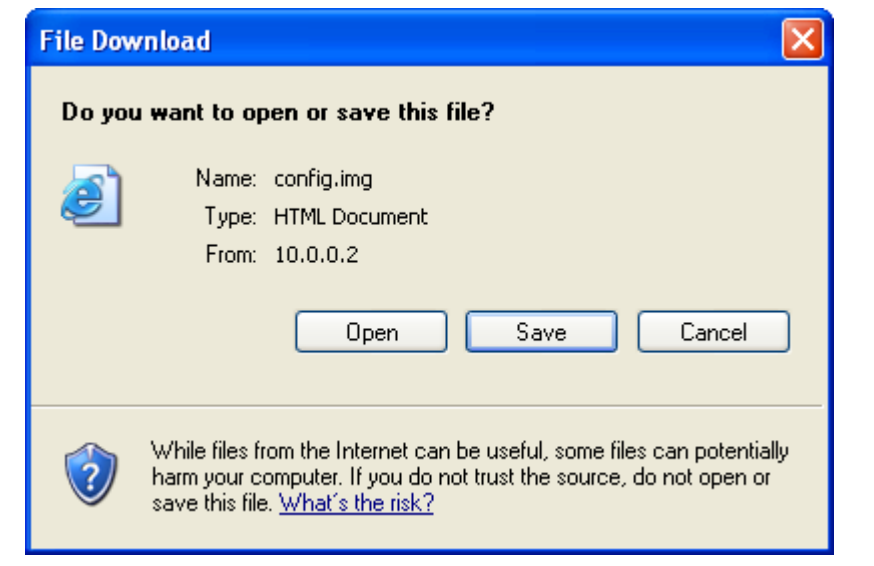

#### **Load Settings from File**

It allows you to reload the settings from the file which was saved previously.

4. From the *Maintenance -> Backup/Restore* menu. The following page is displayed:

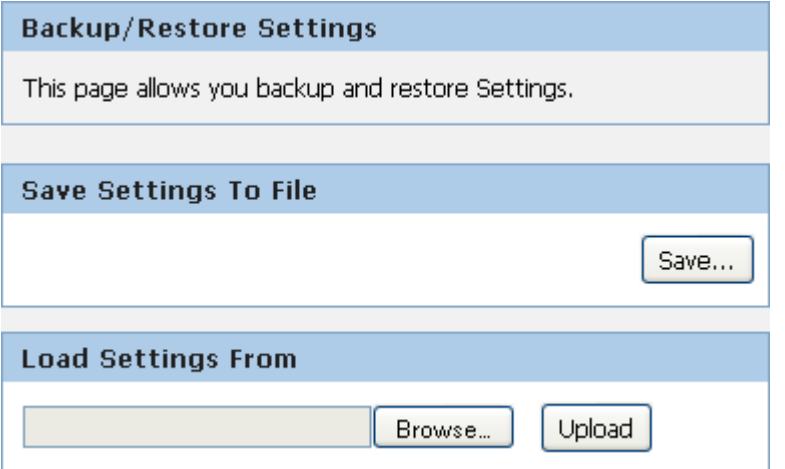

5. Click on *Browse…*.to browse to where the config.img is.

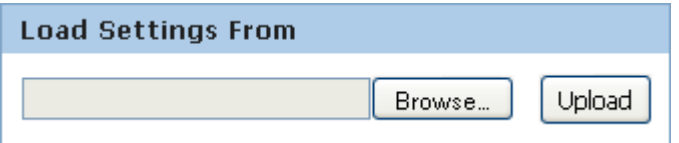

ſ

6. If you are happy with this, click *Upload* to start to load settings from file.

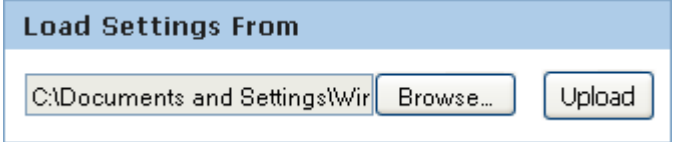

7. If you are happy with this, click *Upload* to start to load settings from file.

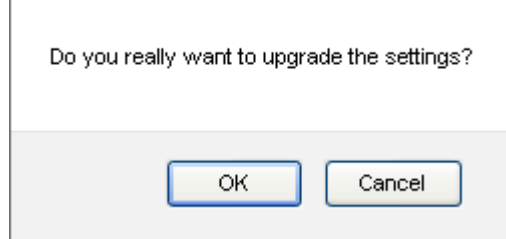

8. please wait for a while…….

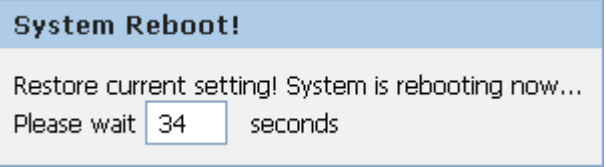

### **14** Password

You can restrict access to your device's web pages using password protection. With password protection enabled, users must enter a username and password before gaining access to the web pages.

By default, password protection is enabled on your device, and the username and password set are as follows:

Username: **admin**

Password: **administrator**

**Setting your username and password** 

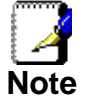

*Non-authorized users may try to access your system by guessing your username and password. We recommend that you change the default username and password to your own unique settings.* 

To change the default password:

1. From the *Maintenance -> Password* menu. The following page is displayed:

#### **User Account Configuration**

This page is used to add user account to access the web server of Wireless Router. Empty user name or password is not allowed.

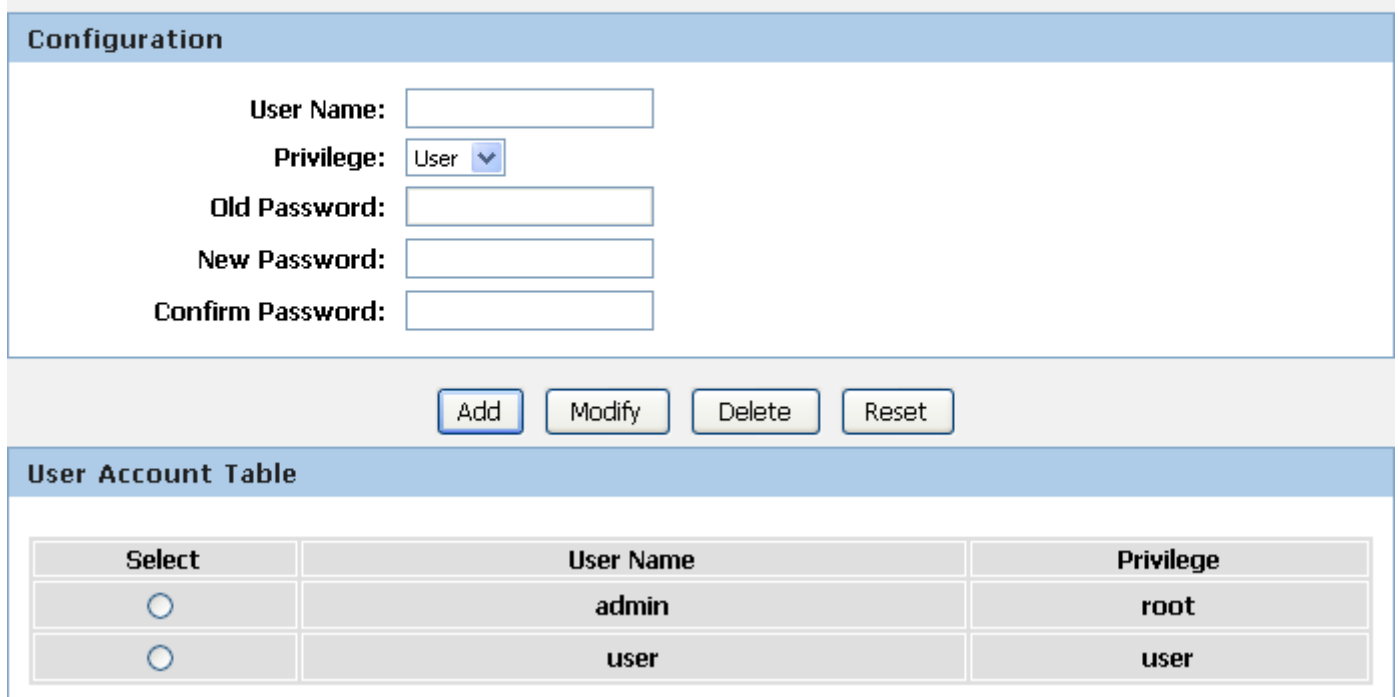

- 2. This page displays the current username and password settings. Change your own unique password in the relevant boxes. They can be any combination of letters or numbers with a maximum of 30 characters. The default setting uses *admin* for the username and **administrator** for password.
- 3. If you are happy with these settings, click *Modify*. You will see following page that the new user has been displayed on the Currently Defined Users. You need to login to the web pages using your new username and new password.
- 4. Click on the ratio of admin from User Account Table.

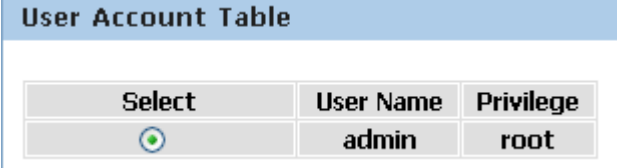

- 5. Enter the Old Password.
- 6. Enter the New Password.
- 7. Enter the Confirm Password.
- 8. Click on *Modify*.

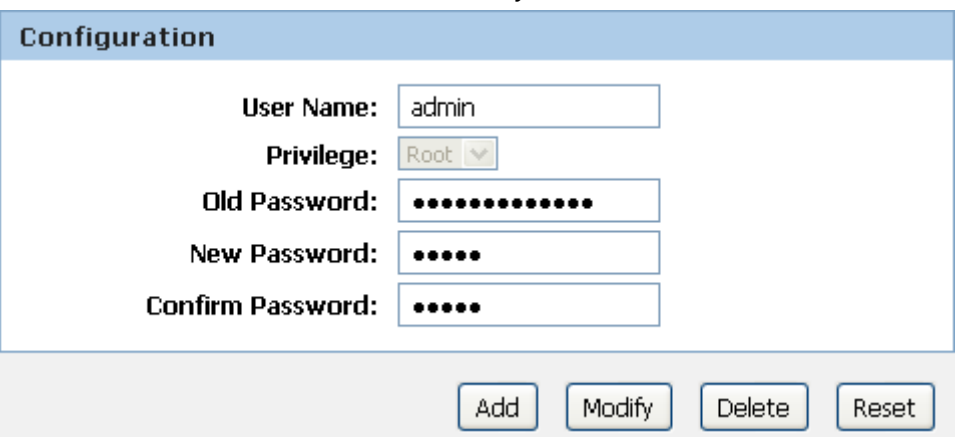

## 15 Time and Date

Certain systems may not have a date or time mechanism or may be using inaccurate time/day information. the Simple Network Time Protocol feature provides a way to synchronize the device's own time of day setting with a remote time server as described in RFC 2030 (SNTP) and RFC 1305 (NTP).

#### **Time and Date Configuration settings**

1. From the *Maintenance -> Time and Date* menu. The following page is displayed:

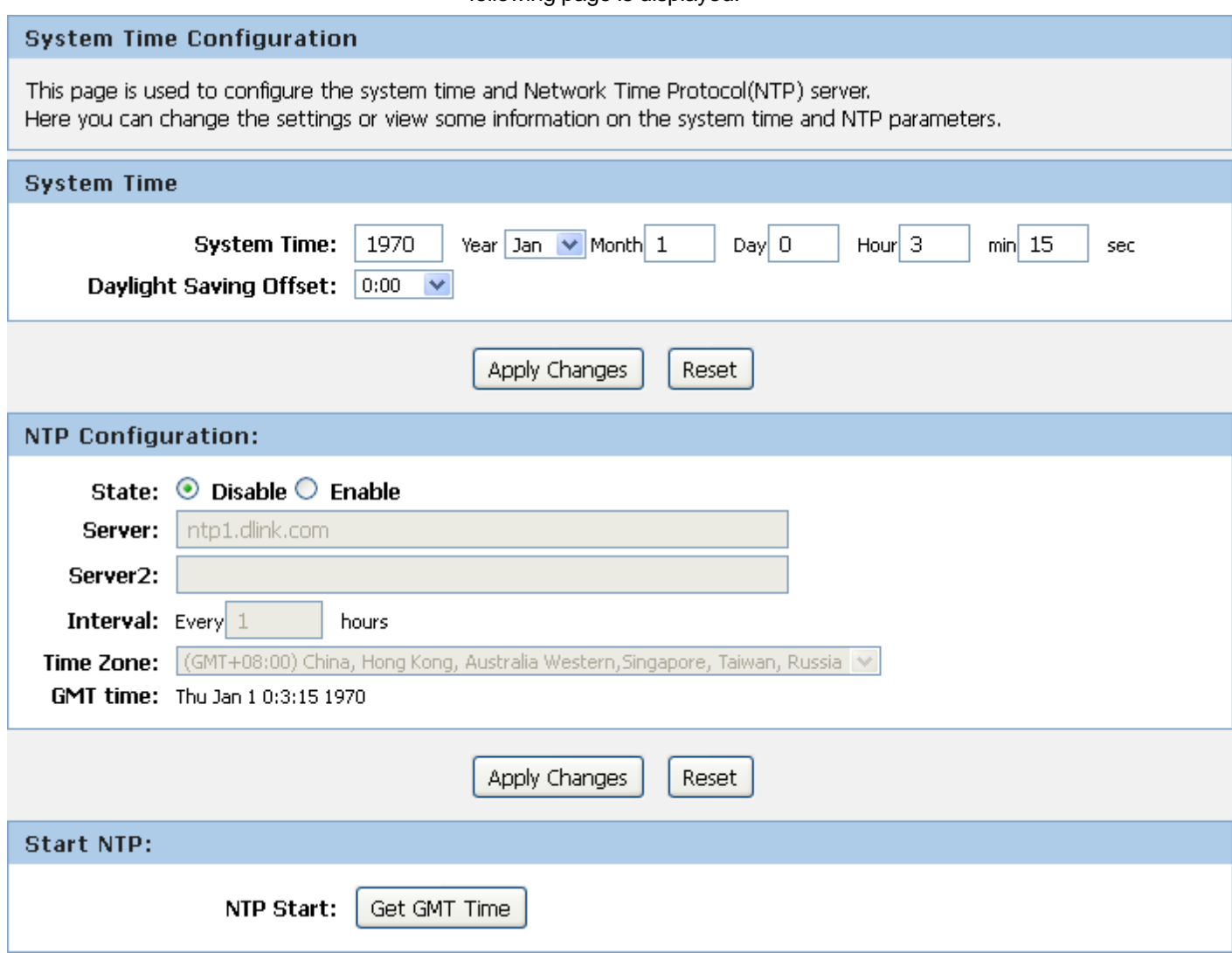

- 2. Check the option *State*.
- 3. Configure the Server.
- 4. From the *Time Zone* drop-down list, select *Your Own Time Zone*.
- 5. Click *Apply Changes*.

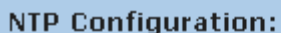

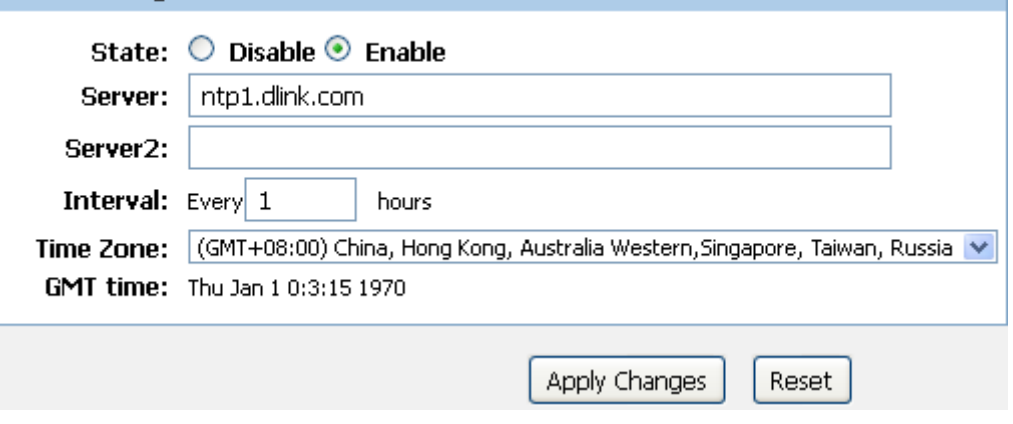

# **16** Status

This page displays the current information for the device. It will display the LAN, WAN, and system firmware information. This page will display different information, according to WAN setting (Static IP, DHCP, or PPPoE).

1. From the *Status -> Device Info* menu. The following page is displayed:

#### **Status**

This page shows the current status and some basic settings of the device.

#### System

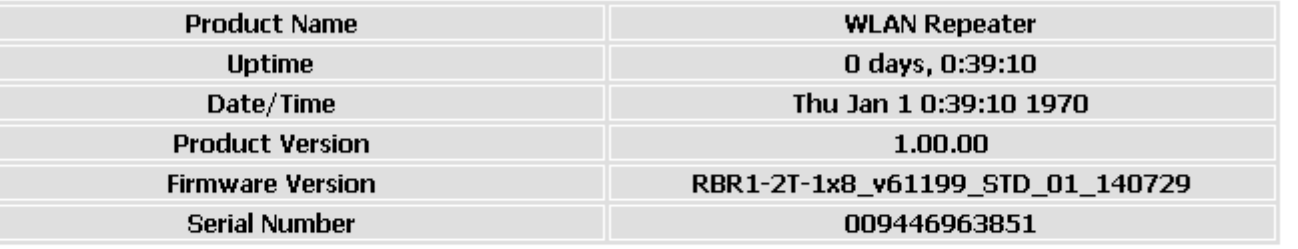

#### **LAN Configuration**

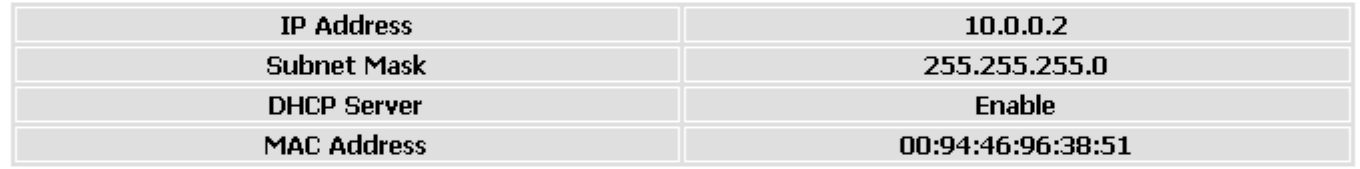

#### **WLAN Configuration**

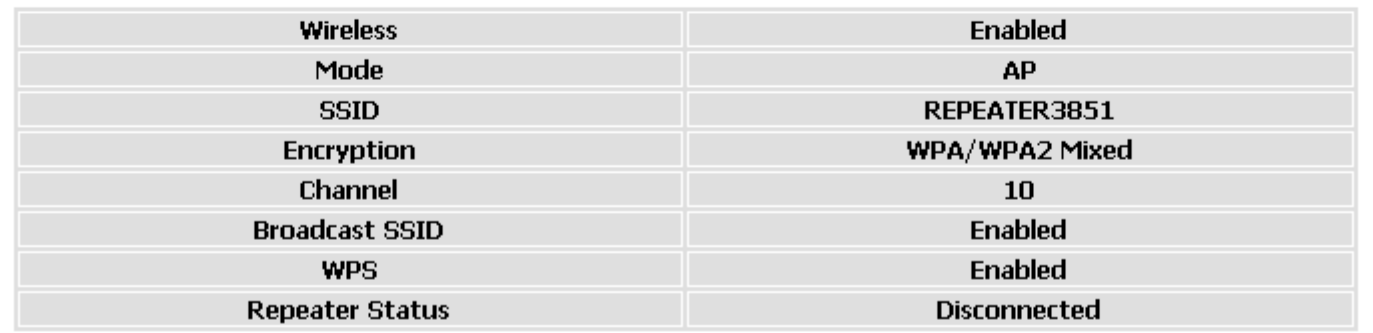

Refresh

### 17 Active Client Table

This page shows the computers, identified by the name and MAC address that have acquired IP addresses by the DHCP server with the time that the lease for the IP address is up

1. From the *Status -> Active Client Table* menu. The following page is displayed:

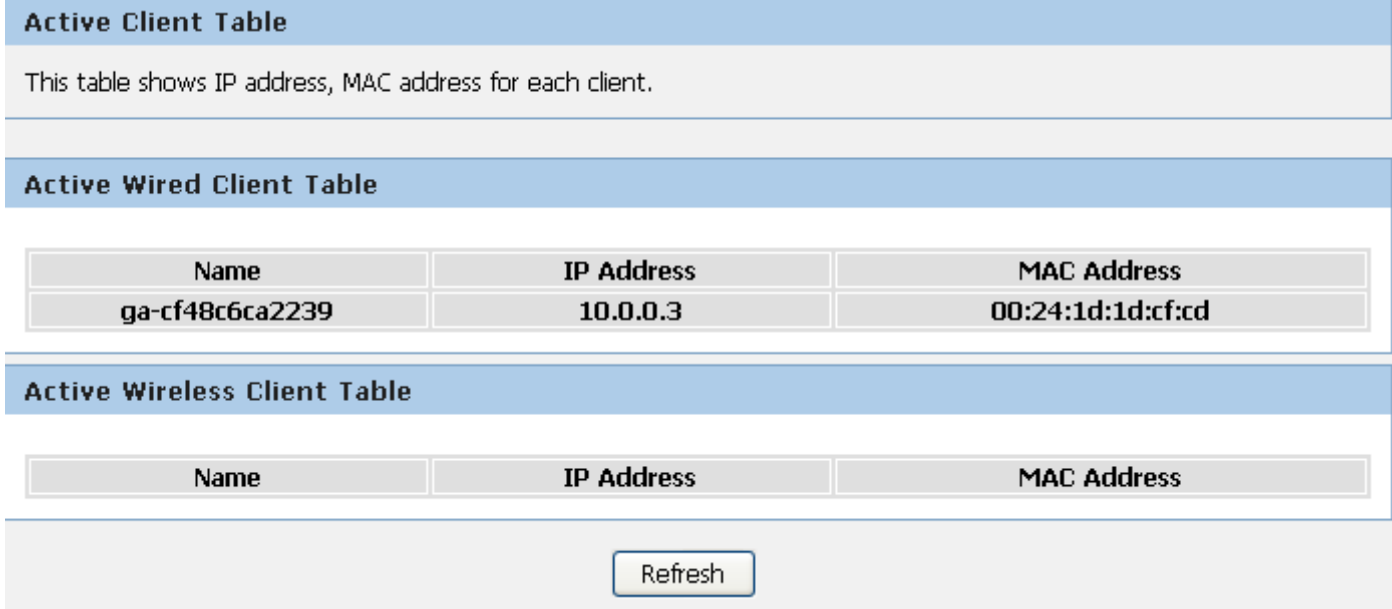
# **18** Statistics

This page shows the packet statistics for transmission and reception regarding to network interface.

1. From the *Status -> Statistics* menu. The following page is displayed:

#### **Statistics**

This page shows the packet statistics for transmission and reception regarding to network interface.

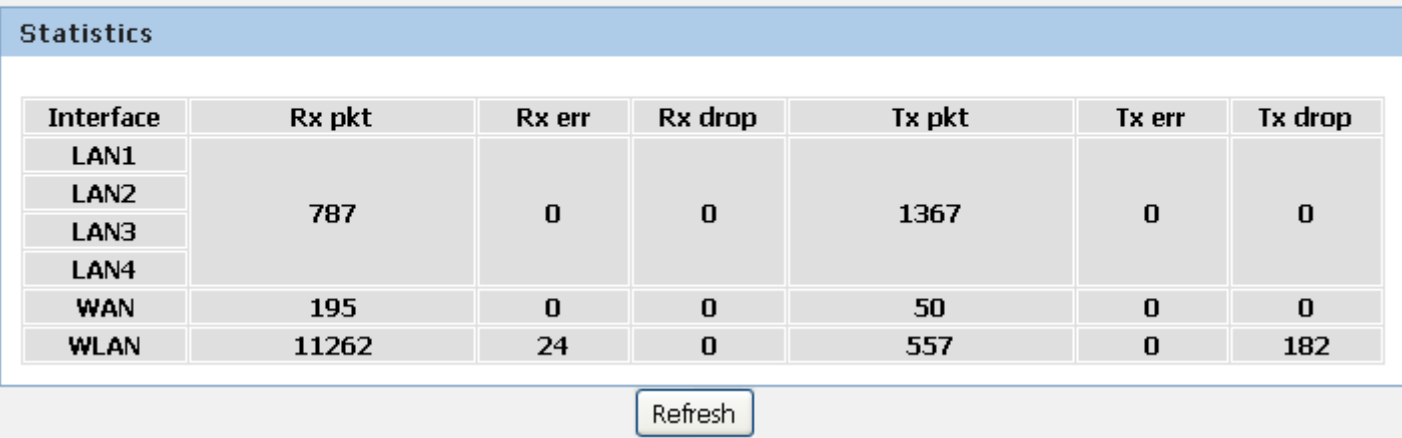

## **A** Configuring your Computers

This appendix provides instructions for configuring the Internet settings on your computers to work with the Wireless Gateway.

#### **Configuring Ethernet PCs**

#### **Before you begin**

By default, the Wireless Gateway automatically assigns the required Internet settings to your PCs. You need to configure the PCs to accept this information when it is assigned.

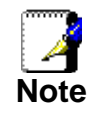

 In some cases, you may want to assign Internet information manually to some or all of your computers rather than allow the Wireless Gateway to do so. See *Assigning static Internet information to your PCs* for instructions.

- If you have connected your LAN PCs via Ethernet to the Wireless Gateway, follow the instructions that correspond to the operating system installed on your PC:
	- Windows® XP PCs
	- Windows 2000 PCs
	- Windows Me PCs
	- Windows 95, 98 PCs
	- Windows NT 4.0 workstations

#### **Windows® XP PCs**

- 1. In the Windows task bar, click the *Start* button, and then click *Control Panel*.
- 2. Double-click the Network Connections icon.
- 3. In the *LAN or High-Speed Internet* window, right-click on the icon corresponding to your network interface card (NIC) and select *Properties*. (Often, this icon is labeled *Local Area Connection*).

The *Local Area Connection* dialog box is displayed with a list of currently installed network items.

- 4. Ensure that the check box to the left of the item labeled *Internet Protocol TCP/IP* is checked and click *Properties*.
- 5. In the *Internet Protocol (TCP/IP) Properties* dialog box, click the radio button labeled *Obtain an IP address automatically*. Also click the radio button labeled *Obtain DNS server address automatically*.
- 6. Click *OK* twice to confirm your changes, and then close the Control Panel.

#### **Windows 2000 PCs**

First, check for the IP protocol and, if necessary, install it:

- 1. In the Windows task bar, click the *Start* button, point to *Settings*, and then click *Control Panel*.
- 2. Double-click the Network and Dial-up Connections icon.
- 3. In the *Network and Dial-up Connections* window, right-click the Local Area Connection icon, and then select *Properties*. The *Local Area Connection Properties* dialog box is displayed with a list of currently installed network components. If the list includes Internet Protocol (TCP/IP), then the protocol has already been enabled. Skip to step 10.
- 4. If Internet Protocol (TCP/IP) does not display as an installed component, click *Install…*
- 5. In the *Select Network Component* Type dialog box, select *Protocol*, and then click *Add…*
- 6. Select *Internet Protocol (TCP/IP)* in the Network Protocols list, and then click *OK*.

You may be prompted to install files from your Windows 2000 installation CD or other media. Follow the instructions to install the files.

7. If prompted, click *OK* to restart your computer with the new settings.

Next, configure the PCs to accept IP information assigned by the Wireless Gateway:

- 8. In the *Control Panel*, double-click the Network and Dial-up Connections icon.
- 9. In the *Network and Dial-up Connections* window, right-click the Local Area Connection icon, and then select *Properties*.
- 10. In the Local Area Connection Properties dialog box, select *Internet Protocol (TCP/IP),* and then click *Properties*.
- 11. In the *Internet Protocol (TCP/IP) Properties* dialog box, click the radio button labeled *Obtain an IP address automatically.*  Also click the radio button labeled *Obtain DNS server address automatically*.
- 12. Click *OK* twice to confirm and save your changes, and then close the Control Panel.

#### **Windows Me PCs**

- 1. In the Windows task bar, click the *Start* button, point to *Settings*, and then click *Control Panel*.
- 2. Double-click the Network and Dial-up Connections icon.
- 3. In the *Network and Dial-up Connections* window, right-click the Network icon, and then select *Properties*. The *Network Properties* dialog box displays with a list of currently installed network components. If the list includes Internet Protocol (TCP/IP), then the protocol has already been enabled. Skip to step 11.
- 4. If Internet Protocol (TCP/IP) does not display as an installed component, click *Add…*
- 5. In the *Select Network Component Type* dialog box, select *Protocol*, and then click *Add…*
- 6. Select *Microsoft* in the Manufacturers box.
- 7. Select *Internet Protocol (TCP/IP)* in the Network Protocols list, and then click *OK*. You may be prompted to install files from your Windows Me

installation CD or other media. Follow the instructions to install the files.

8. If prompted, click *OK* to restart your computer with the new settings.

Next, configure the PCs to accept IP information assigned by the Wireless Gateway:

- 9. In the *Control Panel*, double-click the Network and Dial-up Connections icon.
- 10. In *Network and Dial-up Connections window*, right-click the Network icon, and then select *Properties*.
- 11. In the *Network Properties* dialog box, select *TCP/IP*, and then click *Properties*.
- 12. In the TCP/IP Settings dialog box, click the radio button labeled **Server** *assigned IP address*. Also click the radio button labeled *Server assigned name server address*.
- 13. Click *OK* twice to confirm and save your changes, and then close the *Control Panel*.

#### **Windows 95, 98 PCs**

First, check for the IP protocol and, if necessary, install it:

- 1. In the Windows task bar, click the *Start* button, point to *Settings*, and then click *Control Panel*.
- 2. Double-click the Network icon.
	- The *Network* dialog box displays with a list of currently installed network components. If the list includes TCP/IP, and then the protocol has already been enabled. Skip to step 9.
- *3.* If TCP/IP does not display as an installed component, click *Add…*

The *Select Network Component Type* dialog box displays.

4. Select *Protocol*, and then click *Add…* The Select Network Protocol dialog box displays.

- 5. Click on *Microsoft* in the Manufacturers list box, and then click *TCP/IP* in the Network Protocols list box.
- 6. Click *OK* to return to the Network dialog box, and then click *OK* again.

You may be prompted to install files from your Windows 95/98 installation CD. Follow the instructions to install the files.

7. Click *OK* to restart the PC and complete the TCP/IP installation.

Next, configure the PCs to accept IP information assigned by the Wireless Gateway:

- 8. Open the Control Panel window, and then click the Network icon.
- 9. Select the network component labeled TCP/IP, and then click *Properties*.

If you have multiple TCP/IP listings, select the listing associated with your network card or adapter.

- 10. In the TCP/IP Properties dialog box, click the IP Address tab.
- 11. Click the radio button labeled *Obtain an IP address automatically*.
- 12. Click the DNS Configuration tab, and then click the radio button labeled *Obtain an IP address automatically*.
- 13. Click *OK* twice to confirm and save your changes. You will be prompted to restart Windows.
- 14. Click *Yes*.

#### **Windows NT 4.0 workstations**

First, check for the IP protocol and, if necessary, install it:

- 1. In the Windows NT task bar, click the *Start* button, point to *Settings*, and then click *Control Panel*.
- 2. In the Control Panel window, double click the Network icon.
- 3. In the *Network dialog* box, click the *Protocols* tab.

The *Protocols* tab displays a list of currently installed network protocols. If the list includes TCP/IP, then the protocol has already been enabled. Skip to step 9.

- 4. If TCP/IP does not display as an installed component, click *Add…*
- 5. In the *Select Network Protocol* dialog box, select *TCP/IP*, and then click *OK*.

You may be prompted to install files from your Windows NT installation CD or other media. Follow the instructions to install the files.

After all files are installed, a window displays to inform you that a TCP/IP service called DHCP can be set up to dynamically assign IP information.

6. Click *Yes* to continue, and then click *OK* if prompted to restart your computer.

Next, configure the PCs to accept IP information assigned by the Wireless Gateway:

- 7. Open the Control Panel window, and then double-click the Network icon.
- 8. In the *Network* dialog box, click the *Protocols* tab.
- 9. In the *Protocols* tab, select *TCP/IP*, and then click *Properties*.
- 10. In the *Microsoft TCP/IP Properties* dialog box, click the radio button labeled *Obtain an IP address from a DHCP server.*
- 11. Click *OK* twice to confirm and save your changes, and then close the Control Panel.

#### **Assigning static Internet information to your PCs**

If you are a typical user, you will not need to assign static Internet information to your LAN PCs because your ISP automatically assigns this information for you.

In some cases however, you may want to assign Internet information to some or all of your PCs directly (often called "statically"), rather than allowing the Wireless Gateway to assign it. This option may be desirable (but not required) if:

- You have obtained one or more public IP addresses that you want to always associate with specific computers (for example, if you are using a computer as a public web server).
- You maintain different subnets on your LAN (subnets are described in Appendix B).

Before you begin, you must have the following information available:

- The IP address and subnet mask of each PC
- The IP address of the default gateway for your LAN. In most cases, this is the address assigned to the LAN port on the Wireless Gateway. By default, the LAN port is assigned the IP address *10.0.0.2*. (You can change this number or another number can be assigned by your ISP. See *Addressing* for more information.)
- The IP address of your ISP's Domain Name System (DNS) server.

On each PC to which you want to assign static information, follow the instructions relating only to checking for and/or installing the IP protocol. Once it is installed, continue to follow the instructions for displaying each of the Internet Protocol (TCP/IP) properties. Instead of enabling dynamic assignment of the IP addresses for the computer, DNS server and default gateway, click the radio buttons that enable you to enter the information manually.

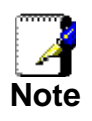

*Your PCs must have IP addresses that place them in the same subnet as the Wireless Gateway's LAN port. If you manually assign IP information to all your LAN PCs, you can follow the instructions in Addressing to change the LAN port IP address accordingly.* 

### **B** IP Addresses, Network Masks, and **Subnets**

#### **IP Addresses**

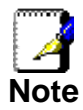

*This section refers only to IP addresses for IPv4 (version 4 of the Internet Protocol). IPv6 addresses are not covered.* 

*This section assumes basic knowledge of binary numbers, bits, and bytes.* 

IP addresses, the Internet's version of telephone numbers, are used to identify individual nodes (computers or devices) on the Internet. Every IP address contains four numbers, each from 0 to 255 and separated by dots (periods), e.g. 20.56.0.211. These numbers are called, from left to right, field1, field2, field3, and field4.

This style of writing IP addresses as decimal numbers separated by dots is called *dotted decimal notation*. The IP address 20.56.0.211 is read "twenty dot fifty-six dot zero dot two-eleven."

#### **Structure of an IP address**

IP addresses have a hierarchical design similar to that of telephone numbers. For example, a 7-digit telephone number starts with a 3-digit prefix that identifies a group of thousands of telephone lines, and ends with four digits that identify one specific line in that group.

Similarly, IP addresses contain two kinds of information:

• *Network ID*

Identifies a particular network within the Internet or intranet

• *Host ID*

Identifies a particular computer or device on the network

The first part of every IP address contains the network ID, and the rest of the address contains the host ID. The length of the network ID depends on the network's *class* (see following section). The table below shows the structure of an IP address.

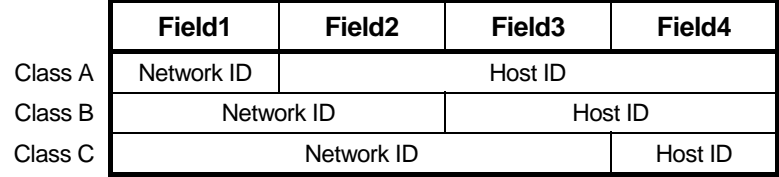

Here are some examples of valid IP addresses:

Class A: 10.30.6.125 (network = 10, host = 30.6.125) Class B: 129.88.16.49 (network = 129.88, host = 16.49) Class C: 192.60.201.11 (network = 192.60.201, host = 11)

#### **Network classes**

The three commonly used network classes are A, B, and C. (There is also a class D but it has a special use beyond the

scope of this discussion.) These classes have different uses and characteristics.

Class A networks are the Internet's largest networks, each with room for over 16 million hosts. Up to 126 of these huge networks can exist, for a total of over 2 billion hosts. Because of their huge size, these networks are used for WANs and by organizations at the infrastructure level of the Internet, such as your ISP.

Class B networks are smaller but still quite large, each able to hold over 65,000 hosts. There can be up to 16,384 class B networks in existence. A class B network might be appropriate for a large organization such as a business or government agency.

Class C networks are the smallest, only able to hold 254 hosts at most, but the total possible number of class C networks exceeds 2 million (2,097,152 to be exact). LANs connected to the Internet are usually class C networks.

Some important notes regarding IP addresses:

The class can be determined easily from field1:

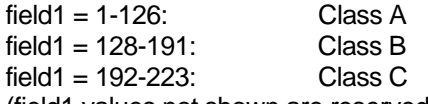

(field1 values not shown are reserved for special uses)

• A host ID can have any value except all fields set to 0 or all fields set to 255, as those values are reserved for special uses.

#### **Subnet masks**

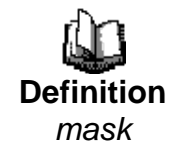

*A* mask *looks like a regular IP address, but contains a pattern of bits that tells what parts of an IP address are the network ID and what parts are the host ID: bits set to 1 mean "this bit is part of the network ID" and bits set to 0 mean "this bit is part of the host ID."* 

*Subnet masks* are used to define *subnets* (what you get after dividing a network into smaller pieces). A subnet's network ID is created by "borrowing" one or more bits from the host ID portion of the address. The subnet mask identifies these host ID bits.

For example, consider a class C network 192.168.1. To split this into two subnets, you would use the subnet mask:

255.255.255.128

It's easier to see what's happening if we write this in binary:

11111111. 11111111. 11111111.10000000

As with any class C address, all of the bits in field1 through field3 are part of the network ID, but note how the mask specifies that the first bit in field4 is also included. Since this extra bit has only two values (0 and 1), this means there are two subnets. Each subnet uses the remaining 7 bits in field4 for its host IDs, which range from 1 to 126 hosts (instead of the usual 0 to 255 for a class C address).

Similarly, to split a class C network into four subnets, the mask is:

255.255.255.192 or 11111111. 11111111. 11111111.11000000

The two extra bits in field4 can have four values (00, 01, 10, 11), so there are four subnets. Each subnet uses the remaining six bits in field4 for its host IDs, ranging from 1 to 62.

*Sometimes a subnet mask does not specify any additional network ID bits, and thus no subnets. Such a mask is called a*  default subnet mask*. These masks are:* 

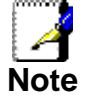

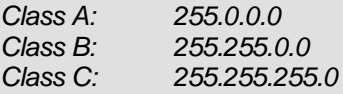

*These are called* default *because they are used when a network is initially configured, at which time it has no subnets.* 

### **C** UPnP Control Point Software on Windows ME/XP

This appendix provides instructions for configuring the UPnP on your computers to work with the Wireless Gateway.

UPnP is an architecture for pervasive peer-to-peer network connectivity of intelligent appliances, Wireless devices, and PCs of all form factors. It is designed to bring easy-to-use, flexible, standards-based connectivity to ad-hoc or unmanaged networks whether in the home, in a small business, public spaces, or attached to the Internet. UPnP is a distributed, open networking architecture that leverages TCP/IP and the Web technologies to enable seamless proximity networking in addition to control and data transfer among networked devices in the home, office, and public spaces.

UPnP is more than just a simple extension of the plug and play peripheral model. It is designed to support zero-configuration, "invisible" networking, and automatic discovery for a breadth of device categories from a wide range of vendors. This means a device can dynamically join a network, obtain an IP address, convey its capabilities, and learn about the presence and capabilities of other devices. DHCP and DNS servers are optional and are used only if available on the network. Finally, a device can leave a network smoothly and automatically without leaving any unwanted state behind.

#### **UPnP Control Point Software on Windows ME**

To install the control point software on Windows ME:

1. In the Control Panel, select "Add/Remove Programs".

2. In the "Add/Remove Programs Properties" dialog box, select the "Windows Setup" tab. In the "Components" list, double click on the "Communications" entry.

3. In the "Communications" dialog box, scroll down the "Components" list to display the UPnP entry. Select the entry, click "OK".

- 4. Click "OK" to finish the "Add/Remove Programs" dialog.
- 5. Reboot your system.

Once you have installed the UPnP software and you have rebooted (and your network includes the IGD system), you should be able to see the IGD controlled device on your network.

#### **UPnP Control Point Software on Windows XP with Firewall**

On Windows XP versions earlier than SP2, Firewall support is provided by the Windows XP Internet Connection Firewall. You cannot use the Windows XP Internet Connection Firewall support on a system that you intend to use as a UPnP control point. If this feature is enabled, although the control point system may display controlled devices in the list of network devices, the control point system cannot participate in UPnP communication. (This restriction also applies to controlled devices running on Windows XP systems earlier than SP2.)

On Windows XP SP2 and later, Firewall support is provided by Windows Firewall. Unlike earlier versions, Windows XP SP2 can be used on a system that you intend to use as a UPnP control point.

To turn off the Firewall capability on any version of Windows XP, follow the steps below:

1. In the Control Panel, select "Network and Internet Connections".

2. In the "Network and Internet Connections" dialog box, select "Network Connections".

3. In the "Network Connections" dialog box, right-click on the local area connection entry for your network; this will display a menu. Select the "Properties" menu entry.

4. In the "Local Area Connection Properties" dialog box, select the "Advanced" tab. Disable the Internet Connection Firewall by de-selecting the entry with the following label:

"Protect my computer and network by limiting or preventing access to the computer from the Internet".

5. Click "OK".

#### **SSDP requirements**

You must have SSDP Discovery Service enabled on your Windows XP system to use the UPnP Control point software.

SSDP Discovery Service is enabled on a default installation of Windows XP. To check if it is enabled on your system, look in Control Panel > Administrative Tools > Services).

Installation procedure

To install the Control point software on Windows XP, follow the steps below:

1. In the Control Panel, select "Add/Remove Programs".

2. In the "Add or Remove Programs" dialog box, click the "Add / Remove Windows Components" button.

3. In the "Windows Component Wizard" dialog box, scroll down the list to display the "Networking Services" entry. Highlight (select) the entry, and click on the "Details" button.

4. The "Networking Services" window is displayed.

The subcomponents shown in the Networking Services window will be different depending on if you are using Windows XP, Windows XP (SP1), or Windows XP (SP2).

If you are using Windows XP SP2, the Networking Services window will display the following list of sub-components:

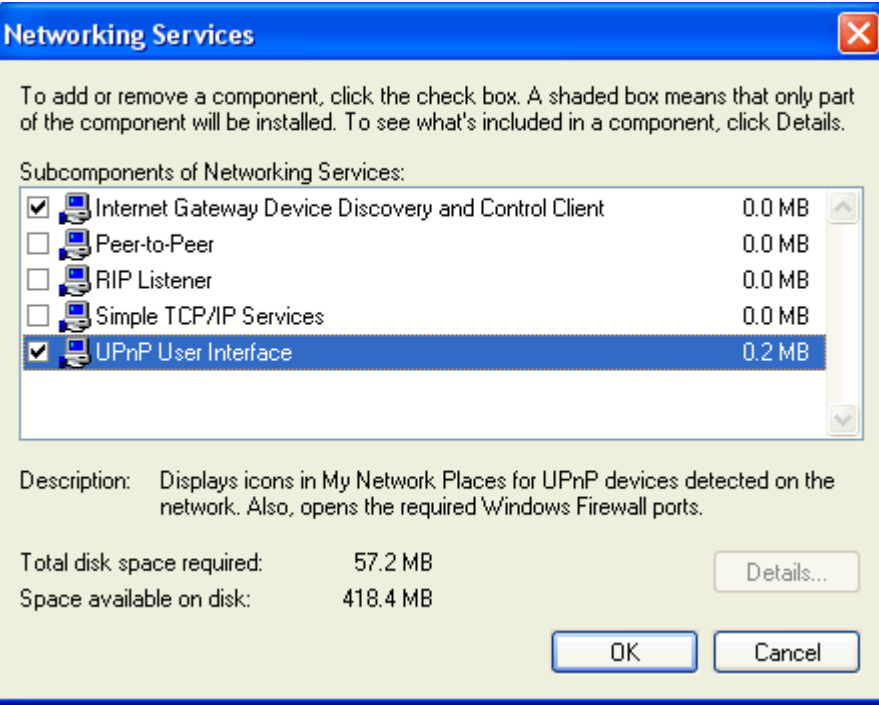

5. Select the following entries from the "Networking Services" window and then click "OK":

If you are using **Windows XP**, select:

• "Universal Plug and Play".

If you are using **Windows XP SP1**, select:

- "Internet Gateway Device discovery and Control Client".
- "Universal Plug and Play".

If you are using **Windows XP SP2**, select:

- "Internet Gateway Device discovery and Control Client".
- "UPnP User Interface".
- 6. Reboot your system.

Once you have installed the UPnP software and you have rebooted (and your network includes the IGD system), you should be able to see the IGD controlled device on your network.

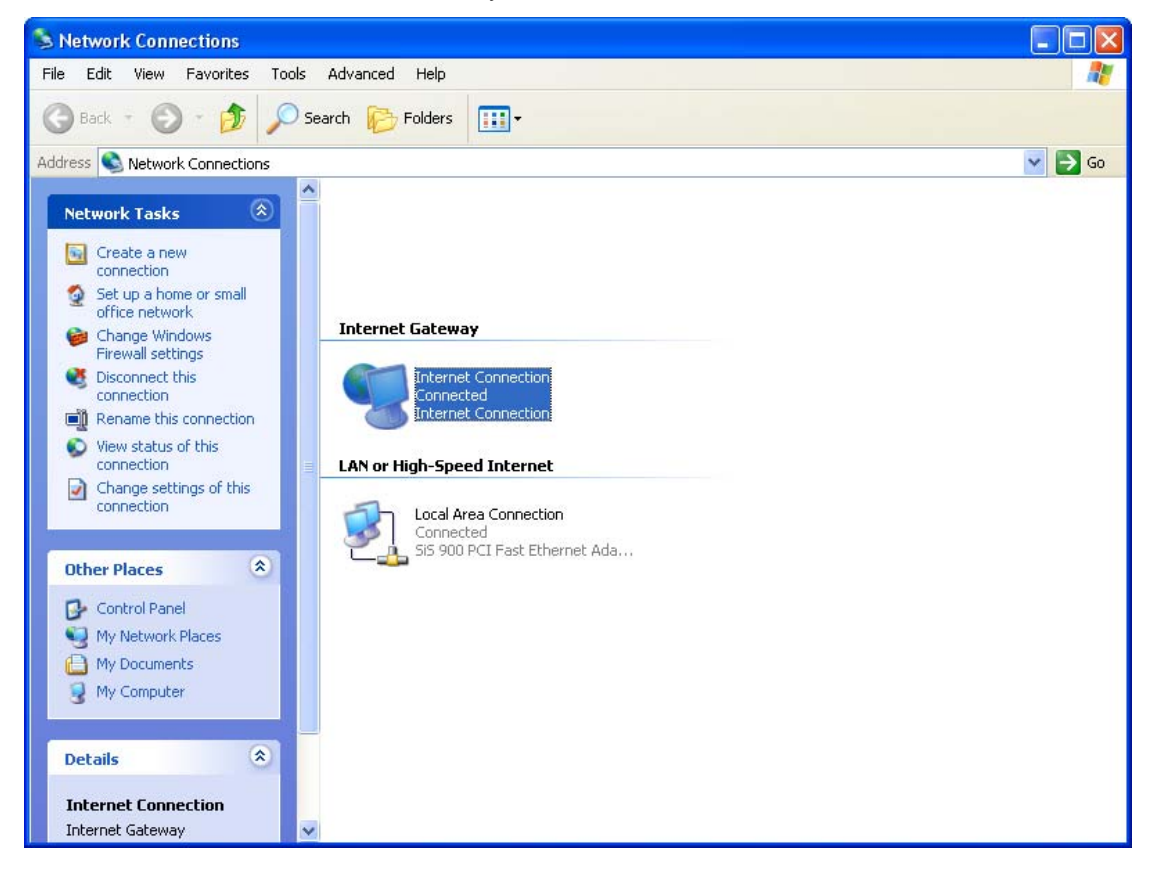

For example, from the Network Connections window you should see the Internet Gateway Device:

## **D** Troubleshooting

This appendix suggests solutions for problems you may encounter in installing or using the Wireless Gateway, and provides instructions for using several IP utilities to diagnose problems.

Contact Customer Support if these suggestions do not resolve the problem.

#### **Troubleshooting Suggestions**

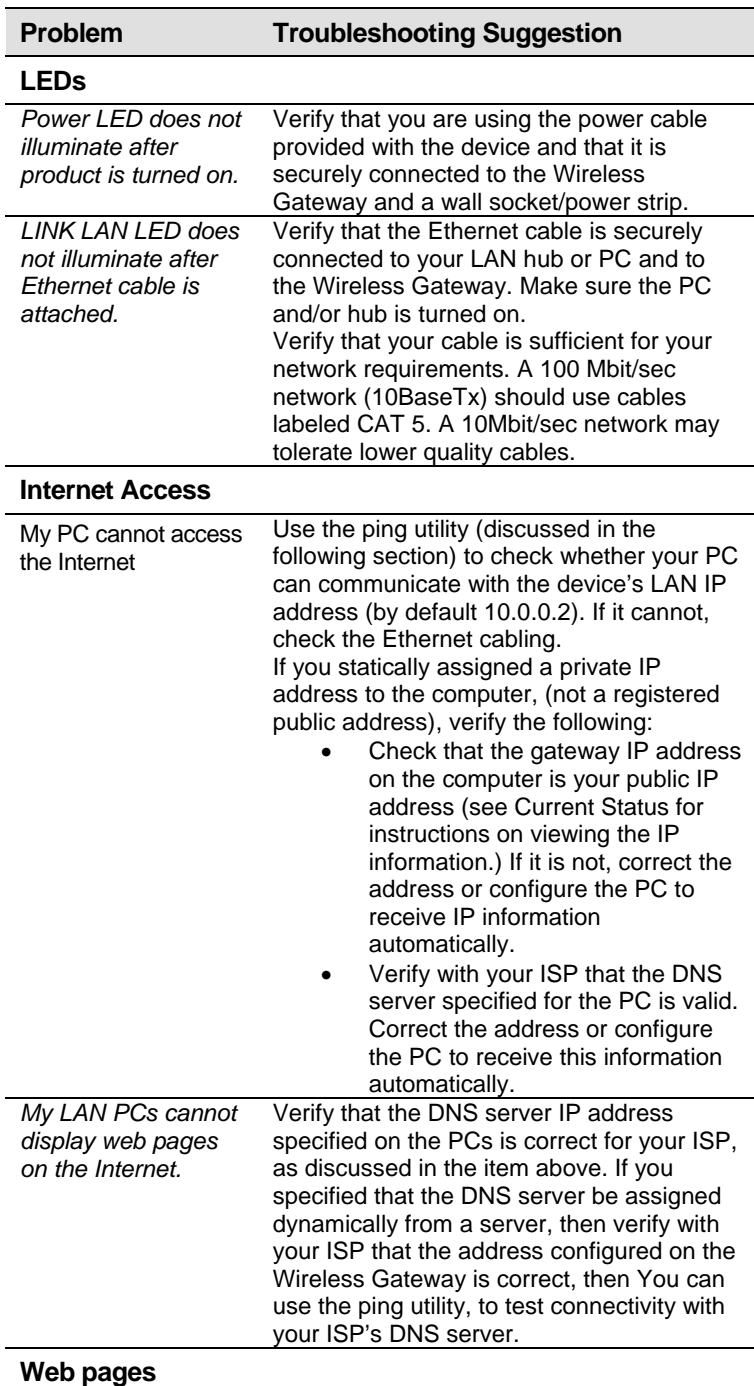

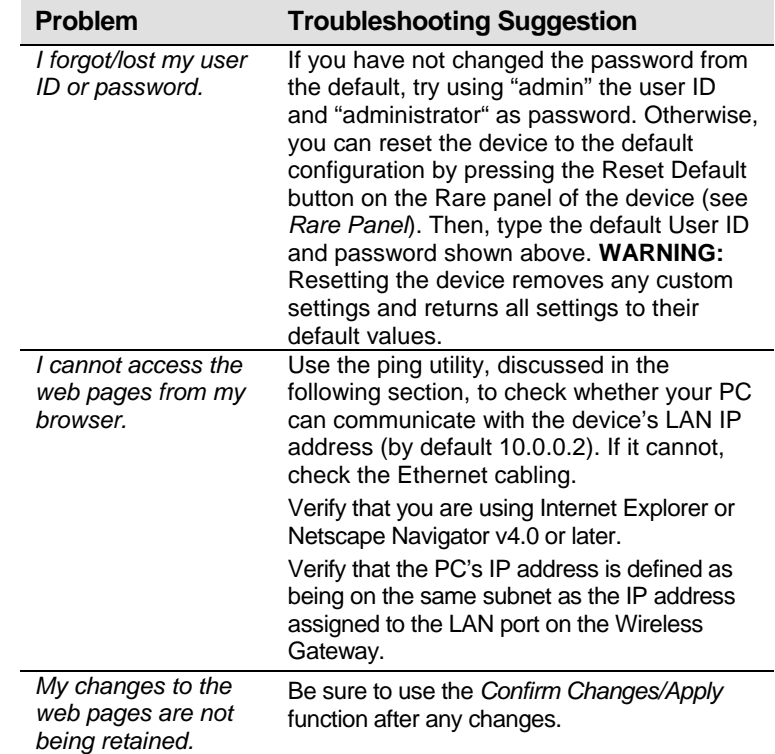

#### **Diagnosing Problem using IP Utilities**

#### **ping**

*Ping* is a command you can use to check whether your PC can recognize other computers on your network and the Internet. A ping command sends a message to the computer you specify. If the computer receives the message, it sends messages in reply. To use it, you must know the IP address of the computer with which you are trying to communicate.

On Windows-based computers, you can execute a ping command from the Start menu. Click the *Start* button, and then click *Run*. In the *Open* text box, type a statement such as the following:

#### **ping 10.0.0.2**

Click *OK*. You can substitute any private IP address on your LAN or a public IP address for an Internet site, if known.

If the target computer receives the message, a *Command Prompt* window is displayed:

| <b>ex</b> Command Prompt                                                                                                    |
|----------------------------------------------------------------------------------------------------|
| C:\Documents and Settings\Administrator>ping 10.0.0.2                                                                                                    |
| Pinging 10.0.0.2 with 32 bytes of data:                                                                                                    |
| Reply from 10.0.0.2: bytes=32 time=2ms TTL=255<br>Reply from 10.0.0.2: bytes=32 time<1ms TTL=255<br>Reply from 10.0.0.2: bytes=32 time<1ms TTL=255<br>Reply from 10.0.0.2: bytes=32 time<1ms TTL=255 |
| Ping statistics for 10.0.0.2:<br>Packets: Sent = 4, Received = 4, Lost = 0 $(0x \text{ loss})$ ,<br>Approximate round trip times in milli-seconds:<br>Minimum = 0ms, Maximum = 2ms, Average = 0ms    |
|                                                                                                    |

*Figure 8: Using the ping Utility* 

If the target computer cannot be located, you will receive the message *Request timed out*.

Using the ping command, you can test whether the path to the Wireless Gateway is working (using the preconfigured default LAN IP address 10.0.0.2) or another address you assigned.

You can also test whether access to the Internet is working by typing an external address, such as that for *www.yahoo.com* (216.115.108.243). If you do not know the IP address of a particular Internet location, you can use the *nslookup* command, as explained in the following section.

From most other IP-enabled operating systems, you can execute the same command at a command prompt or through a system administration utility.

#### **nslookup**

You can use the nslookup command to determine the IP address associated with an Internet site name. You specify the common name, and the nslookup command looks up the name in on your DNS server (usually located with your ISP). If that

name is not an entry in your ISP's DNS table, the request is then referred to another higher-level server, and so on, until the entry is found. The server then returns the associated IP address.

On Windows-based computers, you can execute the nslookup command from the *Start* menu. Click the *Start* button, and then click *Run*. In the *Open* text box, type the following:

#### **Nslookup**

Click *OK*. A Command Prompt window displays with a bracket prompt (>). At the prompt, type the name of the Internet address that you are interested in, such as *www.microsoft.com*.

The window will display the associate IP address, if known, as shown below:

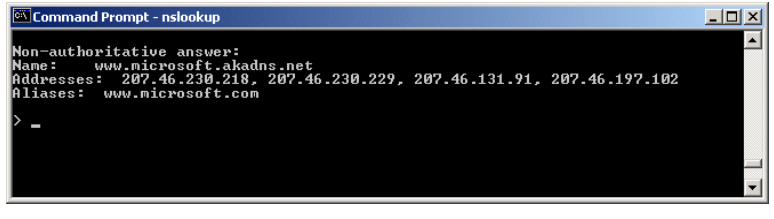

*Figure 9: Using the nslookup Utility* 

There may be several addresses associated with an Internet name. This is common for web sites that receive heavy traffic; they use multiple, redundant servers to carry the same information.

To exit from the nslookup utility, type **exit** and press **[Enter]** at the command prompt.

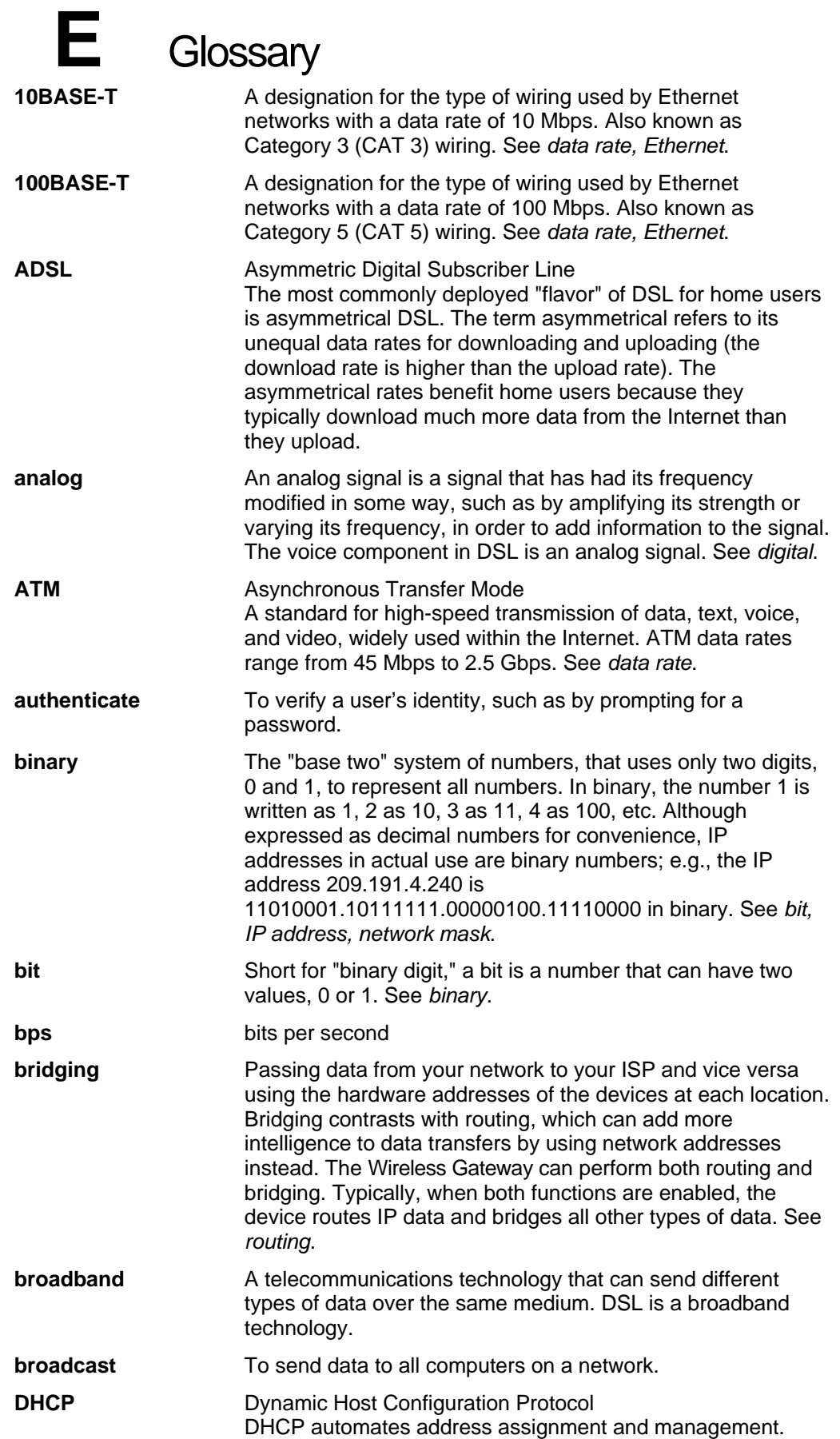

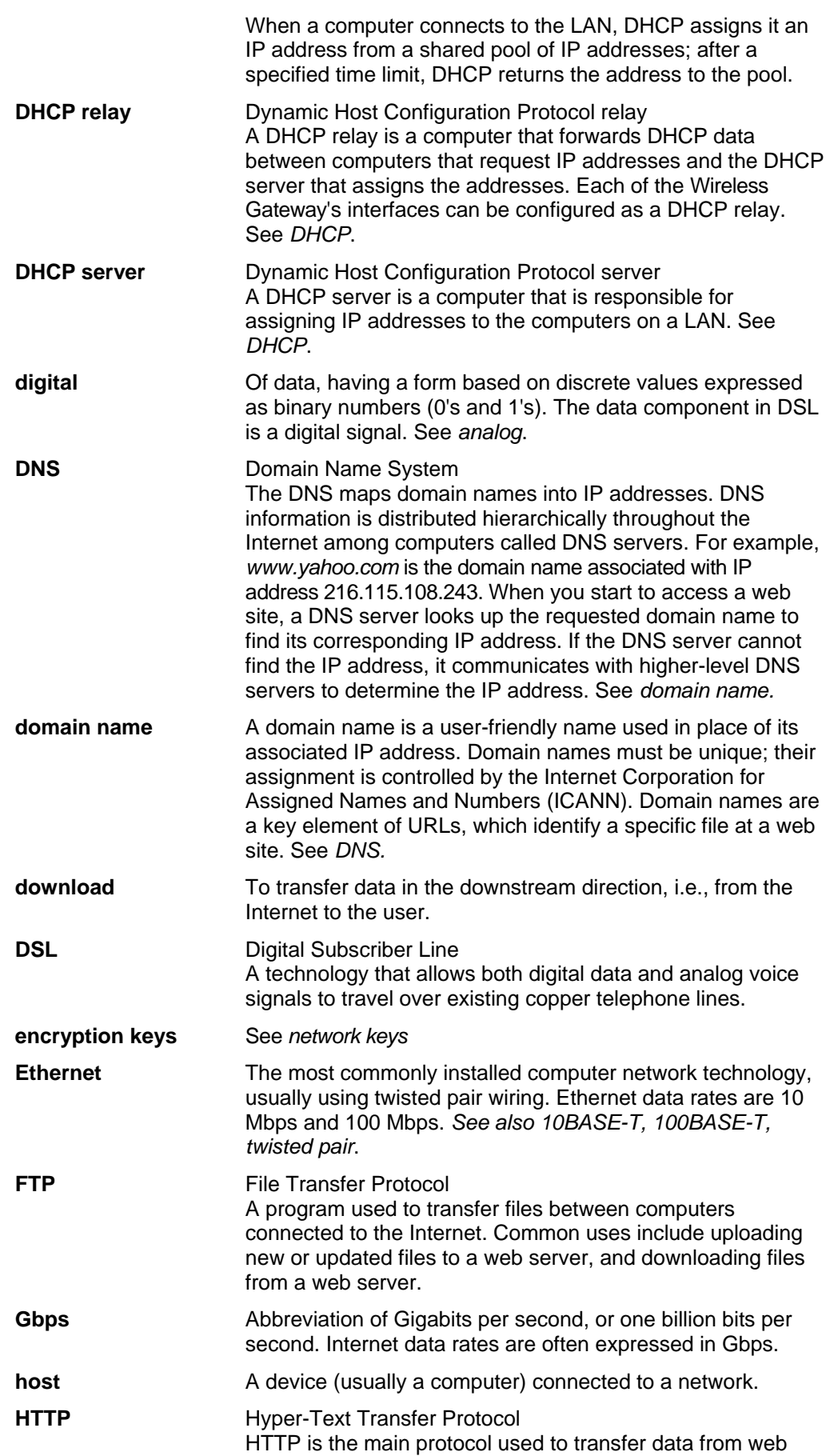

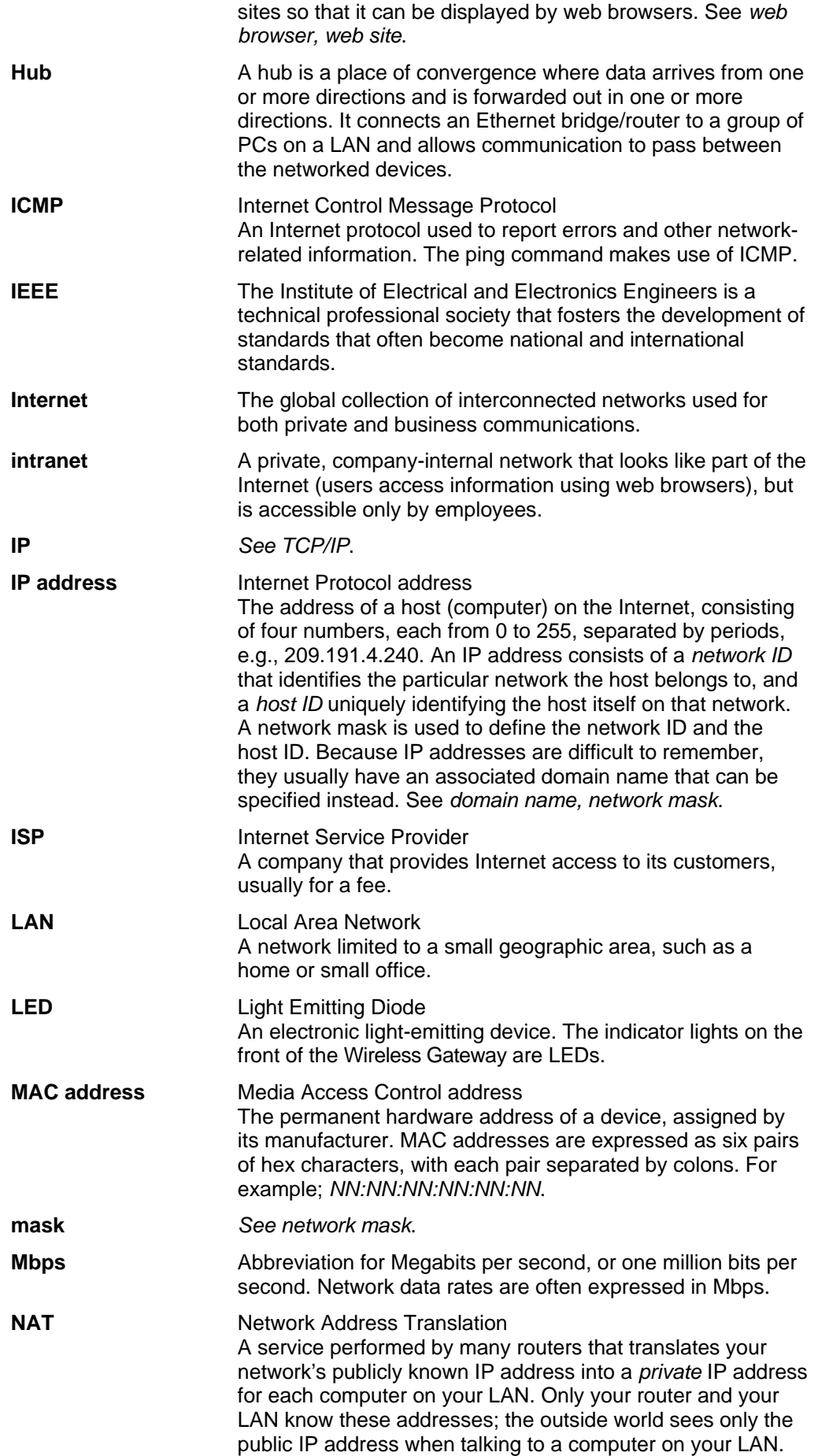

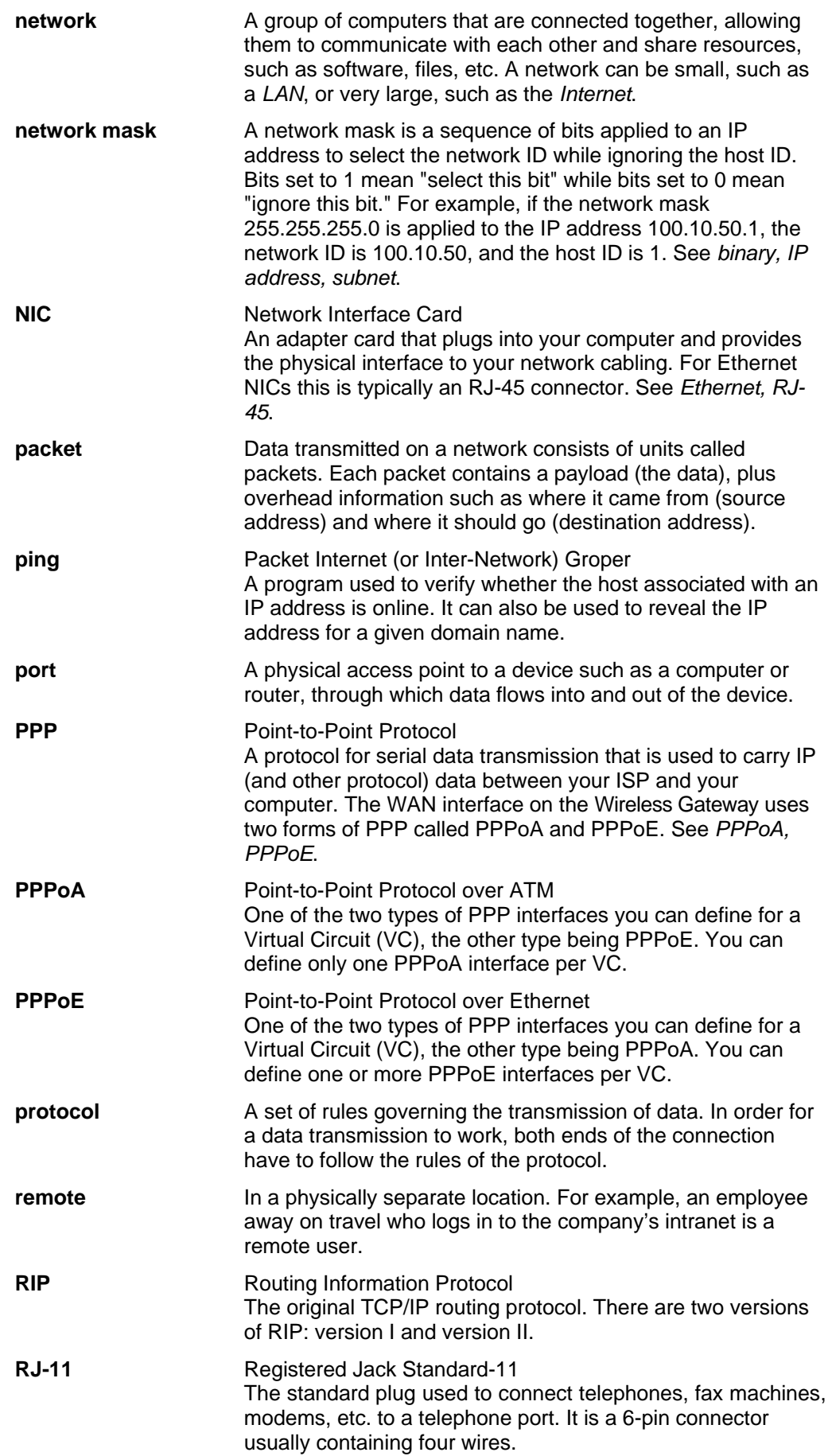

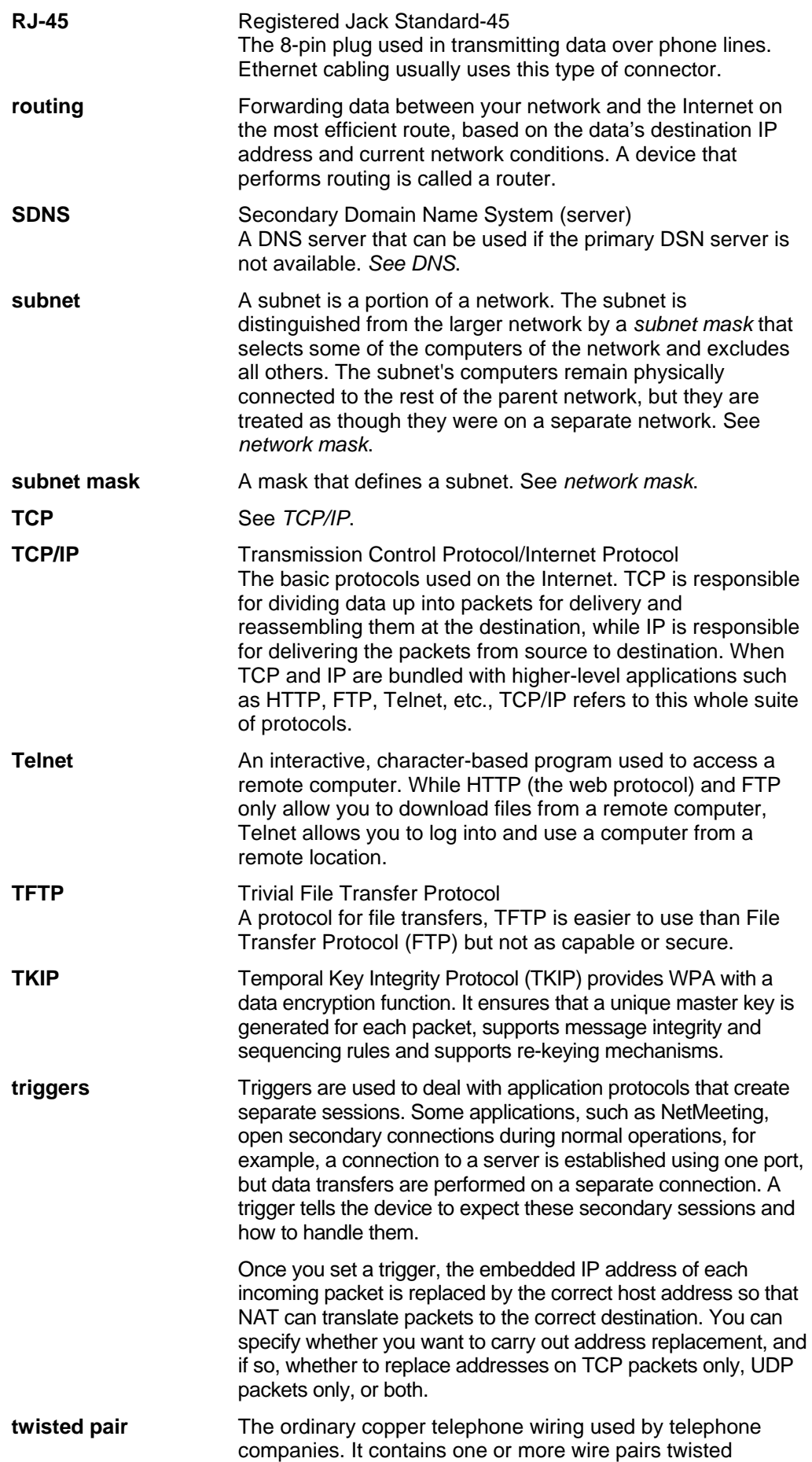

together to reduce inductance and noise. Each telephone line uses one pair. In homes, it is most often installed with two pairs. For Ethernet LANs, a higher grade called Category 3 (CAT 3) is used for 10BASE-T networks, and an even higher grade called Category 5 (CAT 5) is used for 100BASE-T networks. See *10BASE-T, 100BASE-T, Ethernet*.

#### **unnumbered interfaces**

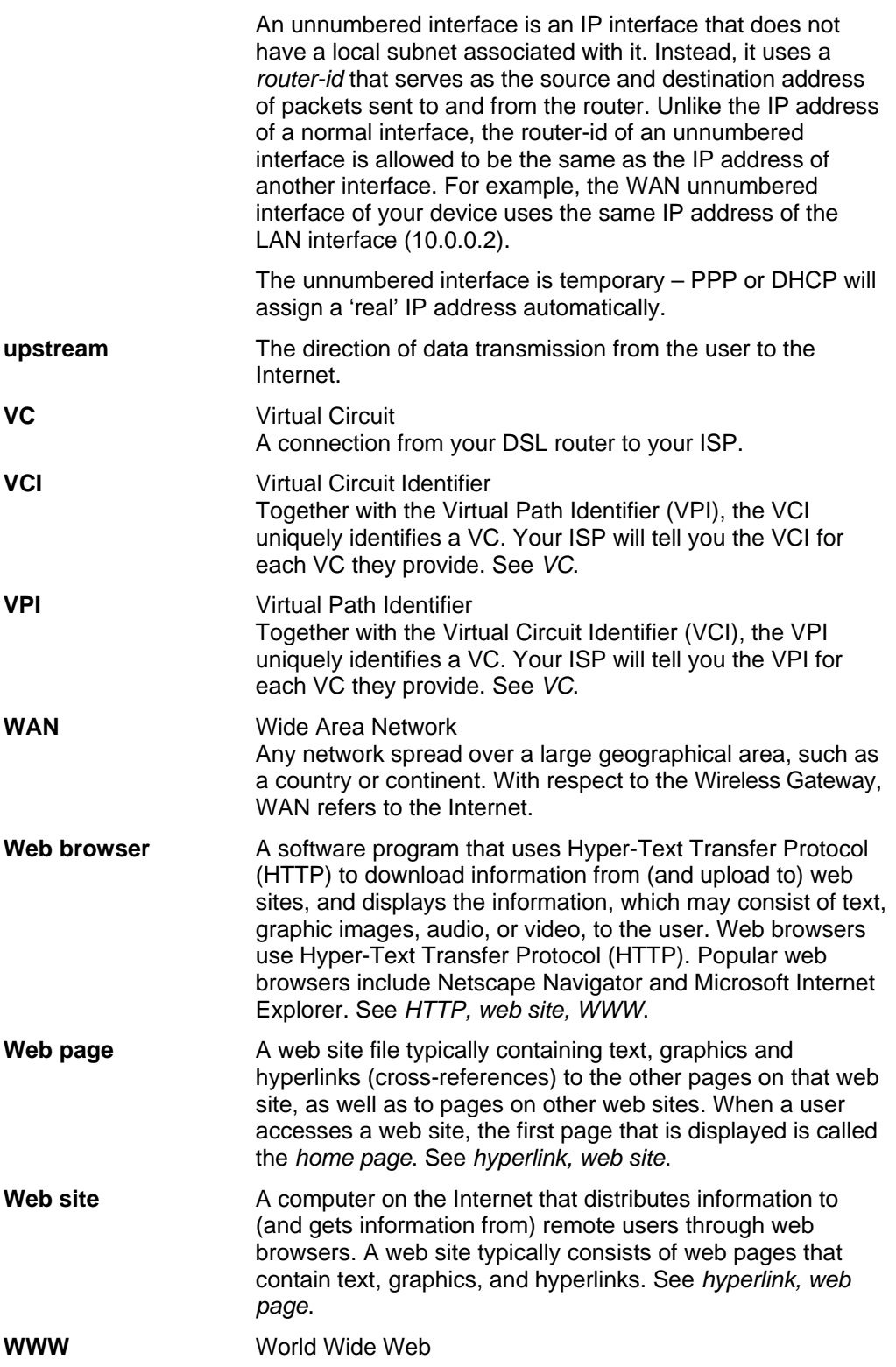

Also called *(the) Web.* Collective term for all web sites anywhere in the world that can be accessed via the Internet.